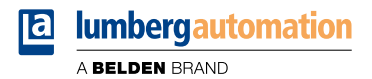

# **Handbuch**

**EtherCAT®**

**LioN-X IO-Link Master Multiprotokoll: 0980 XSL 3912-121-007D-00F (8 x IO-Link Class A) 0980 XSL 3912-121-007D-01F (8 x IO-Link Class A) 0980 XSL 3913-121-007D-01F (8 x IO-Link Class A/B Mixmodul)**

**LioN-Xlight IO-Link Master EtherCAT®: 0980 LSL 3211-121-0006-004 (8 x IO-Link Class A) 0980 LSL 3210-121-0006-004 (4 x IO-Link Class A + 8 x DI)**

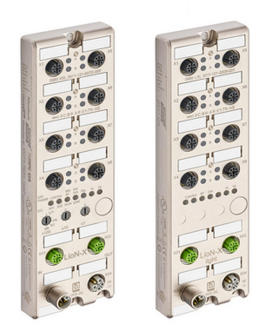

Inhalt

## Inhalt

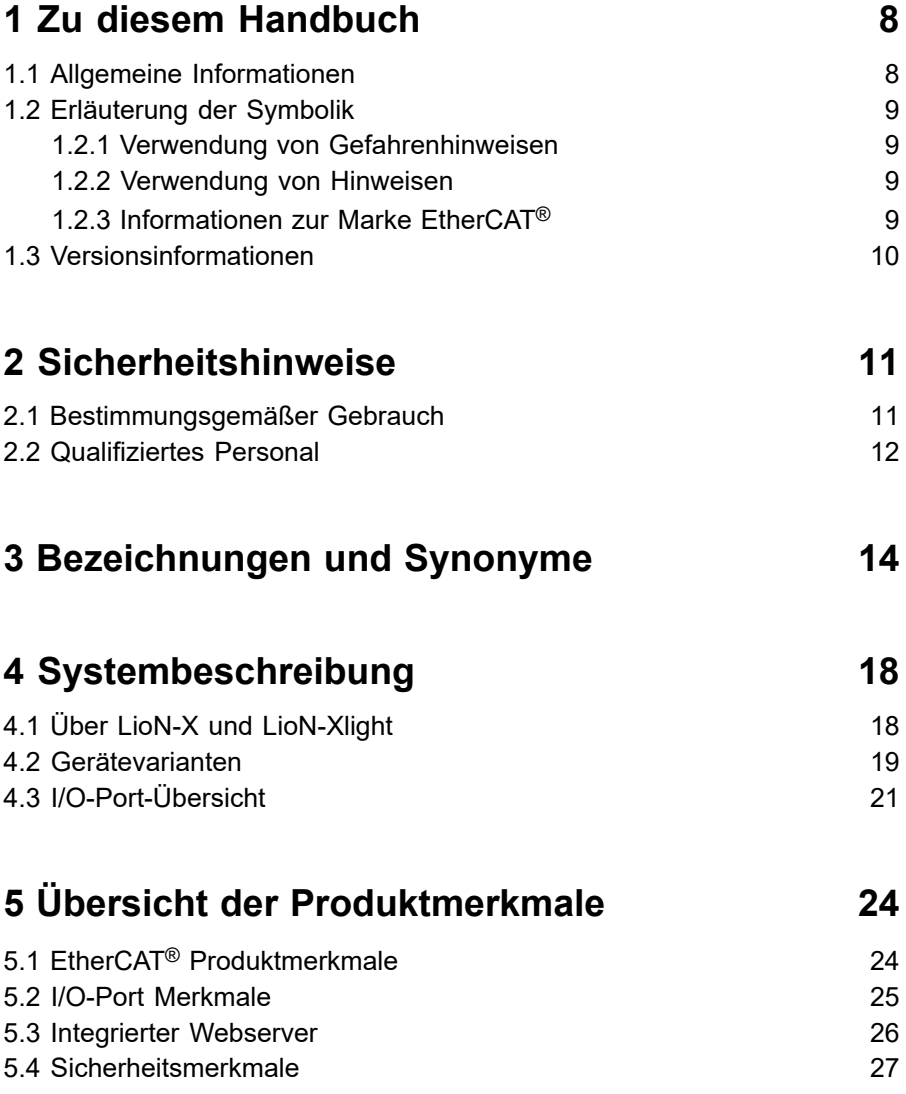

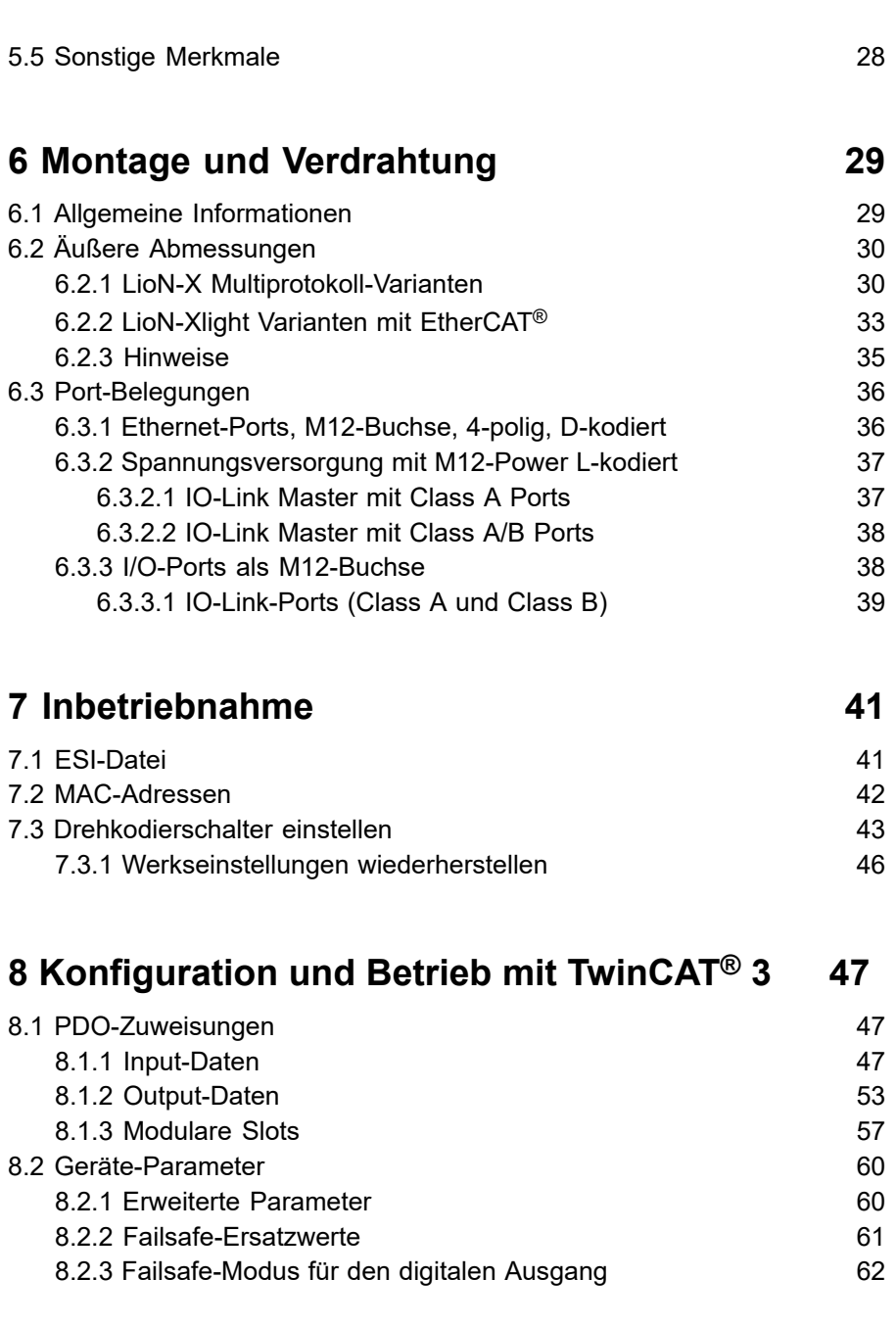

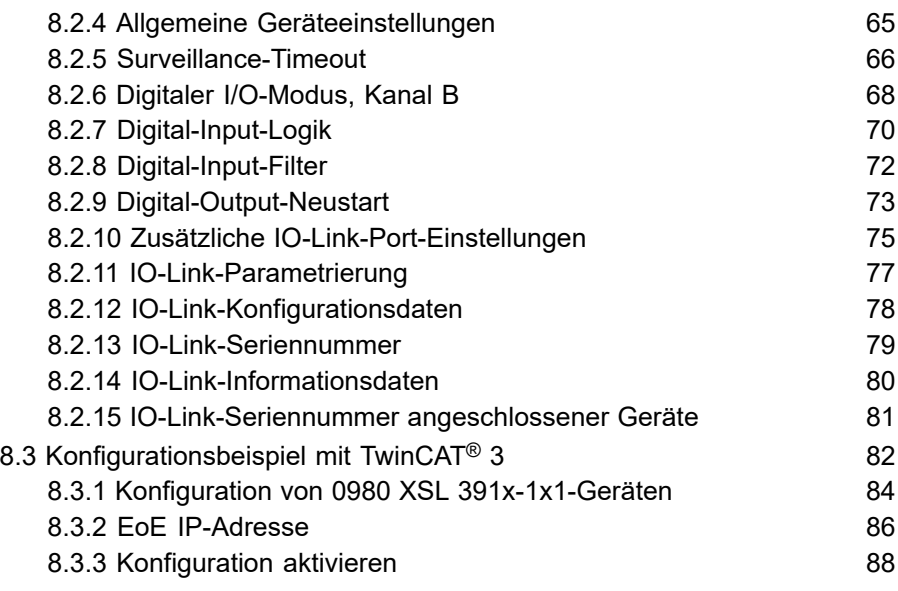

# **[9 Diagnosebearbeitung](#page-88-0) 89**

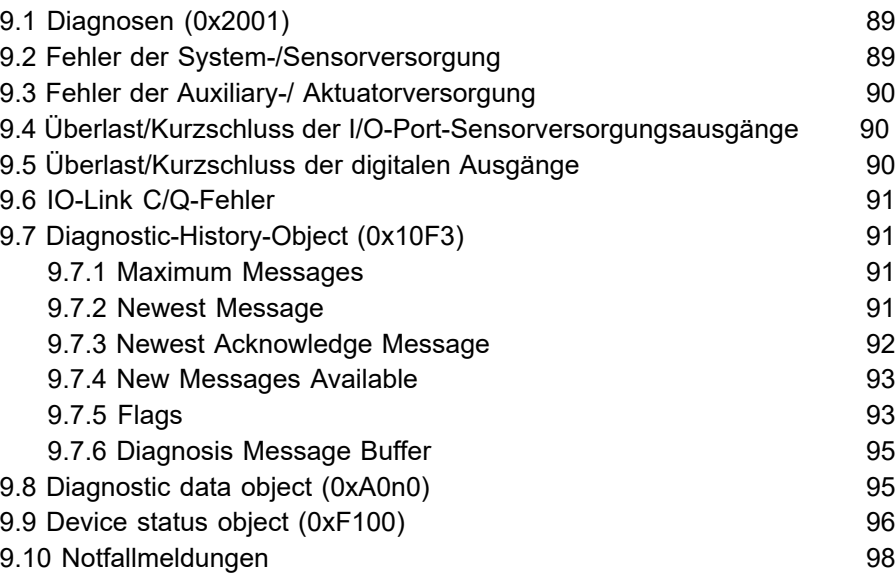

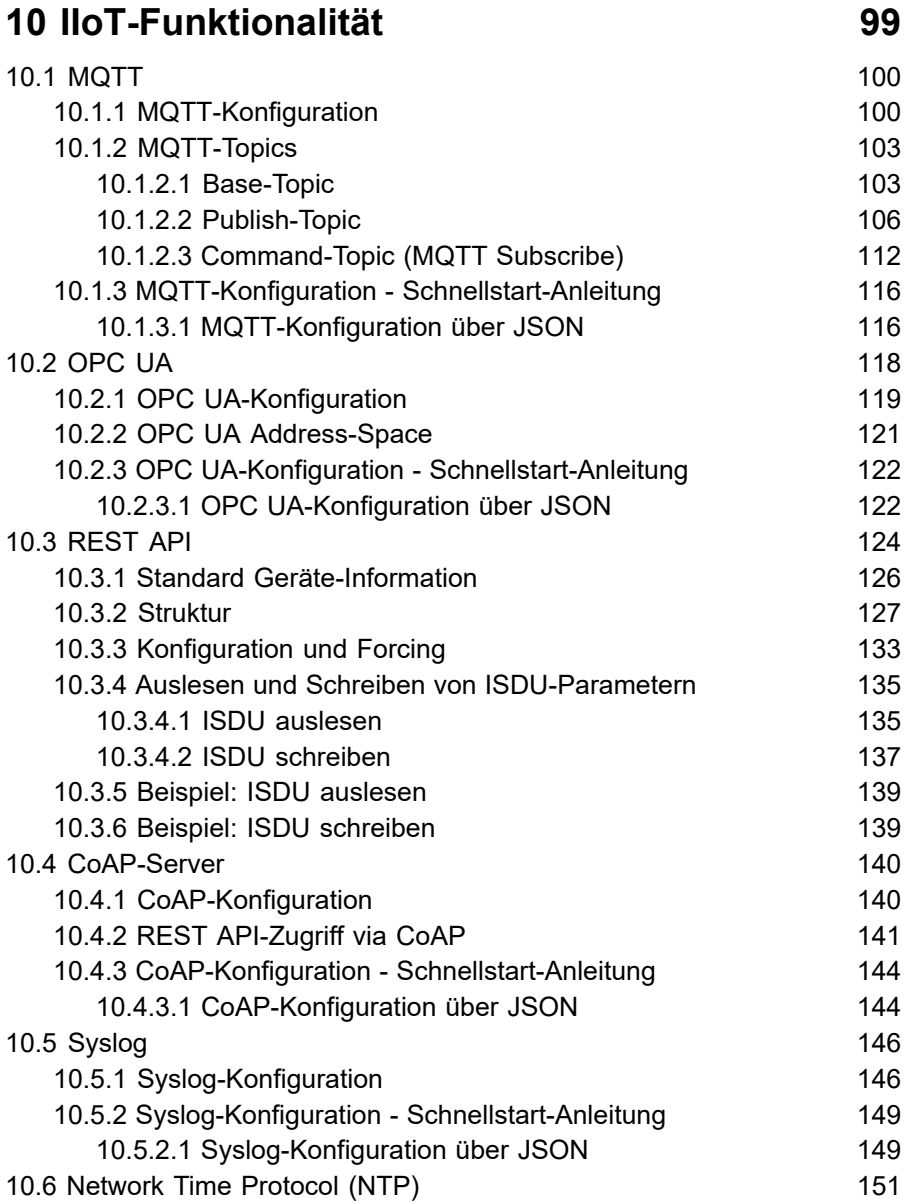

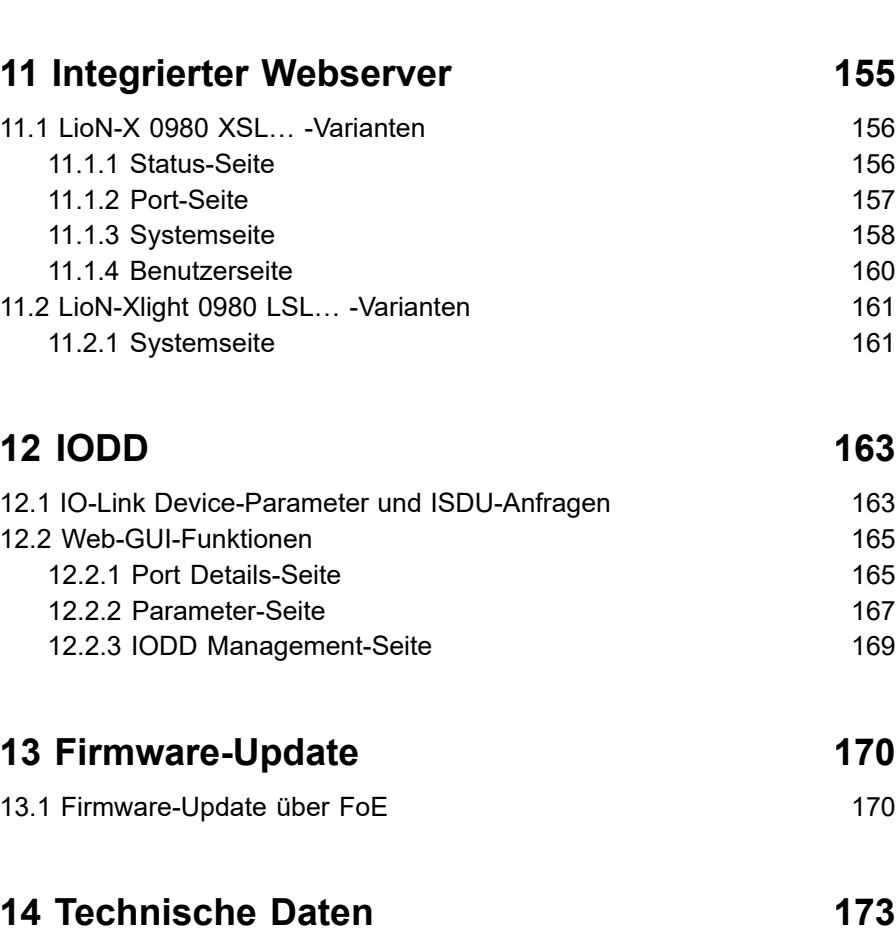

[10.6.1 NTP-Konfiguration](#page-150-1) 151 [10.6.2 NTP-Konfiguration - Schnellstart-Anleitung](#page-152-0) 153 [10.6.2.1 NTP-Konfiguration über JSON](#page-152-1) 153

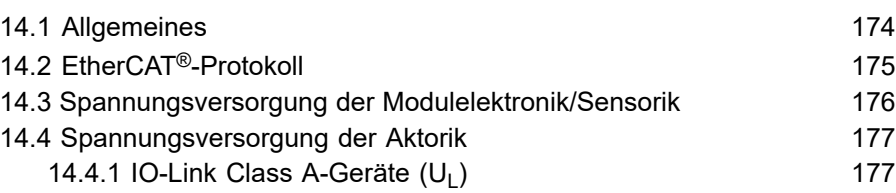

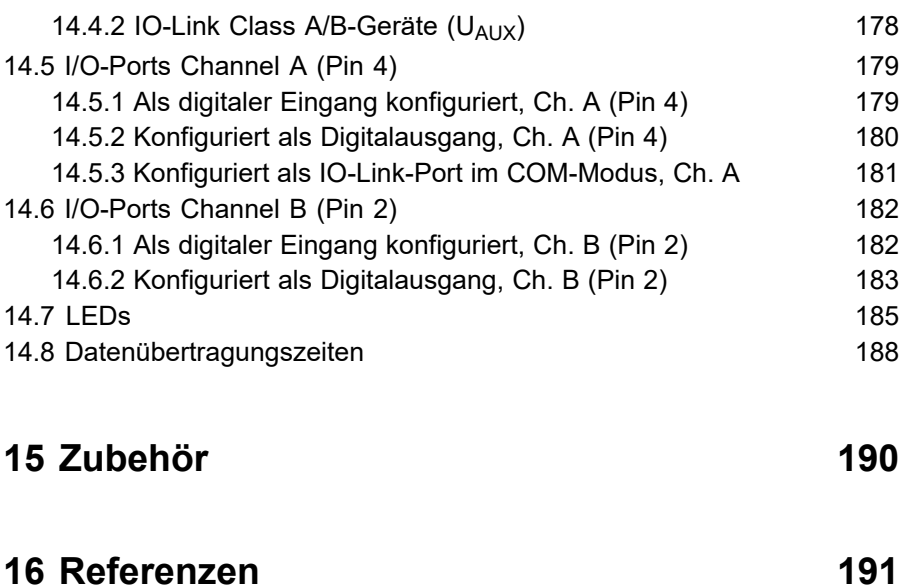

# <span id="page-7-0"></span>1 Zu diesem Handbuch

### <span id="page-7-1"></span>1.1 Allgemeine Informationen

Lesen Sie die Montage- und Betriebsanleitung auf den folgenden Seiten sorgfältig, bevor Sie die Module in Betrieb nehmen. Bewahren Sie die Informationen an einem Ort auf, der für alle Benutzer zugänglich ist.

Die in diesem Dokument verwendeten Texte, Abbildungen, Diagramme und Beispiele dienen ausschließlich der Erläuterung zur Bedienung und Anwendung der Module.

Bei weitergehenden Fragen zur Installation und Inbetriebnahme der Geräte sprechen Sie uns bitte an.

> Belden Deutschland GmbH – Lumberg Automation™ – Im Gewerbepark 2 D-58579 Schalksmühle **Deutschland** [lumberg-automation-support.belden.com](https://lumberg-automation-support.belden.com) [www.lumberg-automation.com](http://www.lumberg-automation.com) [catalog.belden.com](https://catalog.belden.com)

Belden Deutschland GmbH – Lumberg Automation™ – behält sich vor, jederzeit technische Änderungen oder Änderungen dieses Dokumentes ohne besondere Hinweise vorzunehmen.

### <span id="page-8-0"></span>1.2 Erläuterung der Symbolik

#### <span id="page-8-1"></span>1.2.1 Verwendung von Gefahrenhinweisen

Gefahrenhinweise sind wie folgt gekennzeichnet:

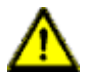

**Gefahr:** Bedeutet, dass Tod, schwere Körperverletzung oder erheblicher Sachschaden eintreten wird, wenn die entsprechenden Vorsichtsmaßnahmen nicht getroffen werden.

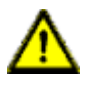

**Warnung:** Bedeutet, dass Tod, schwere Körperverletzung oder erheblicher Sachschaden eintreten kann, wenn die entsprechenden Vorsichtsmaßnahmen nicht getroffen werden.

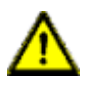

**Vorsicht:** Bedeutet, dass eine leichte Körperverletzung oder ein Sachschaden eintreten kann, wenn die entsprechenden Vorsichtsmaßnahmen nicht getroffen werden.

### <span id="page-8-2"></span>1.2.2 Verwendung von Hinweisen

Hinweise sind wie folgt dargestellt:

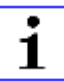

**Achtung:** Ist eine wichtige Information über das Produkt, die Handhabung des Produktes oder den jeweiligen Teil der Dokumentation, auf den besonders aufmerksam gemacht werden soll.

### <span id="page-8-3"></span>1.2.3 Informationen zur Marke EtherCAT®

EtherCAT® ist ein eingetragenes Warenzeichen und eine patentierte Technologie,dievonder Beckhoff Automation GmbH (Deutschland) lizenziert ist.

## <span id="page-9-0"></span>1.3 Versionsinformationen

| <b>Version</b> | <b>Erstellt</b> | Änderungen                                                                                                    |
|----------------|-----------------|----------------------------------------------------------------------------------------------------|
| 1.0            | 03/2021         |                                                                                                    |
| 1.1            | 04/2021         |                                                                                                    |
| 1.2            | 05/2021         |                                                                                                    |
| 1.3            | 11/2021         | Kap. 3: erweitert<br>Kap. 4.3                                                                                                    |
| 2.0            | 03/2022         | Neue Kapitel:<br>Kap. 10.6 ("NTP")<br>Kap. 12 ("IODD")<br>Neue Gerätevarianten:<br>0980 XSL 3912-121-007D-01F<br>0980 XSL 3913-121-007D-01F |
| 2.1            | 06/2022         | Geräteinformation für Variante<br>0980 XSL 3913-121-007D-01F<br>temporär ausgeklammert<br>(voraussichtliche Auslieferung<br>2023)           |
| 2.2            | 10/2022         | Geräteinformation für Variante<br>0980 XSL 3913-121-007D-01F<br>hinzugefügt.<br>Kap. 7.3: LED-Beschreibung                                  |
| 2.3            | 04/2023         | Kap. 8.2.11: SDO-Werte<br>Kap. 9.9: Status Ports 18                                                                                         |
| 2.4            | 07/2023         | Warnhinweis in Kap.<br>Drehkodierschalter einstellen<br>auf Seite 43                                                                        |

Tabelle 1: Übersicht der Handbuch-Revisionen

# <span id="page-10-0"></span>2 Sicherheitshinweise

### <span id="page-10-1"></span>2.1 Bestimmungsgemäßer Gebrauch

Die in diesem Handbuch beschriebenen Produkte dienen als dezentrale IO-Link Master in einem Industrial-Ethernet-Netzwerk.

Wir entwickeln, fertigen, prüfen und dokumentieren unsere Produkte unter Beachtung der Sicherheitsnormen. Bei Beachtung der für Projektierung, Montage und bestimmungsgemäßen Betrieb beschriebenen Handhabungsvorschriften und sicherheitstechnischen Anweisungen gehen von den Produkten im Normalfall keine Gefahren für Personen oder Sachen aus.

Die Module erfüllen die Anforderungen der EMV-Richtlinie (89/336/EWG, 93/68/EWG und 93/44/EWG) und der Niederspannungsrichtlinie (73/23/ EWG).

Ausgelegt sind die IO-Link Master für den Einsatz im Industriebereich. Die industrielle Umgebung ist dadurch gekennzeichnet, dass Verbraucher nicht direkt an das öffentliche Niederspannungsnetz angeschlossen sind. Für den Einsatz im Wohnbereich oder in Geschäfts- und Gewerbebereichen sind zusätzliche Maßnahmen erforderlich.

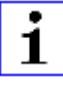

**Achtung:** Diese Einrichtung kann im Wohnbereich Funkstörungen verursachen. In diesem Fall kann vom Betreiber verlangt werden, angemessene Gegenmaßnahmen durchzuführen.

Die einwandfreie und sichere Funktion des Produkts erfordert einen sachgemäßen Transport, eine sachgemäße Lagerung, Aufstellung und Montage sowie sorgfältige Bedienung.

Für den bestimmungsgemäßen Betrieb der IO-Link Master ist ein vollständig montiertes Gerätegehäuse notwendig. Schließen Sie an die IO-Link Master ausschließlich Geräte an, welche die Anforderungen der EN 61558-2-4 und EN 61558-2-6 erfüllen.

Beachten Sie bei der Projektierung, Installation, Inbetriebnahme, Wartung und Prüfung der Geräte die für den spezifischen Anwendungsfall gültigen Sicherheits- und Unfallverhütungsvorschriften.

Installieren Sie ausschließlich Leitungen und Zubehör, die den Anforderungen und Vorschriften für Sicherheit, elektromagnetische Verträglichkeit und ggf. Telekommunikations-Endgeräteeinrichtungen sowie den Spezifikationsangaben entsprechen. Informationen darüber, welche Leitungen und welches Zubehör zur Installation zugelassen sind, erhalten Sie in den Beschreibungen dieses Handbuchs oder von der Belden Deutschland GmbH – Lumberg Automation™.

### <span id="page-11-0"></span>2.2 Qualifiziertes Personal

Zur Projektierung, Installation, Inbetriebnahme, Wartung und Prüfung der Geräte ist ausschließlich eine anerkannt ausgebildete Elektrofachkraft befugt, die mit den Sicherheitsstandards der Automatisierungstechnik vertraut ist.

Die Anforderungen an das Personal richten sich nach den Anforderungsprofilen, die vom ZVEI, VDMA oder vergleichbaren Organisationen beschrieben sind.

Ausschließlich Elektrofachkräfte, die den Inhalt der gesamten bereitgestellten Gerätedokumentation kennen, sind befugt, die beschriebenen Geräte zu installieren und zu warten. Dies sind Personen, die

- D aufgrund ihrer fachlichen Ausbildung, Kenntnis und Erfahrung sowie Kenntnis der einschlägigen Normen die auszuführenden Arbeiten beurteilen und mögliche Gefahren erkennen können oder
- D aufgrund einer mehrjährigen Tätigkeit auf vergleichbarem Gebiet den gleichen Kenntnisstand wie nach einer fachlichen Ausbildung haben.

Eingriffe in die Hard- und Software der Produkte, die den Umfang dieses Handbuchs überschreiten, darf ausschließlich Belden Deutschland GmbH – Lumberg Automation™ – vornehmen.

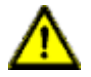

**Warnung: Unqualifizierte Eingriffe in die Hard-oder Software oder die** Nichtbeachtung der in diesem Dokument gegebenen Warnhinweise können schwere Personen- oder Sachschäden zur Folge haben.

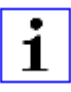

**Achtung:** Die Belden Deutschland GmbH übernimmt keinerlei Haftung für jegliche Schäden, die durch unqualifiziertes Personal oder unsachgemäßen Gebrauch entstehen. Dadurch erlischt die Garantie automatisch.

# <span id="page-13-0"></span>3 Bezeichnungen und Synonyme

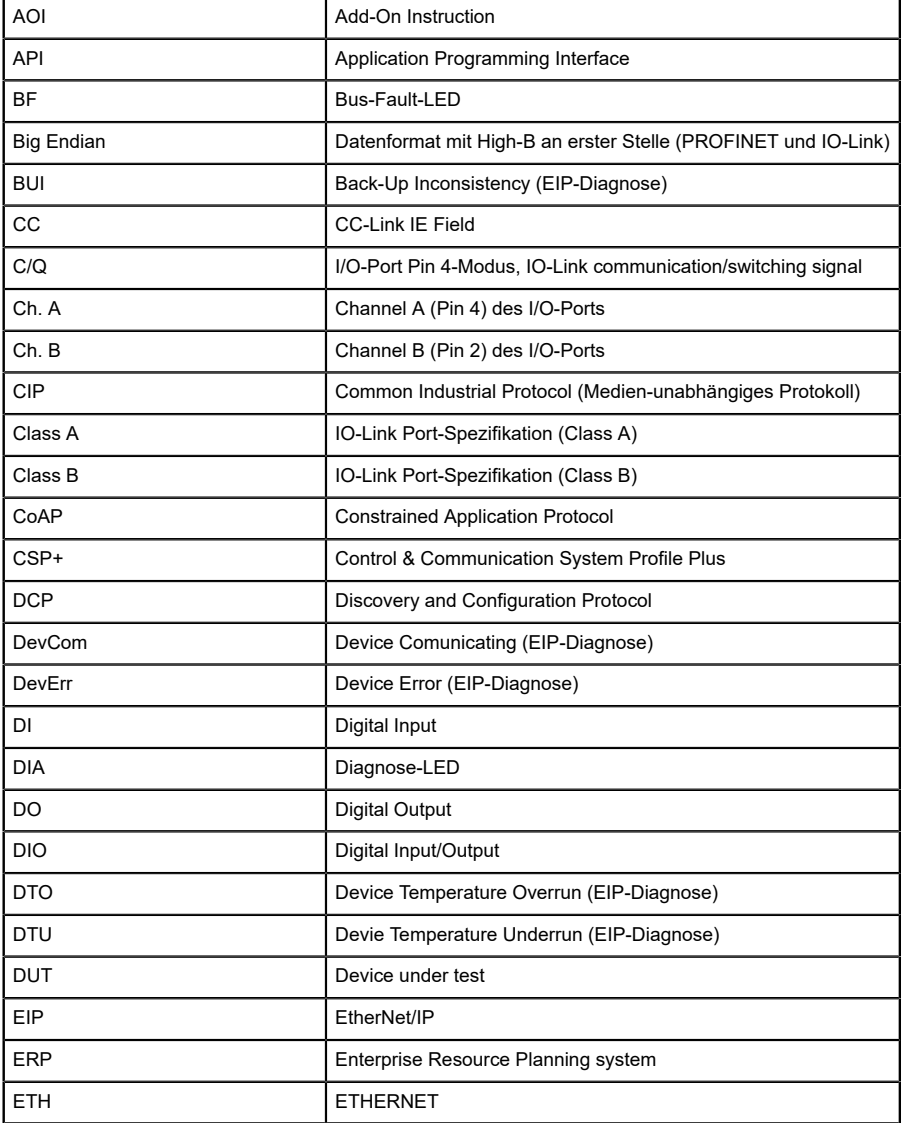

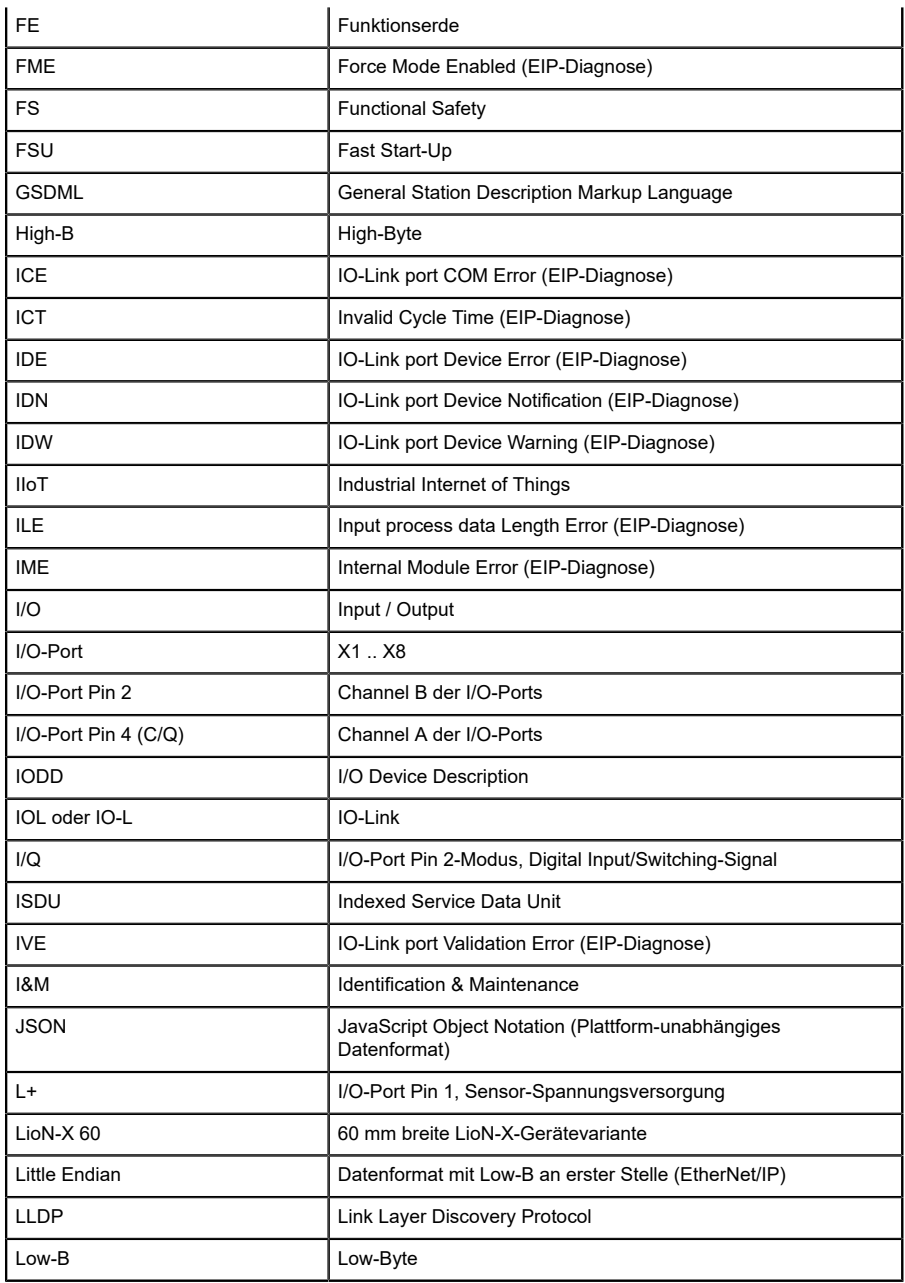

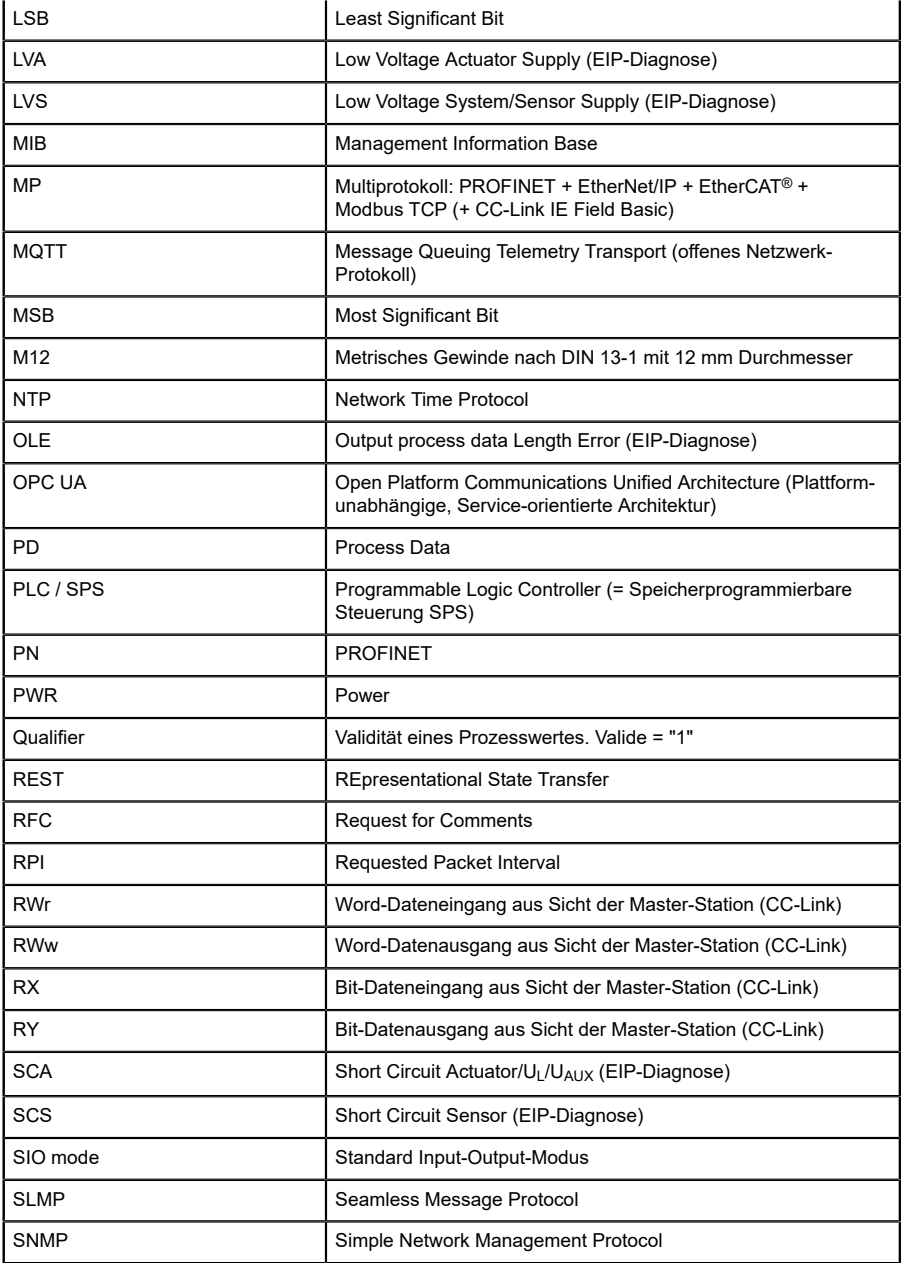

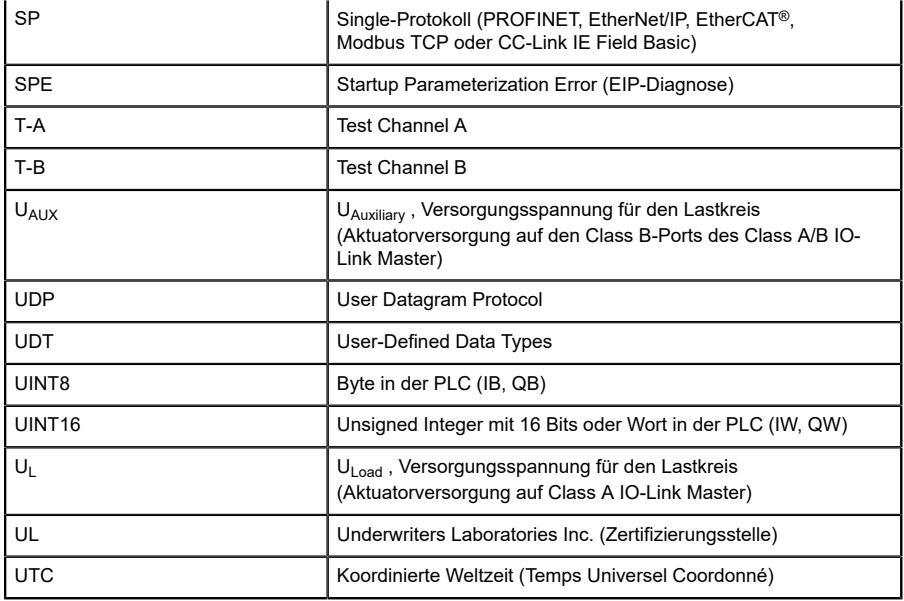

Tabelle 2: Bezeichnungen und Synonyme

# <span id="page-17-0"></span>4 Systembeschreibung

Die LioN-Module (**L**umberg Automation™ **I**nput/**O**utput **N**etwork) fungieren als Schnittstelle in einem industriellen Ethernet-System: Eine zentrale Steuerung auf Management-Ebene kann mit der dezentralen Sensorik und Aktorik auf Feldebene kommunizieren. Durch die mit den LioN-Modulen realisierbaren Linien- oder Ring-Topologien ist nicht nur eine zuverlässige Datenkommunikation, sondern auch eine deutliche Reduzierung der Verdrahtung und damit der Kosten für Installation und Wartung möglich. Zudem besteht die Möglichkeit der einfachen und schnellen Erweiterung.

### <span id="page-17-1"></span>4.1 Über LioN-X und LioN-Xlight

Die LioN-X- und LioN-Xlight-Varianten übertragen standard Eingangs-, Ausgangs- oder IO-Link-Signale von Sensoren & Aktoren in ein Industrial-Ethernet-Protokoll (PROFINET, EtherNet/IP, EtherCAT®, Modbus TCP, CC-Link IE Field Basic) und/oder in ein Cloud-basiertes Protokoll (REST API, OPC UA, MQTT). Zum ersten Mal ist nun Syslog an Bord. Das robuste 8-Port-Gehäusedesign erlaubt den Einsatz auch in rauen Umgebungen, in denen z.B. Schweißfunkenbeständigkeit, hohe Temperaturbereiche oder die Schutzklasse IP67 & IP69K erforderlich sind. Es sind auch LioN-Xlight- Versionen als Einzelprotokoll-Varianten mit einem begrenzten Funktionsumfang zu einem äußerst attraktiven Preis erhältlich.

Nutzen Sie alle Vorteile der Lumberg Automation™-Produktlösung, indem Sie zusätzlich das Konfigurationstool *LioN-Management Suite V2.0* von [www.belden.com](http://www.belden.com) herunterladen, um beispielsweise eine schnelle und einfache Parametrierung der angeschlossenen IO-Link-Geräte über den eingebetteten IODD-Interpreter zu ermöglichen.

### <span id="page-18-0"></span>4.2 Gerätevarianten

Folgende Varianten sind in der LioN-X- und der LioN-Xlight-Familie erhältlich:

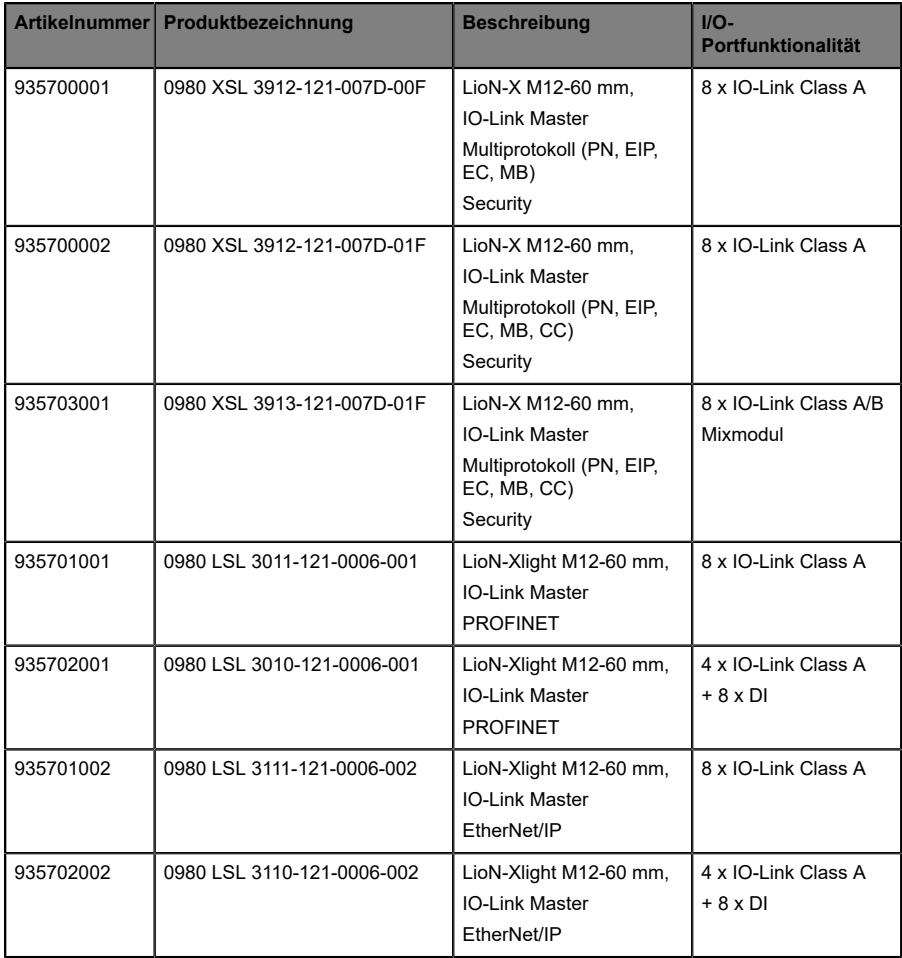

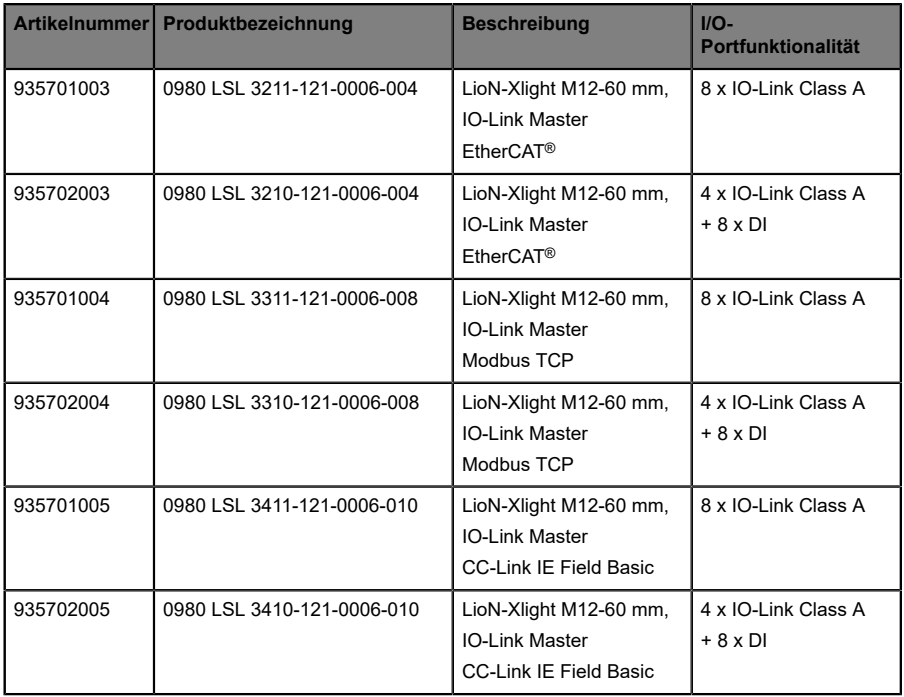

Tabelle 3: Übersicht der LioN-X- und LioN-Xlight-Varianten

## <span id="page-20-0"></span>4.3 I/O-Port-Übersicht

Die folgenden Tabellen zeigen die Hauptunterschiede in den I/O-Ports innerhalb der LioN-X IO-Link Master-Familie. Pin 4 und Pin 2 der I/O-Ports können teilweise als IO-Link, Digitaler Eingang oder Digitaler Ausgang konfiguriert werden.

| Geräte-<br>variante        | Port  | Pin 1 $U_s$ |            |        | Pin $4/$ Ch. A $(C/Q)$ |               |        | Pin 2 / Ch. B (I/Q) |
|----------------------------|-------|-------------|------------|--------|------------------------|---------------|--------|---------------------|
| 0980<br><b>XSL</b><br>3x12 | Info: |             | Class A    | Type 1 | Supply                 | Supply        | Type 1 | Supply              |
|                            |       |             |            |        | by $U_S$ <sup>1)</sup> | by $U_L^{2)}$ |        | by $U_L^{2)}$       |
|                            | X8:   | Out (4 A)   | <b>IOL</b> | DI     | DO (0, 5 A)            | DO(2 A)       | DI     | DO(2 A)             |
|                            | X7:   | Out (4 A)   | <b>IOL</b> | DI     | DO (0, 5 A)            | DO(2 A)       | DI     | DO(2 A)             |
|                            | X6:   | Out (4 A)   | <b>IOL</b> | DI     | DO (0, 5 A)            | DO(2 A)       | DI     | DO $(2 A)$          |
|                            | X5:   | Out (4 A)   | <b>IOL</b> | DI     | DO (0, 5 A)            | DO(2 A)       | DI     | DO(2 A)             |
|                            | X4:   | Out (4 A)   | <b>IOL</b> | DI     | DO (0, 5 A)            | DO(2 A)       | DI     | DO(2 A)             |
|                            | X3:   | Out (4 A)   | <b>IOL</b> | DI     | DO (0, 5 A)            | DO(2 A)       | DI     | DO(2 A)             |
|                            | X2:   | Out (4 A)   | <b>IOL</b> | DI     | DO (0, 5 A)            | DO(2 A)       | DI     | DO(2 A)             |
|                            | X1:   | Out (4 A)   | IOL        | DI     | DO (0, 5 A)            | DO(2 A)       | DI     | DO $(2 A)$          |

**LioN-X Class A IO-Link-Ports**

Tabelle 4: Port-Konfiguration von 0980 XSL 3x12...-Varianten

 $1)$  DO Switch-Modus konfiguriert als "Push-Pull" (Beschreibung in den Konfigurations-Kapiteln).

2) DO Switch-Modus konfiguriert als "High-Side" (Beschreibung in den Konfigurations-Kapiteln).

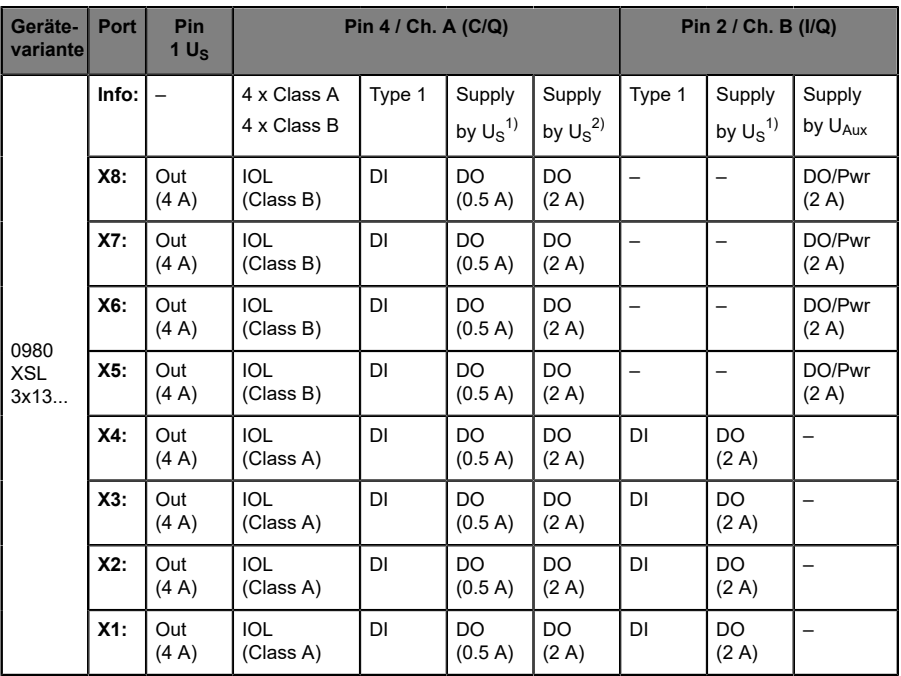

#### **LioN-X Class A/B IO-Link-Ports**

Tabelle 5: Port-Konfiguration von 0980 XSL 3x13...-Varianten

<sup>1)</sup> DO Switch-Modus konfiguriert als "Push-Pull" (Beschreibung in den Konfigurations-Kapiteln).

2) DO Switch-Modus konfiguriert als "High-Side" (Beschreibung in den Konfigurations-Kapiteln).

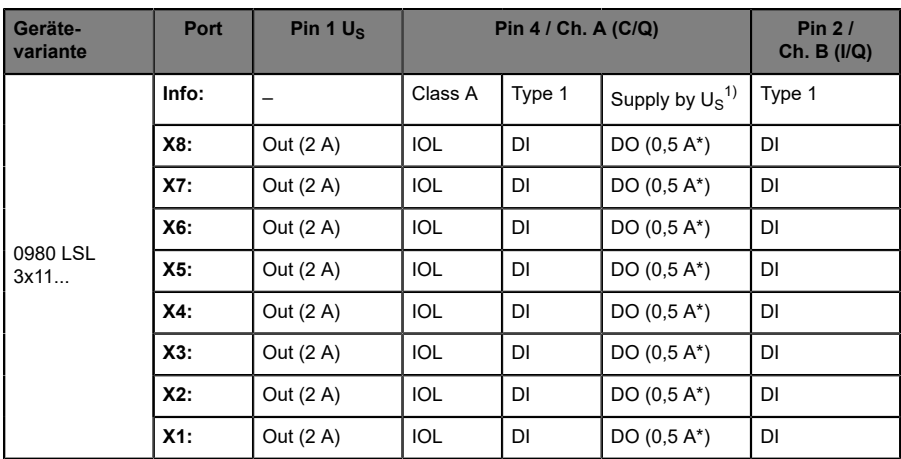

#### **LioN-Xlight Class A IO-Link-Ports**

Tabelle 6: Port-Konfiguration von 0980 LSL 3x11...-Varianten

| Geräte-<br>variante | Port   | Pin 1 $U_s$ | Pin 4 / Ch. A (C/Q) |        |                               | Pin $2/$<br>Ch. B $(1/Q)$ |  |
|---------------------|--------|-------------|---------------------|--------|-------------------------------|---------------------------|--|
| 0980 LSL<br>3x10    | Info:  |             | Class A             | Type 1 | Supply by $U_S$ <sup>1)</sup> | Type 1                    |  |
|                     | X8:    | Out (0,7 A) |                     | DI     |                               | DI                        |  |
|                     | X7:    | Out (0,7 A) | -                   | DI     |                               | DI                        |  |
|                     | X6:    | Out (0,7 A) | -                   | DI     |                               | DI                        |  |
|                     | $X5$ : | Out (0,7 A) | -                   | DI     |                               | DI                        |  |
|                     | $X4$ : | Out (2 A)   | <b>IOL</b>          | DI     | DO $(0,5 A^*)$                | DI                        |  |
|                     | $X3$ : | Out (2 A)   | <b>IOL</b>          | DI     | DO $(0,5 A^*)$                | DI                        |  |
|                     | X2:    | Out (2 A)   | <b>IOL</b>          | DI     | DO $(0,5 A^*)$                | DI                        |  |
|                     | $X1$ : | Out (2 A)   | <b>IOL</b>          | DI     | DO $(0,5 A^*)$                | DI                        |  |

Tabelle 7: Port-Konfiguration von 0980 LSL 3x10...-Varianten

 $1)$  Mit DO Switch-Modus konfiguriert als "Push-Pull" (siehe Beschreibung in den Konfigurations-Kapiteln).

\* Für **UL-Anwendungen**: Max. 0,25 A DO.

# <span id="page-23-0"></span>5 Übersicht der Produktmerkmale

### <span id="page-23-1"></span>5.1 EtherCAT® Produktmerkmale

#### **Datenverbindung**

Als Anschlussmöglichkeit bietet LioN-X den weit verbreiteten M12- Steckverbinder mit D-Kodierung für das EtherCAT®-Netz.

Darüber hinaus sind die Steckverbinder farbkodiert, um eine Verwechslung der Ports zu verhindern.

#### **Übertragungsraten**

Unterstützung von 100Mbit/s mit Auto-Crossover und Auto-Negotiation entsprechend IEEE 802.3.

#### **Integrierter Switch**

Der integrierte Ethernet-Switch mit Conformance Class C (CC-C) verfügt über 2 EtherCAT®-Ports und erlaubt somit den Aufbau einer Linien- oder Ringtopologie für das EtherCAT®-Netz.

#### **Alarm- und -Diagnosemeldungen**

Die Geräte unterstützen Meldungen und Alarme über ein Ring-Bufferbasiertes *Diagnosis History Object*.

### <span id="page-24-0"></span>5.2 I/O-Port Merkmale

#### **IO-Link-Spezifikation**

LioN-X ist bereit für IO-Link-Spezifikation v1.1.3.

#### **8 x IO-Link Master-Ports**

Abhängig von der Variante besitzt das Master-Gerät 4 IO-Link Class A-Ports, 4 IO-Link Class A-Ports und 4 IO-Link Class B-Ports, oder 8 IO-Link Class A-Ports mit zusätzlichem digitalen Eingang und optionalem Ausgang (0980 XSL 3x13...-Varianten) an Pin 2 des I/O-Portes. Weitere Informationen entnehmen Sie dem Kapitel [I/O-Port-Übersicht](#page-20-0) auf Seite 21.

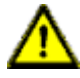

**Warnung:** Bei gleichzeitiger Verwendung von Geräten mit galvanischer Trennung und Geräten ohne galvanische Trennung innerhalb desselben Systems wird die galvanische Trennung aller angeschlossenen Geräte aufgehoben.

#### **Anschluss der IO-Link-Ports**

LioN-X-Geräte bieten als Anschlussmöglichkeiten der IO-Link-Ports einen 5 poligen M12-Steckverbinder. Bei IO-Link Class A-Ports ist Pin 5 nicht belegt.

#### **Validation & Backup**

Die Validation-&-Backup-Funktion (Parameterspeicher) prüft, ob das richtige Gerät angeschlossen wurde und speichert die Parameter des IO-Link Device. Dadurch ermöglicht es Ihnen die Funktion, einen einfachen Austausch des IO-Link Device vorzunehmen.

Dies ist erst ab der IO-Link-Spezifikation V1.1 und nur dann möglich, wenn das IO-Link Device **und** der IO-Link Master die Funktion unterstützen.

#### **IO-Link Device-Parametrierung**

Die IO-Link Device-Parametrierung in einem EtherCAT®-Netzwerk ist über TwinCAT® möglich.

#### **LED**

Sie sehen den Status des jeweiligen Ports über die Farbe der zugehörigen LED und deren Blinkverhalten. Erläuterungen zu den Bedeutungen der LED-Farben entnehmen Sie dem Abschnitt [LEDs](#page-184-0) auf Seite 185.

### <span id="page-25-0"></span>5.3 Integrierter Webserver

#### **Anzeige der Netzparameter**

Lassen Sie sich Netzparameter wie IP-Adresse, Subnetz-Maske und Gateway anzeigen.

#### **Anzeige der Diagnostik**

Sehen Sie die Diagnosedaten über den integrierten Webserver ein.

#### **Benutzerverwaltung**

Verwalten Sie über den integrierten Webserver bequem alle Benutzer.

#### **IO-Link Device-Parameter**

Lesen und Schreiben von IO-Link Device-Parametern wird unterstützt. Der Systembefehl Store parameters wird benötigt, um nach dem Schreiben der Parameter die geänderten Parameter in den IO-Link Master Backup-Speicher zu übernehmen, sofern dieser aktiviert wurde.

### <span id="page-26-0"></span>5.4 Sicherheitsmerkmale

#### **Firmware-Signatur**

Die offiziellen Firmware-Update-Pakete beinhalten eine Signatur, die dabei hilft, das System vor manipulierten Firmware-Updates zu schützen.

#### **Syslog**

Die LioN-X Multiprotokoll-Varianten unterstützen die Nachverfolgbarkeit von Systemmeldung durch die zentrale Verwaltung und Speicherung via Syslog.

#### **User-Manager**

Der Webserver bietet einen User-Manager, der Ihnen dabei hilft, das Web-Interface gegen unerlaubte Zugriffe zu schützen. Sie können die Benutzer in Gruppen mit unterschiedlichen Zugriffs-Leveln wie "Admin" oder "Write" verwalten.

#### Standard-Benutzereinstellungen:

User: admin

Password: private

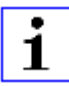

**Achtung:** Passen Sie die Standard-Benutzereinstellungen an, um dabei zu helfen, das Gerät gegen unerlaubte Zugriffe zu schützen.

### <span id="page-27-0"></span>5.5 Sonstige Merkmale

#### **Schnittstellenschutz**

Die Geräte verfügen über einen Verpol-, Kurzschluss- und Überlastungsschutz für alle Schnittstellen.

Für weitere Details, beachten Sie den Abschnitt [Port-Belegungen](#page-35-0) auf Seite 36.

#### **Failsafe**

Die Geräte unterstützen eine Fail-Safe-Funktion. Damit haben Sie die Möglichkeit, das Verhalten jedes einzelnen als Ausgang konfigurierten Kanals im Falle eines Verlusts der SPS-Kommunikation festzulegen.

#### **Industrial Internet of Things**

LioN-X ist bereit für Industrie 4.0 und unterstützt die Integration in IIoT-Netzwerke über REST API und die IIoT-relevanten Protokolle MQTT, OPC UA und CoAP.

#### **Farbkodierte Steckverbinder**

Die farbkodierten Anschlüsse unterstützen Sie dabei, Verwechslungen bei der Verkabelung zu vermeiden.

#### **Schutzarten: IP65 / IP67 / IP69K**

Die IP-Schutzart beschreibt mögliche Umwelteinflüsse, denen die Geräte bedenkenlos ausgesetzt werden können, ohne dabei beschädigt zu werden oder für Anwender eine Gefahr darzustellen.

Die komplette LioN-X-Familie bietet IP65, IP67 und IP69K.

# <span id="page-28-0"></span>6 Montage und Verdrahtung

### <span id="page-28-1"></span>6.1 Allgemeine Informationen

Montieren Sie das Gerät mit 2 Schrauben (M4 x 25/30) auf einer ebenen Fläche. Das hierfür erforderliche Drehmoment beträgt 1 Nm. Nutzen Sie bei allen Befestigungsarten Unterlegscheiben nach DIN 125.

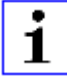

**Achtung:** Für die Ableitung von Störströmen und die EMV-Festigkeit verfügen die Geräte über einen Erdanschluss mit einem M4-Gewinde. Dieser ist mit dem Symbol für Erdung und der Bezeichnung "FE" gekennzeichnet.

Ť

**Achtung:** Verbinden Sie das Gerät mit der Bezugserde mittels einer Verbindung von geringer Impedanz. Im Falle einer geerdeten Montagefläche können Sie die Verbindung direkt über die Befestigungsschrauben herstellen.

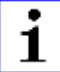

**Achtung:** Verwenden Sie bei nicht geerdeter Montagefläche ein Masseband oder eine geeignete FE-Leitung (FE = Funktionserde). Schließen Sie das Masseband oder die FE-Leitung durch eine M4-Schraube am Erdungspunkt an und unterlegen Sie die Befestigungsschraube, wenn möglich, mit einer Unterleg- und Zahnscheibe.

## <span id="page-29-0"></span>6.2 Äußere Abmessungen

#### <span id="page-29-1"></span>6.2.1 LioN-X Multiprotokoll-Varianten

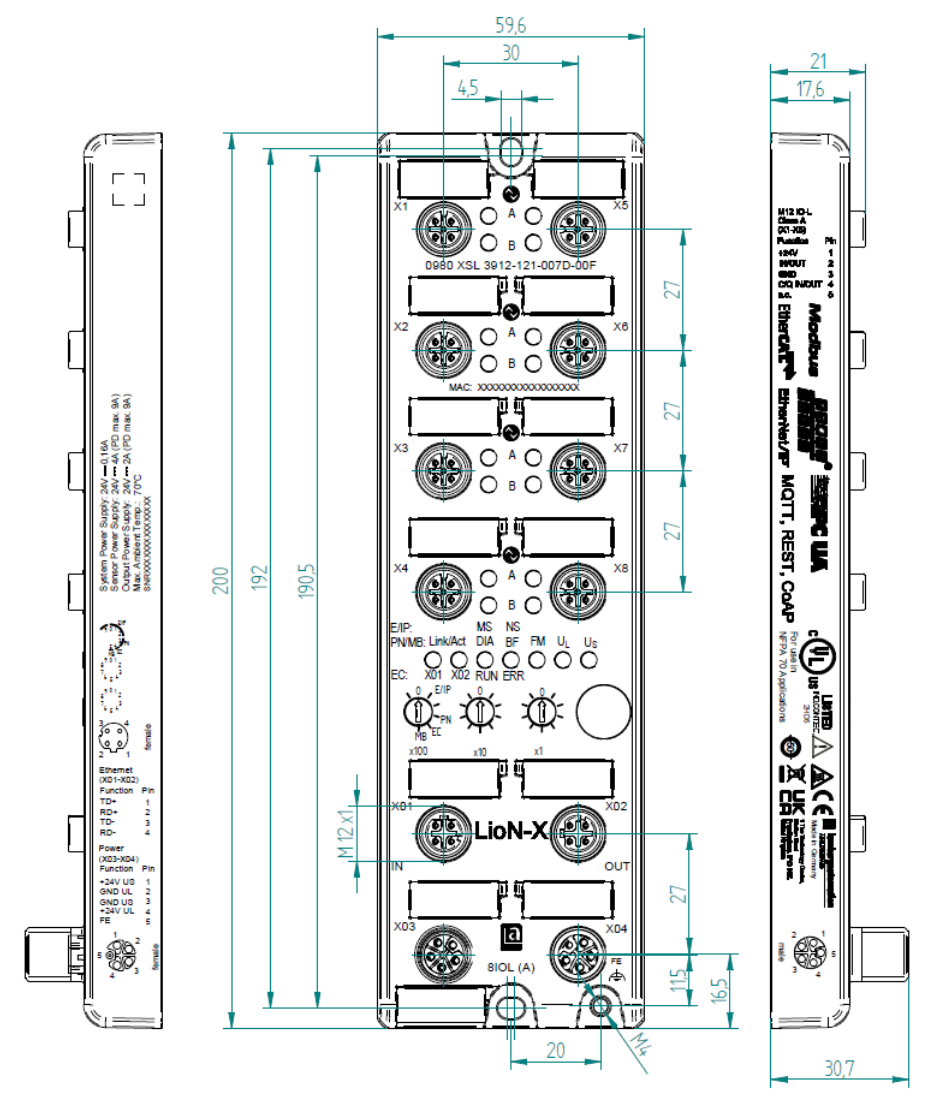

Abb. 1: 0980 XSL 3912-121-007D-00F

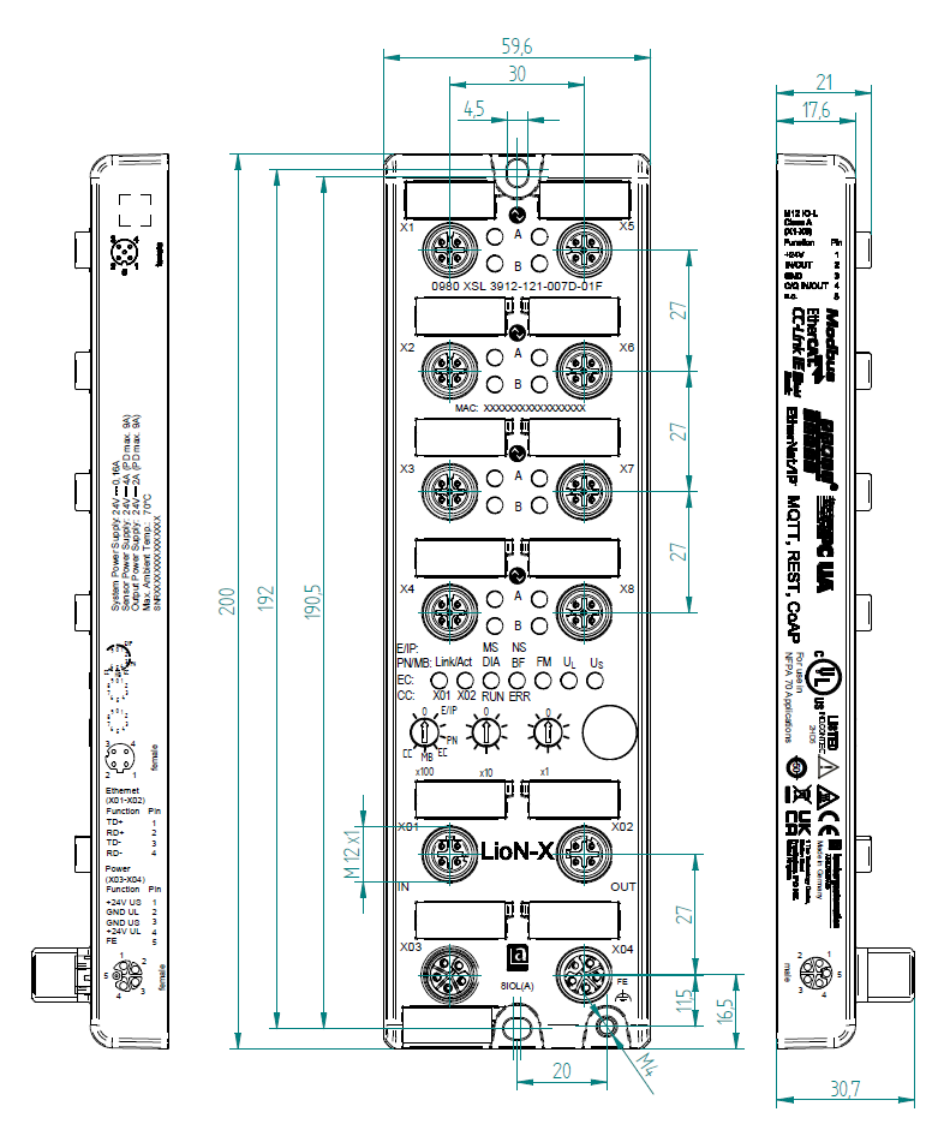

Abb. 2: 0980 XSL 3912-121-007D-01F

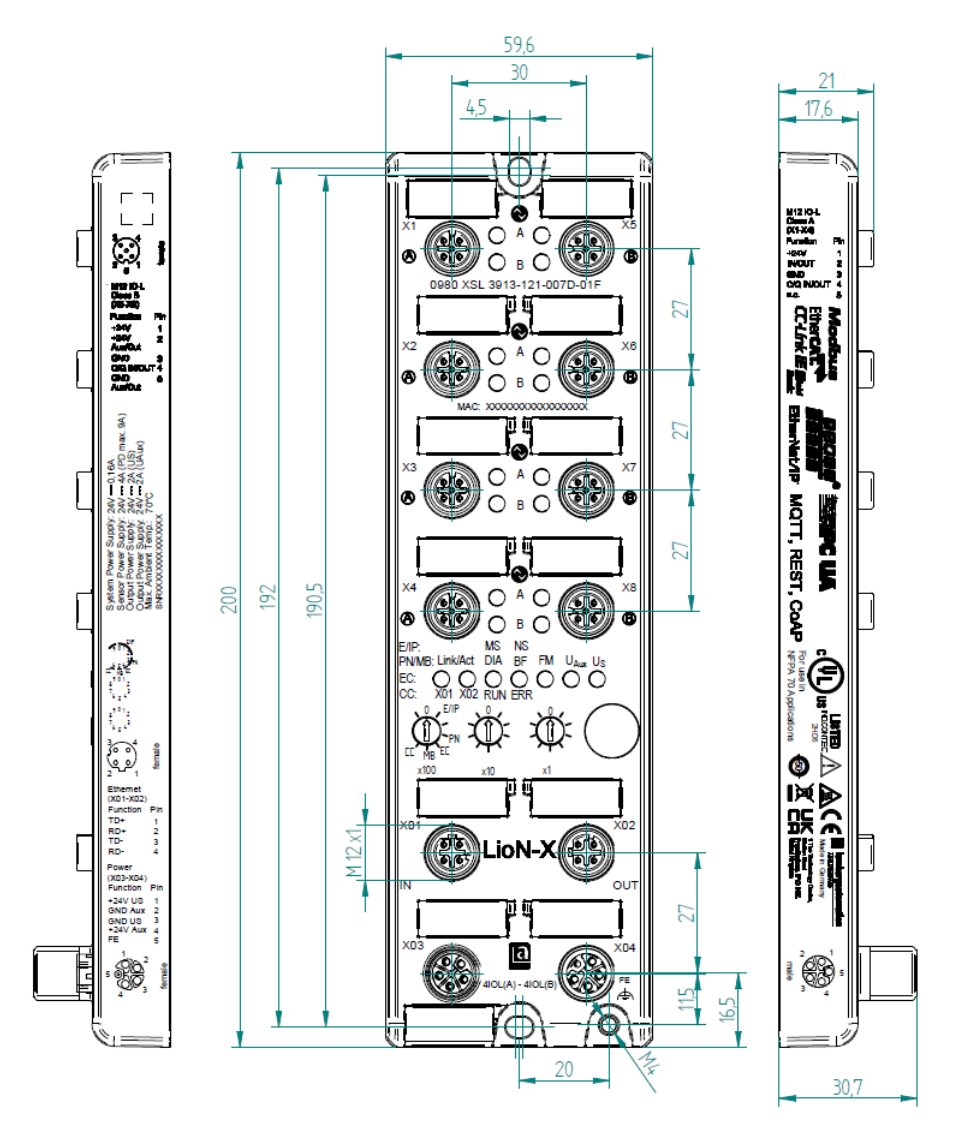

Abb. 3: 0980 XSL 3913-121-007D-01F

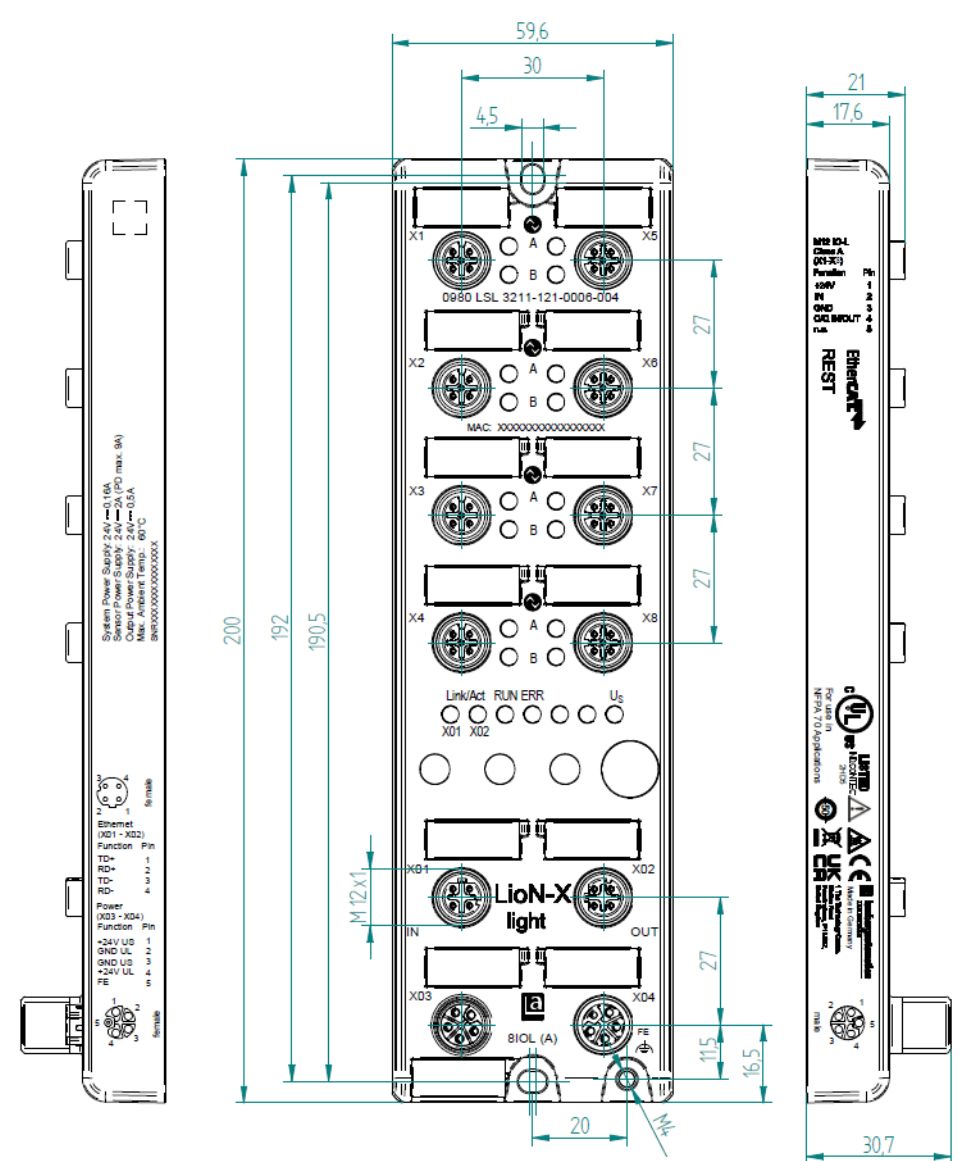

#### <span id="page-32-0"></span>6.2.2 LioN-Xlight Varianten mit EtherCAT®

Abb. 4: 0980 LSL 3211-121-0006-004

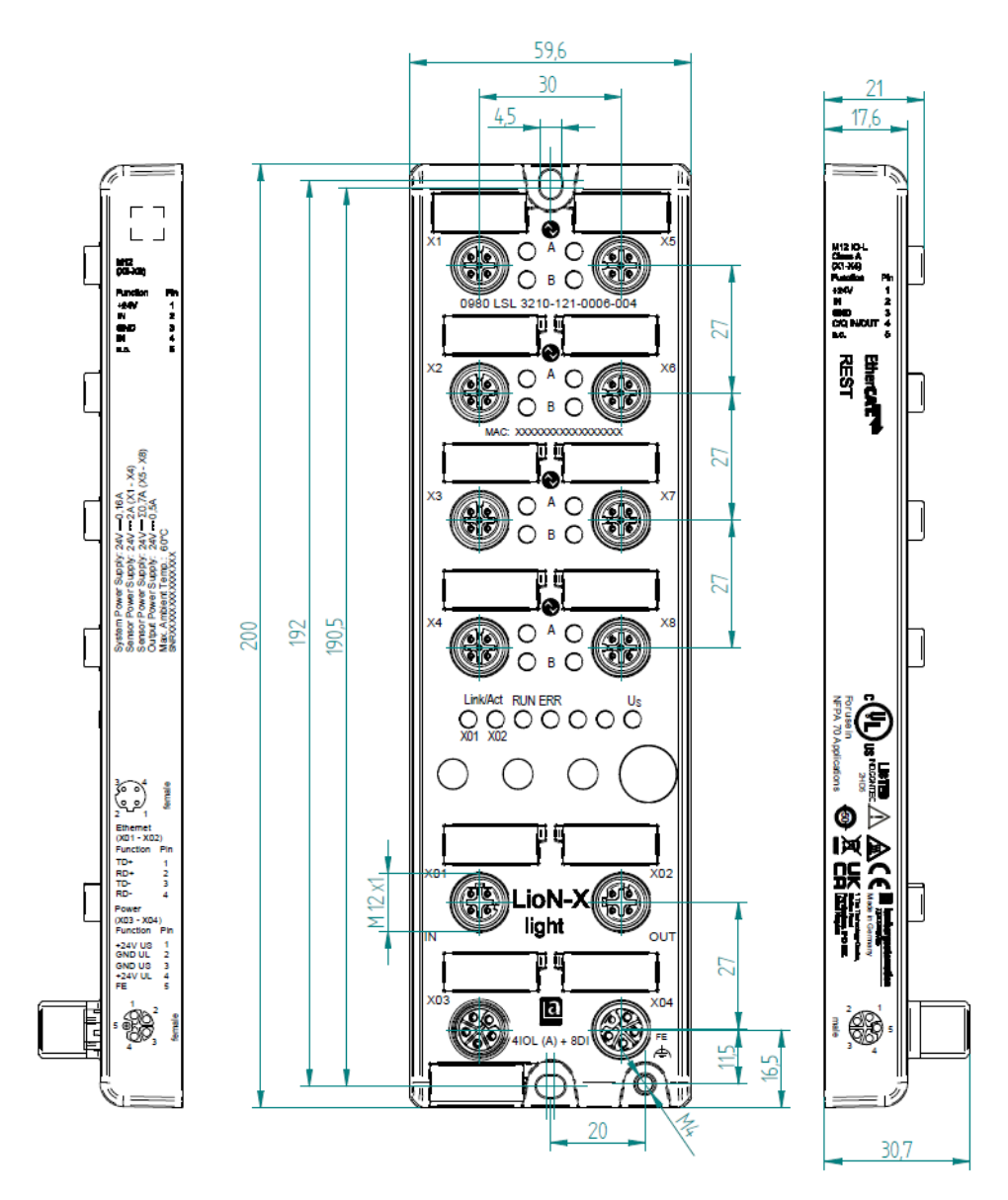

Abb. 5: 0980 LSL 3210-121-0006-004

#### <span id="page-34-0"></span>6.2.3 Hinweise

#### **Achtung:**

Für **UL-Anwendungen**, schließen Sie Geräte nur unter der Verwendung eines UL-zertifizierten Kabels mit geeigneten Bewertungen an (CYJV oder PVVA). Um die Steuerung zu programmieren, nehmen Sie die Herstellerinformationen zur Hand, und verwenden Sie ausschließlich geeignetes Zubehör.

Nur für den Innenbereich zugelassen. Bitte beachten Sie die maximale Höhe von 2000 m. Zugelassen bis maximal Verschmutzungsgrad 2.

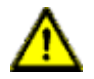

**Warnung:** Terminals, Gehäuse feldverdrahteter Terminalboxen oder Komponenten können eine Temperatur von +60 °C übersteigen.

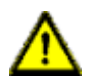

**Warnung:** Für **UL-Anwendungen** bei einer maximalen Umgebungstemperatur von +70 °C:

Verwenden Sie temperaturbeständige Kabel mit einer Hitzebeständigkeit bis mindestens +125 °C für alle LioN-X- und LioN-Xlight-Varianten.

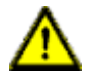

**Warnung:** Beachten Sie die folgenden Maximalströme für die Sensorversorgung von Class A-Geräten:

Max. 4,0 A pro Port; für **UL-Anwendungen** max. 5,0 A für jedes Port-Paar X1/X2, X3/X4, X5/X6, X7/X8; max. 9,0 A gesamt (mit Derating) für die ganze Port-Gruppe X1 .. X8.

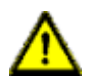

**Warnung:** Beachten Sie die folgenden Maximalströme für die Sensorversorgung von Class A/B-Geräten:

Max. 4,0 A pro Port; für **UL-Anwendungen** max. 5,0 A aus der U<sub>S</sub>-Stromversorgung für jedes Port-Paar X1/X2, X3/X4, X5/X6, X7/X8 und max. 5,0 A aus der  $U_{\text{AUX}}$ -Stromversorgung für die Port-Gruppe X5/ X6/X7/X8; max. 9,0 A in Summe (mit Derating) für die gesamte Port-Gruppe (X1 .. X8).

### <span id="page-35-0"></span>6.3 Port-Belegungen

Alle Kontaktanordnungen, die in diesem Kapitel dargestellt sind, zeigen die Ansicht von vorne auf den Steckbereich der Steckverbinder.

### <span id="page-35-1"></span>6.3.1 Ethernet-Ports, M12-Buchse, 4-polig, D-kodiert

Farbkodierung: grün

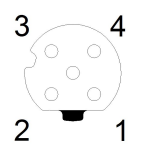

Abb. 6: Schemazeichnung Port X01, X02

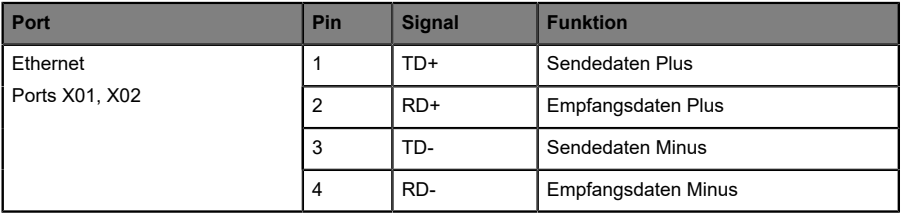

Tabelle 8: Belegung Port X01, X02

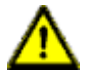

**Vorsicht: Zerstörungsgefahr!** Legen Sie die Spannungsversorgung nie auf die Datenkabel.
#### 6.3.2 Spannungsversorgung mit M12-Power L-kodiert

Farbkodierung: grau

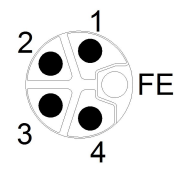

Abb. 7: Schemazeichnung M12 L-Kodierung (Stecker X03 für Power In)

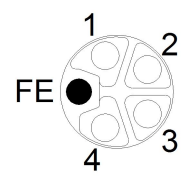

Abb. 8: Schemazeichnung M12 L-Kodierung (Buchse X04 für Power Out)

**6.3.2.1 IO-Link Master mit Class A Ports**

| Spannungsversorgung | Pin | <b>Signal</b>        | <b>Funktion</b>                                                                                |  |
|---------------------|-----|----------------------|------------------------------------------------------------------------------------------------|--|
|                     |     | $U_S$ (+24 V)        | Sensor-/Systemversorgung                                                                       |  |
|                     | 2   | GND U <sub>I</sub>   | Masse/Bezugspotential U <sub>I</sub>                                                           |  |
|                     | 3   | $GND$ U <sub>S</sub> | Masse/Bezugspotential $U_S^1$                                                                  |  |
|                     | 4   | $U_L$ (+24 V)        | Spannungsversorgung<br>(NICHT galvanisch getrennt von U <sub>S</sub> innerhalb<br>des Gerätes) |  |
|                     | 5   | FE                   | Funktionserde                                                                                  |  |

Tabelle 9: Spannungsversorgung mit M12-Power Class A

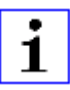

**Achtung:** Verwenden Sie ausschließlich Netzteile für die System-/ Sensor- und Aktuatorversorgung, welche PELV (Protective Extra Low Voltage) oder SELV (Safety Extra Low Voltage) entsprechen.

<sup>&</sup>lt;sup>1</sup> Masse U<sub>I</sub> und U<sub>S</sub> im Gerät angeschlossen

Spannungsversorgungen nach EN 61558-2-6 (Trafo) oder EN 60950-1 (Schaltnetzteile) erfüllen diese Anforderungen.

| Spannungsversorgung                     | <b>Pin</b> | <b>Signal</b>            | <b>Funktion</b>                                                                                                 |  |
|-----------------------------------------|------------|--------------------------|----------------------------------------------------------------------------------------------------|--|
| Mixed IO-Link (Class A/<br>B) I/O-Ports |            | $U_S$ (+24 V)            | Sensor-/Systemversorgung                                                                                        |  |
|                                         | 2          | GND_U <sub>AUX</sub>     | Masse/Bezugspotential U <sub>AUX</sub><br>(galvanisch getrennt von GND U <sub>S</sub> innerhalb<br>des Gerätes) |  |
|                                         | 3          | $GND$ $U_S$              | Masse/Bezugspotential $U_{\rm S}$                                                                               |  |
|                                         | 4          | $U_{\text{AUX}}$ (+24 V) | Hilfsspannungsversorgung<br>(galvanisch getrennt von U <sub>S</sub> innerhalb des<br>Gerätes)                   |  |
|                                         | 5          | FE                       | Funktionserde                                                                                                   |  |

**6.3.2.2 IO-Link Master mit Class A/B Ports**

Tabelle 10: Spannungsversorgung mit M12-Power Class A/B

**Achtung:** Verwenden Sie ausschließlich Netzteile für die System-/ Sensor- und Aktuatorversorgung, welche PELV (Protective Extra Low Voltage) oder SELV (Safety Extra Low Voltage) entsprechen. Spannungsversorgungen nach EN 61558-2-6 (Trafo) oder EN 60950-1 (Schaltnetzteile) erfüllen diese Anforderungen.

### 6.3.3 I/O-Ports als M12-Buchse

Farbkodierung: schwarz

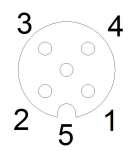

Abb. 9: Schemazeichnung I/O-Port als M12-Buchse IO-Link

#### **6.3.3.1 IO-Link-Ports (Class A und Class B)**

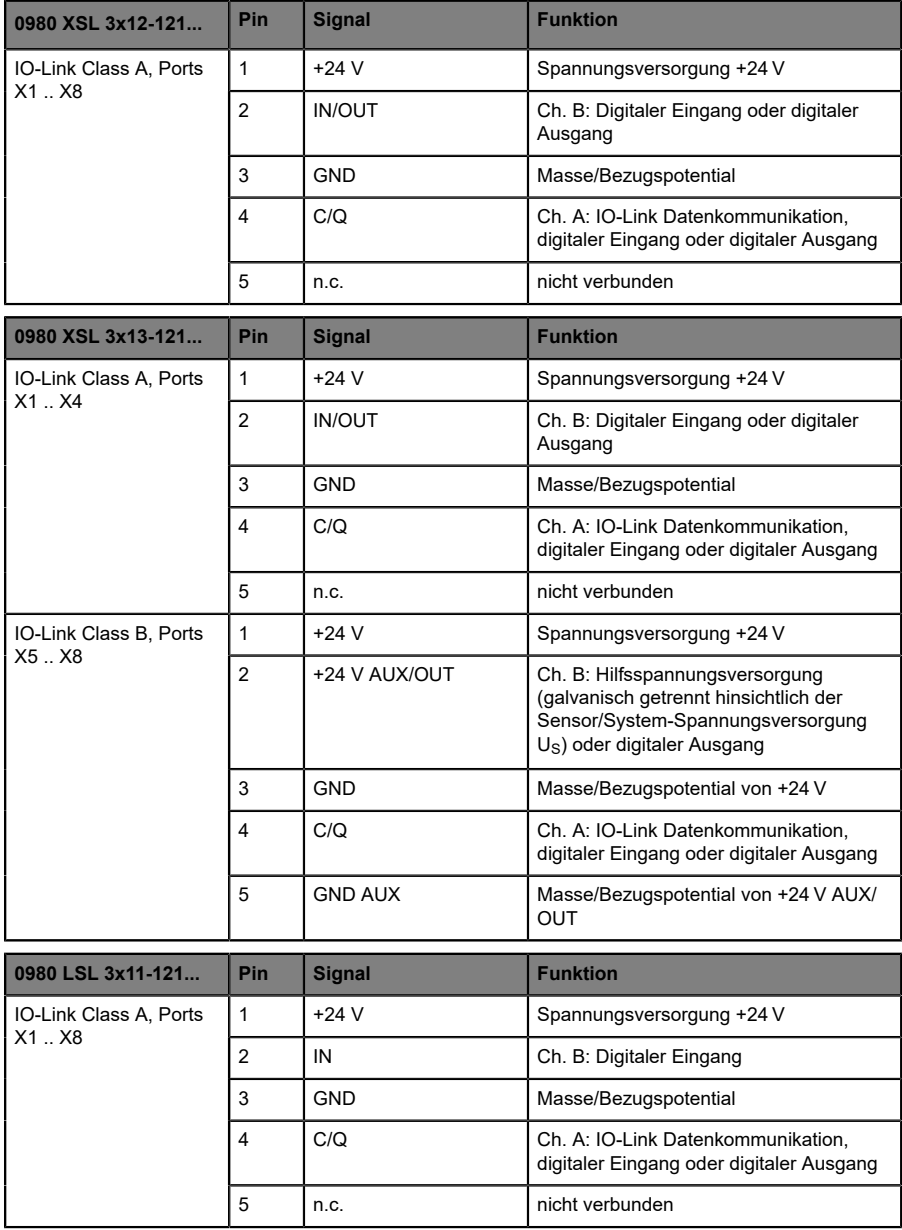

| 0980 LSL 3x10-121                   | Pin                     | <b>Signal</b> | <b>Funktion</b>                                                                |  |
|-------------------------------------|-------------------------|---------------|--------------------------------------------------------------------------------|--|
| IO-Link Class A, Ports<br>$X1$ $X4$ | 1                       | $+24V$        | Spannungsversorgung +24 V                                                      |  |
|                                     | $\overline{2}$          | IN            | Ch. B: Digitaler Eingang                                                       |  |
|                                     | 3                       | <b>GND</b>    | Masse/Bezugspotential                                                          |  |
|                                     | 4                       | C/Q           | Ch. A: IO-Link Datenkommunikation,<br>digitaler Eingang oder digitaler Ausgang |  |
|                                     | 5                       | n.c.          | nicht verbunden                                                                |  |
| Digital Input, Ports X5<br>X8       | 1                       | $+24V$        | Spannungsversorgung +24 V                                                      |  |
|                                     | $\overline{2}$          | IN            | Ch. B: Digitaler Eingang                                                       |  |
|                                     | 3                       | <b>GND</b>    | Masse/Bezugspotential                                                          |  |
|                                     | $\overline{\mathbf{4}}$ | IN            | Ch. A: Digitaler Eingang                                                       |  |
|                                     | 5                       | n.c.          | nicht verbunden                                                                |  |

Tabelle 11: I/O-Ports als IO-Link Class A und Class B

Verwendete Signalbezeichnungenim Vergleich mitden Konventionender IO-Link-Spezifikation:

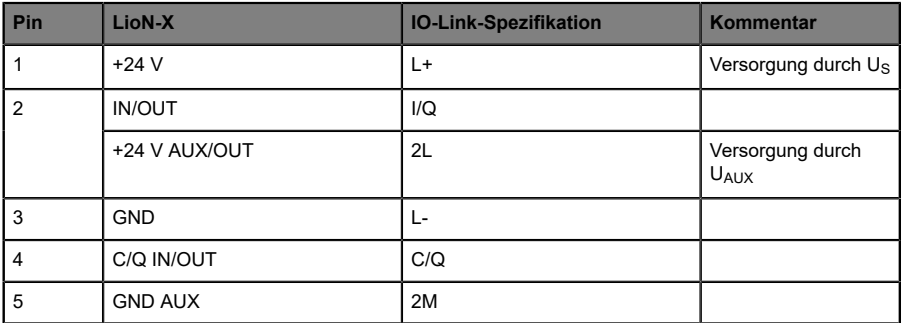

# 7 Inbetriebnahme

# 7.1 ESI-Datei

Zur Konfiguration der LioN-X- und LioN-Xlight-Geräte wird eine ESI-Datei im XML-Format benötigt. Alle Gerätevarianten sind in einer ESI-Datei zusammengefasst. Die Datei kann auf den Produktseiten unseres Online-Kataloges heruntergeladen werden: [catalog.belden.com](https://catalog.belden.com)

Auf Anfrage wird die ESI-Datei auch vom Support-Team zugeschickt.

Die ESI-Dateiname für die LioN-X EtherCAT®-Geräte lautet:

#### **LumbergAutomation-LioN-X-IO-Link-Master.xml**

Laden Sie diese Datei herunter, und entpacken Sie sie.

Installieren Sie die ESI-Datei der verwendeten Gerätevariante über das Hardware- oder Netzwerk-Konfigurationstool Ihres Steuerungs-Herstellers.

Für TwinCAT® muss die ESI-Datei in den Installations-Ordner kopiert werden, z.B.: C:\TwinCAT\3.1\Config\Io\EtherCAT

Nach der Installation benötigt TwinCAT® einen Neustart des System. Alternativ verwenden Sie die Menü-Befehle in TwinCAT®, um das Programm neu zu laden:

#### **TWINCAT** > **EtherCAT Devices** > **Reload Device Descriptions**.

Die LioN-X- und LioN-Xlight-Geräte stehen anschließend im Hardwarekatalog zur Verfügung.

# 7.2 MAC-Adressen

Jedes Gerät besitzt 3 eindeutige, vom Hersteller zugewiesene MAC-Adressen, die nicht durch den Benutzer änderbar sind. Die 1. zugewiesene MAC-Adresse ist auf dem Gerät aufgedruckt.

Für EtherCAT®, besitzt die MAC-Adresse keine Funktion. Für EoE (Ethernet over EtherCAT®), wird dem Gerät eine virtuelle MAC-Adresse zugewiesen.

# 7.3 Drehkodierschalter einstellen

Die folgenden LioN-X IO-Link Master-Varianten unterstützen Multiprotokoll-Anwendungen für die Protokolle EtherNet/IP (E/IP), PROFINET (P), EtherCAT® (EC) und Modbus TCP (MB):

0980 XSL 3912-121-007D-00E

Die folgenden LioN-X IO-Link Master-Varianten unterstützen zusätzlich das Protokoll CC-Link IE Field Basic (CC):

- 0980 XSL 3912-121-007D-01F
- 0980 XSL 3913-121-007D-01F

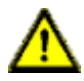

#### **Vorsicht:**

#### **Gefahr von Geräteschaden durch Speicherfunktionsstörung**

Jegliche Unterbrechung der Stromversorgung des Gerätes während und nach der Protokollauswahl kann zu einem korrupten Gerätespeicher führen.

Nach Auswählen eines Protokolls mit anschließendem Neustart des Gerätes wird das neue Protokoll initialisiert. Dies kann bis zu 15 Sekunden dauern. In dieser Zeit ist das Gerät nicht verwendbar und die LED-Anzeigen sind außer Funktion. Nach Abschluss des Protokollwechsels kehren die LED-Anzeigen in den Normalbetrieb zurück und das Gerät kann wieder verwendet werden.

D Stellen Sie sicher, dass die Stromversorgung während des gesamten Vorgangs aufrecht erhalten bleibt.

Die LioN-X Multiprotokoll-Varianten ermöglichen es Ihnen, für die Kommunikation innerhalb eines Industrial-Ethernet-Systems verschiedene Protokolle auszuwählen. Dadurch lassen sich die IO-Link Master mit Multiprotokoll-Funktion in verschiedene Netze einbinden, ohne für jedes Protokoll spezifische Produkte zu erwerben. Außerdem haben Sie durch diese Technik die Option, ein und denselben IOL-Master in verschiedenen Umgebungen einzusetzen.

Über Drehkodierschalter auf der unteren Vorderseite der Geräte stellen Sie komfortabel und einfach sowohl das Protokoll als auch die Adresse des Gerätes ein, sofern das zu verwendende Protokoll dies unterstützt. Haben Sie eine Protokollauswahl vorgenommen und einmal die zyklische Kommunikation gestartet, speichert das Gerät diese Einstellung permanent und nutzt das gewählte Protokoll ab diesem Zeitpunkt. Um mit diesem Gerät ein anderes unterstütztes Protokoll zu nutzen, führen Sie einen Factory Reset durch.

Die Multiprotokoll-Geräte sind mit insgesamt drei Drehkodierschaltern ausgestattet. Mit dem ersten Drehkodierschalter (x100) nehmen Sie die Protokolleinstellungen vor, indem Sie die entsprechende Schalterposition verwenden. Zusätzlich wird x100 dafür verwendet, die drittletzte Stelle der IP-Adresse für EIP einzustellen.

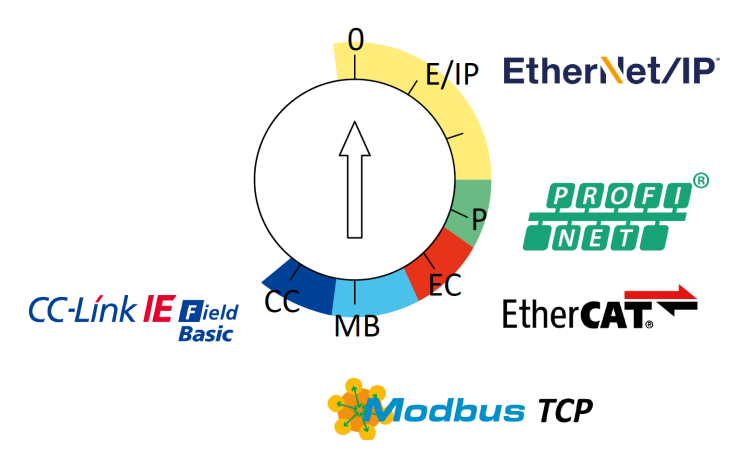

Über die anderen Drehkodierschalter (x10 / x1) legen Sie die letzten zwei Stellen der IP-Adresse fest, wenn Sie EtherNet/IP, Modbus TCP oder CC-Link IE Field Basic verwenden.

| <b>Protokoll</b> | x100      | x10     | x <sub>1</sub> |
|------------------|-----------|---------|----------------|
| EtherNet/IP      | $0 - 2$   | $0 - 9$ | $0-9$          |
| <b>PROFINET</b>  | P         |         |                |
| <b>EtherCAT®</b> | EC        |         |                |
| Modbus TCP       | <b>MB</b> | $0 - 9$ | $0-9$          |
| CC-Link IE Field | CC        | $0 - 9$ | $0-9$          |

Tabelle 12: Belegung der Drehkodierschalter für die einzelnen Protokolle

Die Einstellung, die Sie für die Auswahl eines Protokolls vornehmen, wird in den protokollspezifischen Abschnitten ausführlich beschrieben.

Im Auslieferungszustand sind keine Protokolleinstellungen im Gerät gespeichert. In diesem Fall ist ausschließlich die Auswahl des gewünschten Protokolls erforderlich. Für die Übernahme einer geänderten Drehschalter-Einstellung (Protokolleinstellung) ist der Neustart oder das Zurücksetzen (Reset) über das Web-Interface erforderlich.

Nachdem Sie die Einstellung für das Protokoll mithilfe der Drehkodierschalter vorgenommen haben, speichert das Gerät diese Einstellung, sobald es die zyklische Kommunikation aufbaut. Anschließend ist die Änderung des Protokolls über den Drehkodierschalter nicht mehr möglich. Ab diesem Zeitpunkt wird das Gerät immer mit dem gespeicherten Protokoll gestartet. In Abhängigkeit vom Protokoll ist die Änderung der IP-Adresse möglich.

Setzen Sie zum Ändern des Protokolls das Gerät auf die Werkseinstellungen zurück. Auf diese Weise werden die internen Protokoll-Daten auf die Werkseinstellungen zurückgesetzt. Informationen zum Zurücksetzen auf die Werkseinstellungen finden Sie in Kapitel [Werkseinstellungen](#page-45-0) [wiederherstellen](#page-45-0) auf Seite 46.

Falls Sie den Drehkodierschalter auf eine ungültige Position einstellen, meldet das Gerät dies mittels eines Blink-Codes (die LEDs RUN und ERR sind ausgeschaltet).

#### <span id="page-45-0"></span>7.3.1 Werkseinstellungen wiederherstellen

Beim Zurücksetzen auf die Werkseinstellungen werden die Original-Werkseinstellungen wiederhergestellt und somit die zum betreffenden Zeitpunkt vorgenommenen Änderungen und Einstellungen zurückgesetzt. Hierbei wird auch die Protokollauswahl zurückgesetzt. Um das Modul auf die Werkseinstellungen zurückzusetzen, setzen Sie den ersten Drehkodierschalter (x100) auf 9, den zweiten (x10) auf 7 und den dritten (x1) ebenfalls auf 9.

Führen Sie anschließend einen Neustart durch, und warten Sie 10 Sekunden, da im internen Speicher Schreibvorgänge ausgeführt werden.

Während dem Zurücksetzen auf die Werkseinstellungen, blinkt die Us-LED rot. Nachdem die internen Speicher-Schreibprozesse abgeschlossen sind, kehrt die U<sub>S</sub>-LED dazu zurück, konstant grün oder rot zu leuchten, abhängig von der tatsächlichen Us-Spannung.

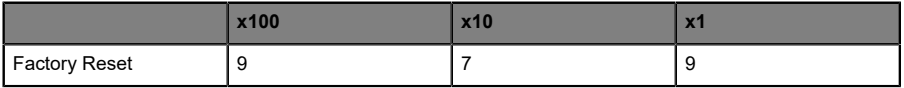

Führen Sie die in Abschnitt Drehkodierschalter einstellen beschriebenen Schritte erneut aus, um ein neues Protokoll auszuwählen.

Für das Rücksetzen auf Werkseinstellungen via Software-Konfiguration, beachten Sie Kapitel [OPC UA-Konfiguration](#page-118-0) auf Seite 119 und die Konfigurationskapitel.

# 8 Konfiguration und Betrieb mit TwinCAT® 3

# 8.1 PDO-Zuweisungen

Die LioN-X und LioN-Xlight-Geräte unterstützen verschiedene PDO (Process Data Object)-Zuweisungen für Input- und Output-Daten.

Durch Auswahl der entsprechenden PDO können Sie sich für einen von Ihnen bevorzugten I/O-Daten-Kontent entscheiden. Die Gerate verfügen über eine dynamische, Slot-basierte PDO-Zuweisung. Folgende PDO-Zuweisungen sind verfügbar:

## 8.1.1 Input-Daten

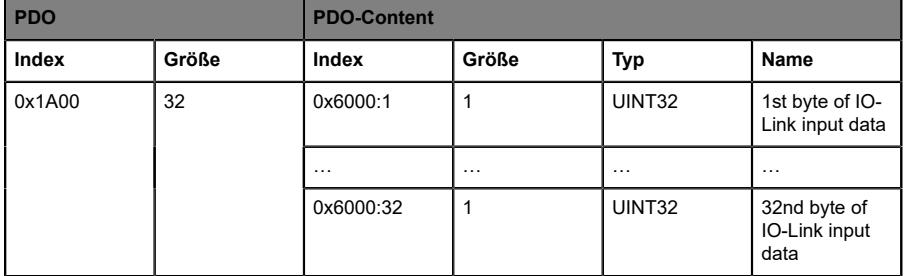

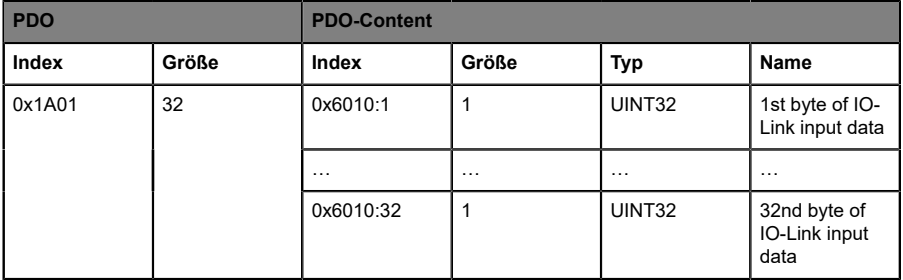

#### **PDO 0x1A02**

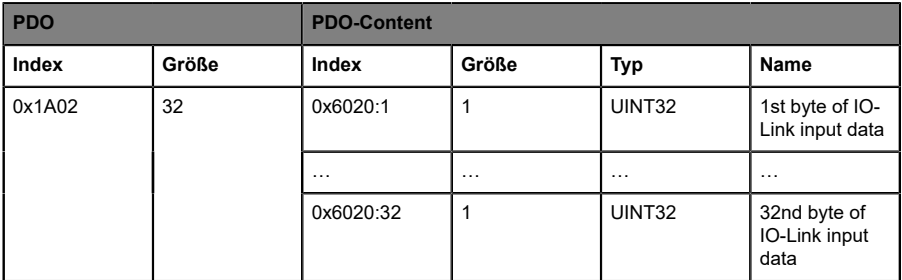

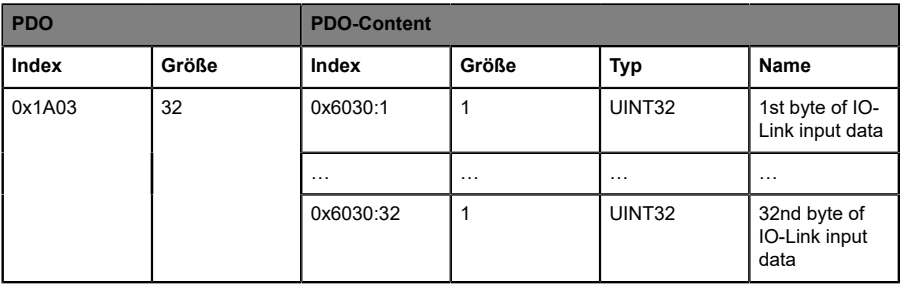

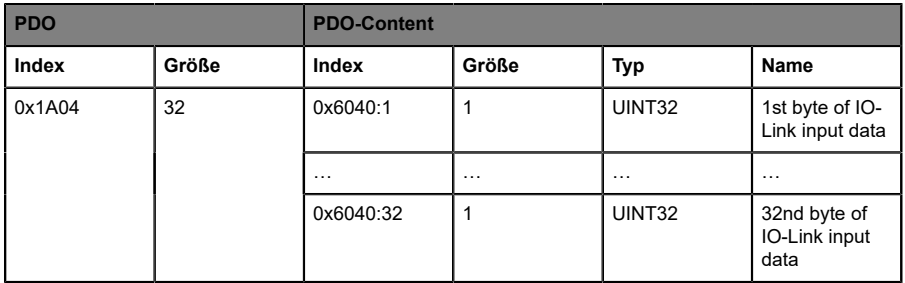

#### **PDO 0x1A05**

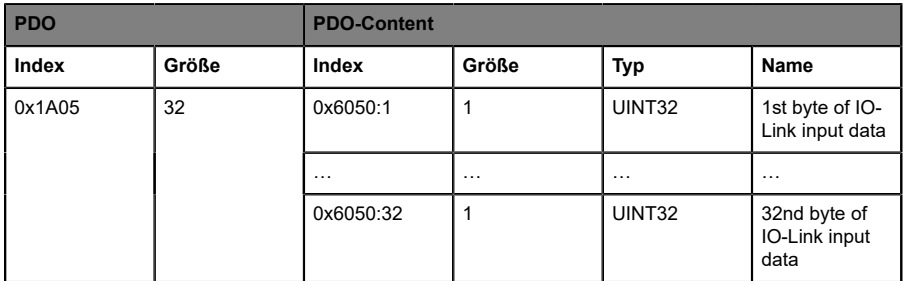

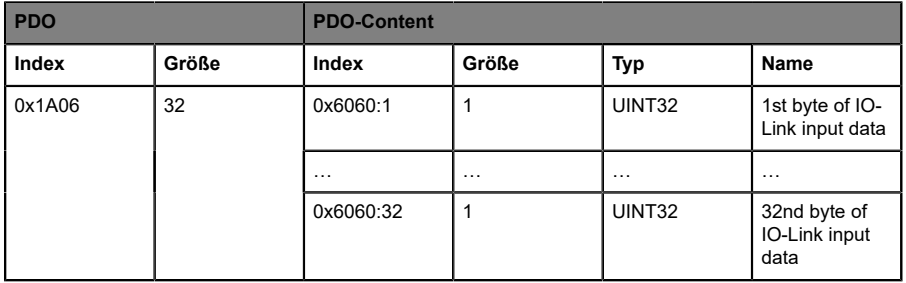

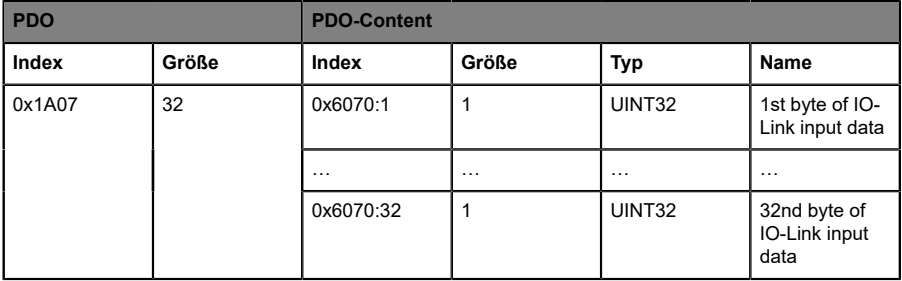

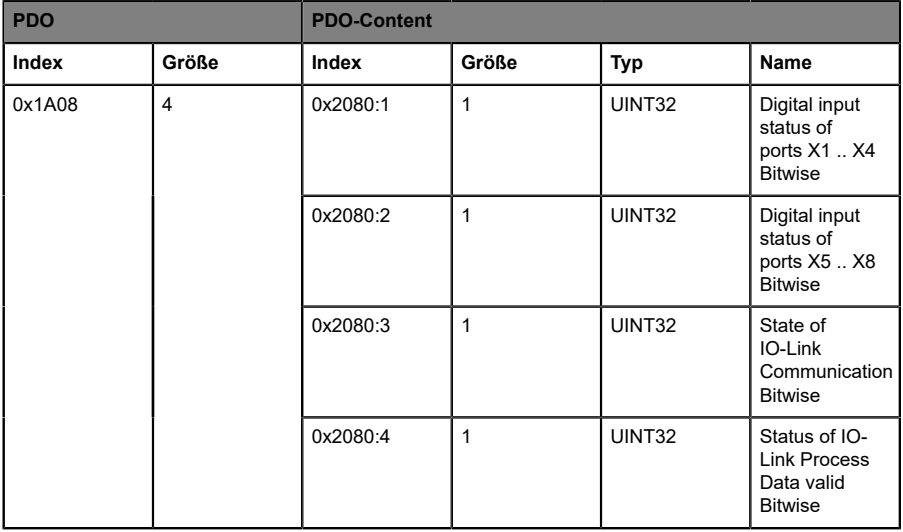

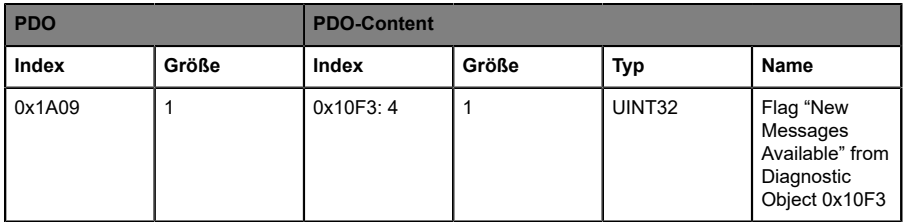

#### **PDO 0x1A0A**

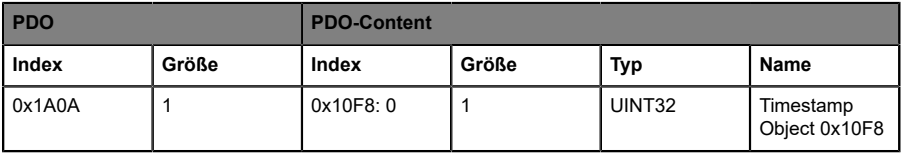

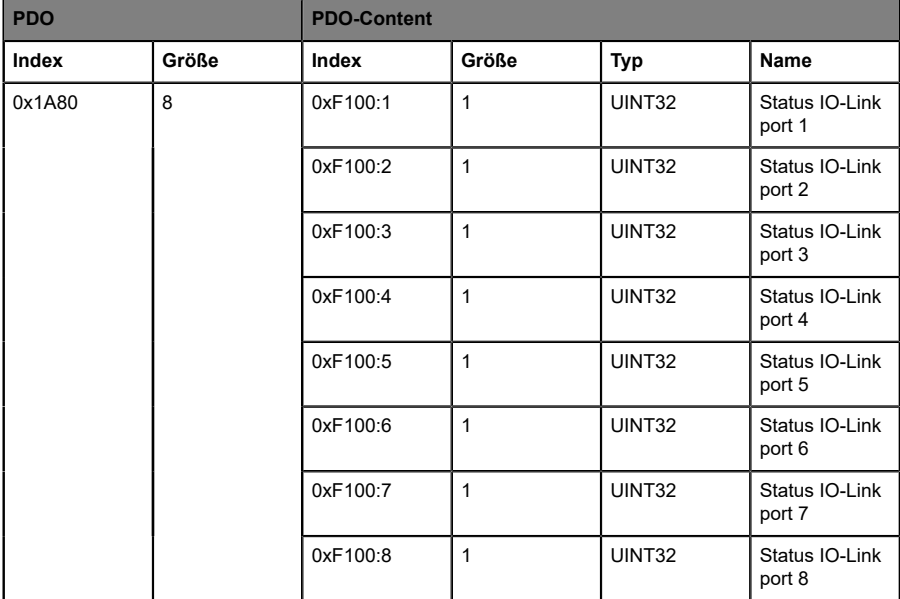

## 8.1.2 Output-Daten

### **PDO 0x1600**

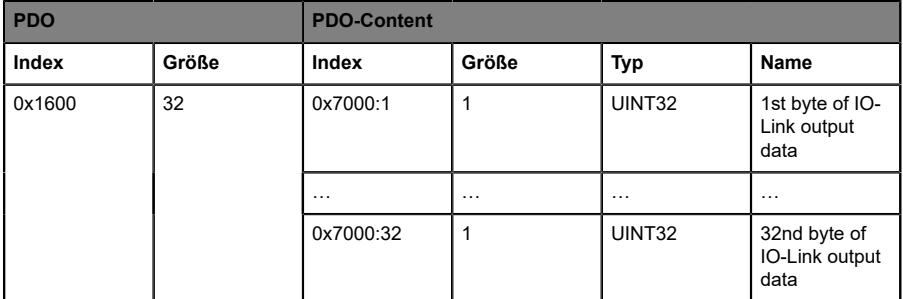

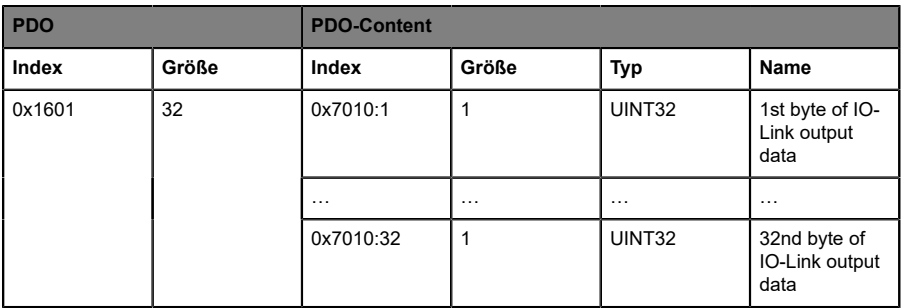

#### **PDO 0x1602**

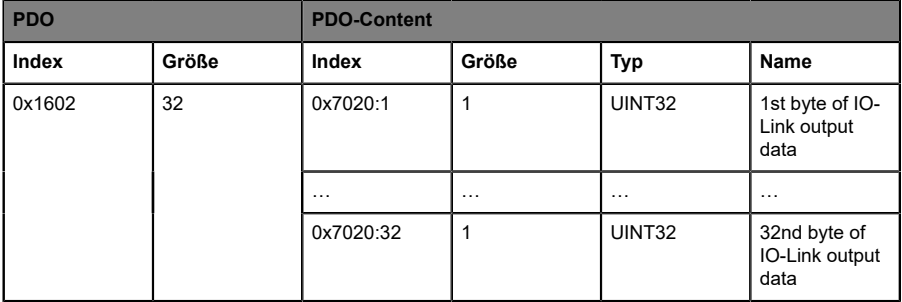

#### **PDO 0x1603**

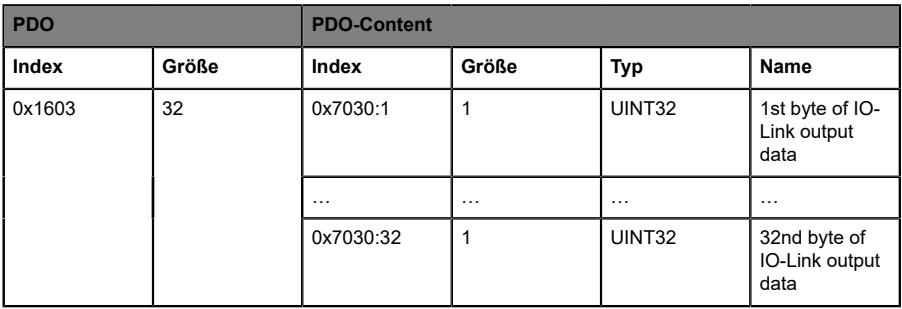

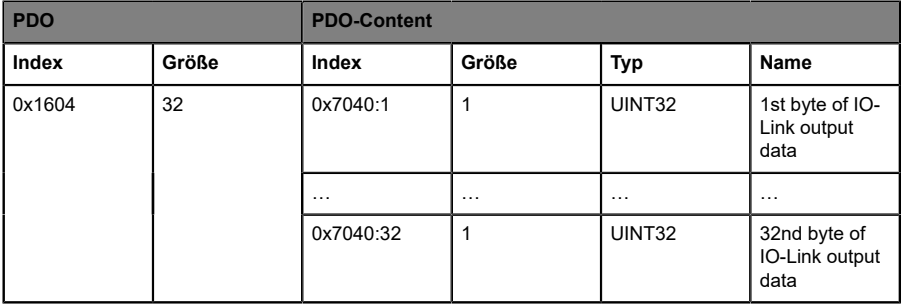

#### **PDO 0x1605**

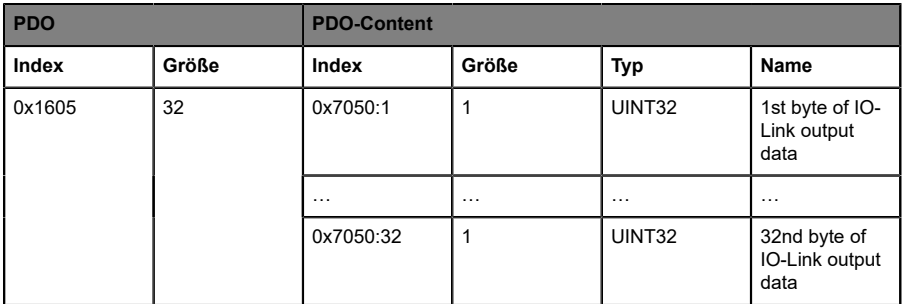

#### **PDO 0x1606**

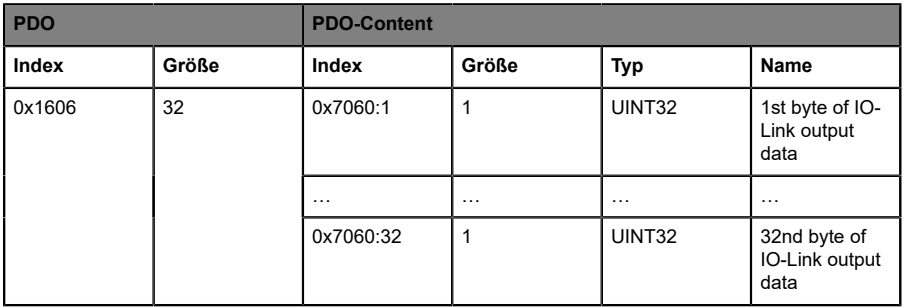

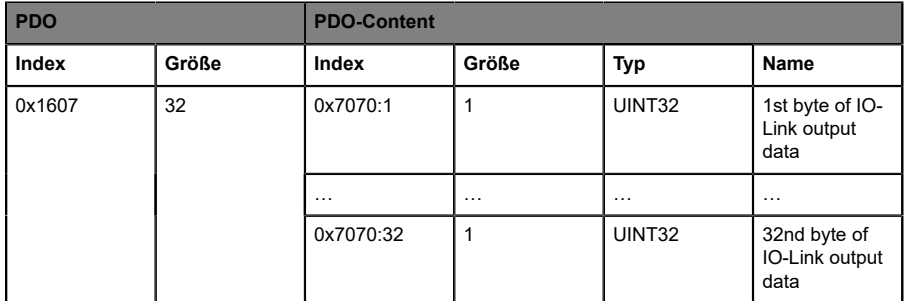

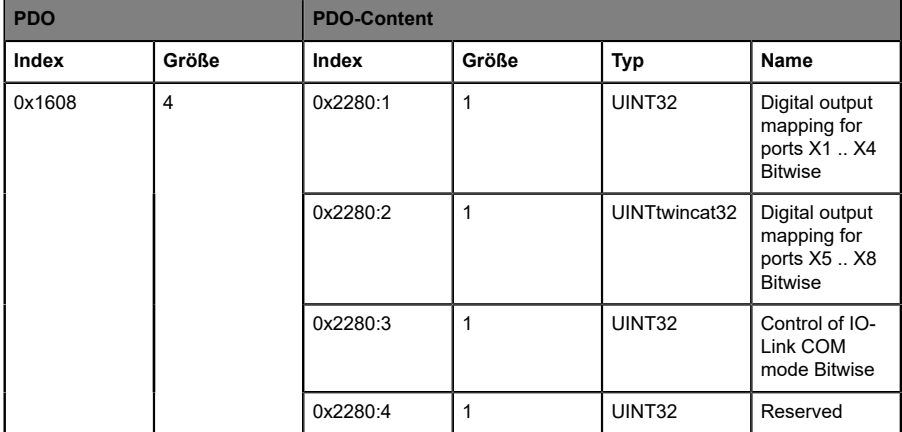

## 8.1.3 Modulare Slots

Die ESI-Datei beinhaltet eine modulare, Slot-basierte PDO-Konfiguration für verschiedene IO-Link-Konfigurationen. Folgende Slots sind verfügbar:

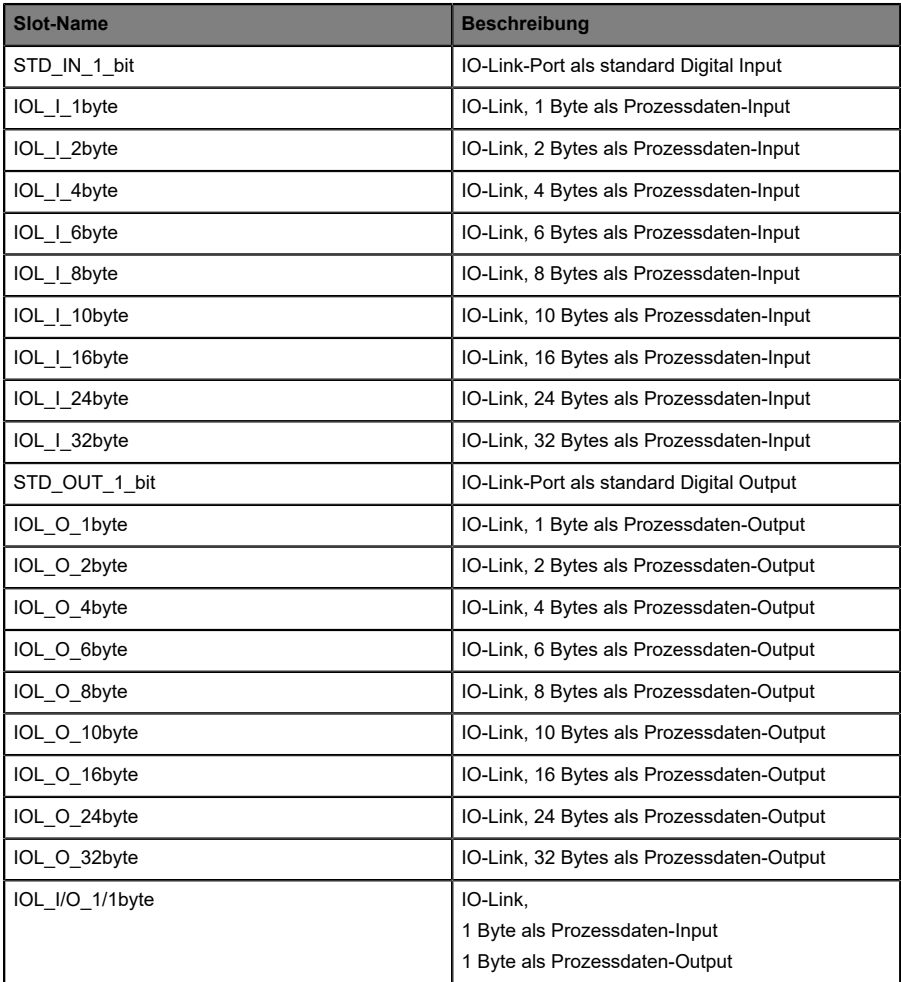

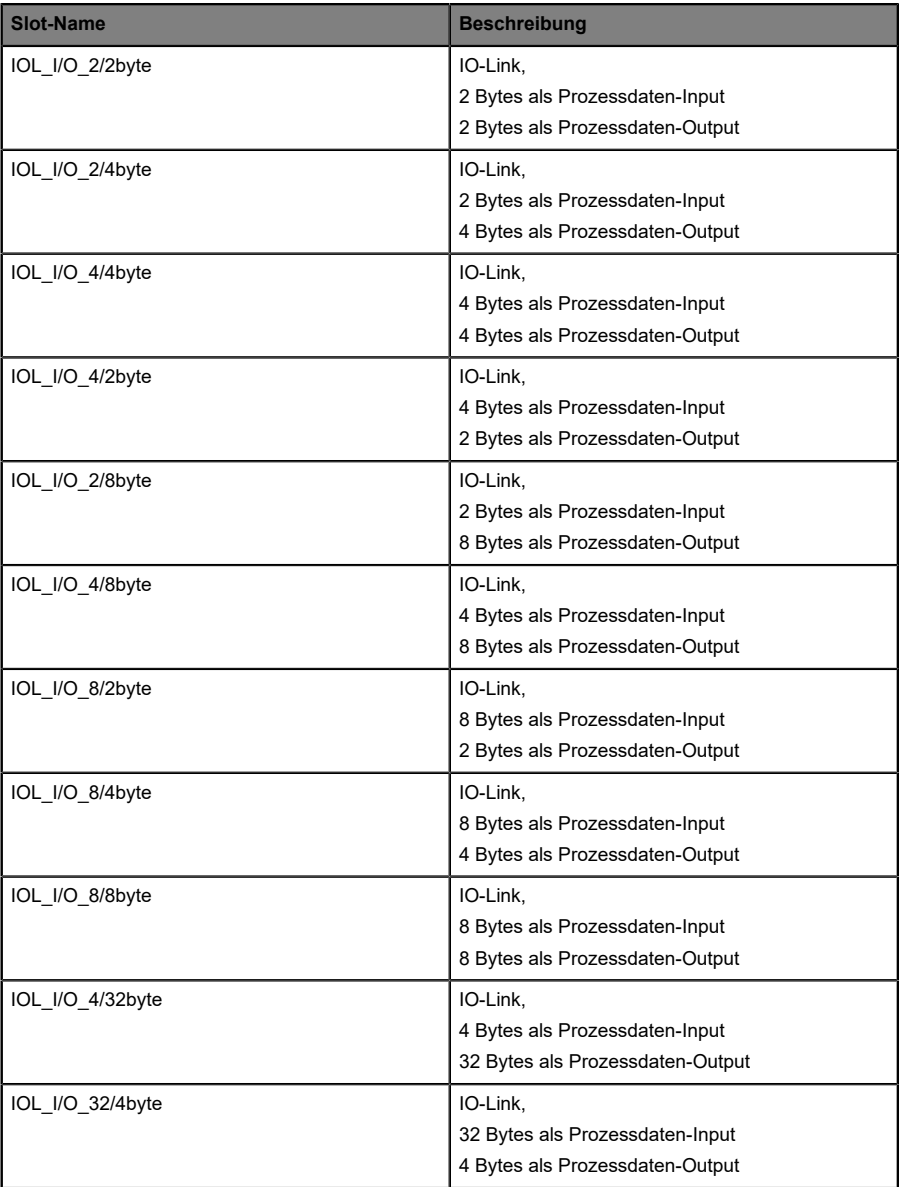

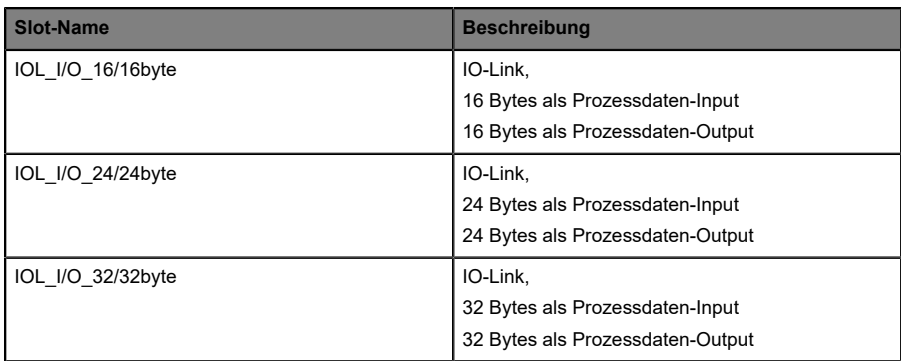

# 8.2 Geräte-Parameter

Die LioN-X und LioN-Xlight-Geräte unterstützen verschiedene Parameter. Die Parameter müssen während des Startups von der Steuerung zum Gerät übertragen werden. Folgende Parameter-Blöcke können eingerichtet werden.

## 8.2.1 Erweiterte Parameter

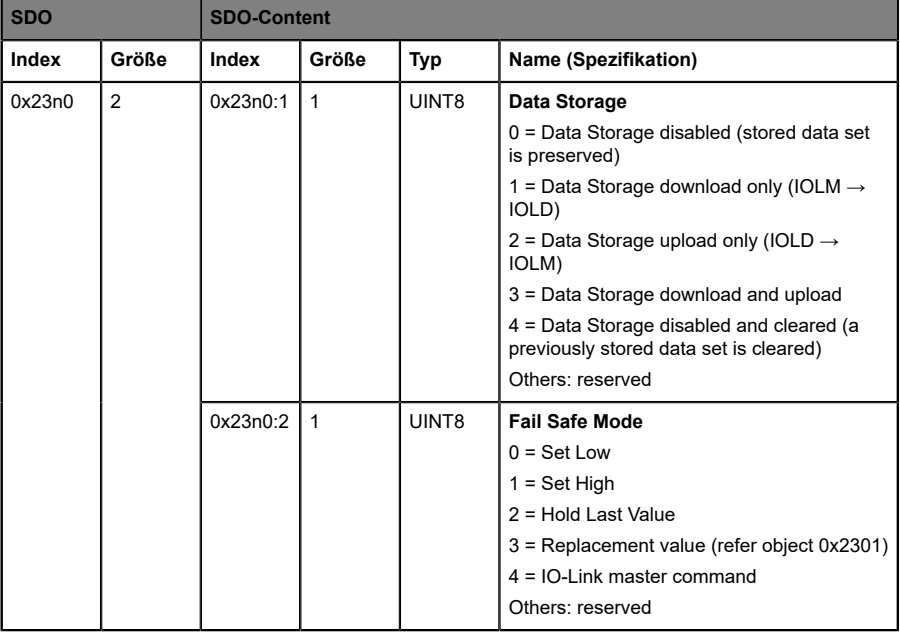

Die folgende Tabelle zeigt erweiterte Parameter der IO-Link-Ports.

### **Legende:**

n = Zahl zwischen 0 .. 7 (Port-Nummer -1)

### 8.2.2 Failsafe-Ersatzwerte

Die Geräte-Firmware unterstützt eine Failsafe-Funktion des Ports während sich dieser im IO-Link-Modus befindet. Während der Geräte-Konfiguration haben Sie die Möglichkeit, einen Ersatzwert für die IO-Link Output-Daten festzulegen.

Die folgende Tabelle zeigt Failsafe-Ersatzwerte der IO-Link Output-Daten, während sich der Port im IO-Link-Modus befindet.

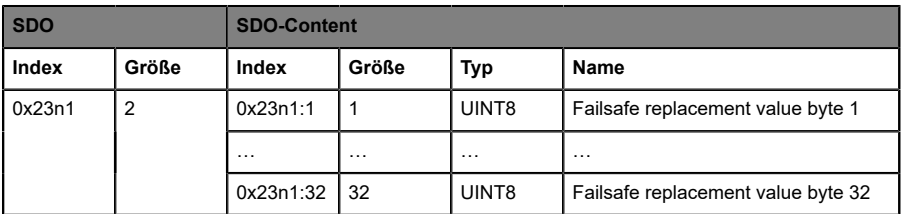

#### **Legende:**

n = Zahl zwischen 0 .. 7 (Port-Nummer -1)

## 8.2.3 Failsafe-Modus für den digitalen Ausgang

Die Geräte-Firmware bietet eine Failsafe-Funktion für Ports im Digital-Output-Modus. Während der Geräte-Konfiguration haben Sie die Möglichkeit, den Status der Kanäle A und B für Ports im Digital-Output-Modus festzulegen, im Fall, dass die Kommunikation unterbrochen oder abgebrochen wird.

Die folgende Tabelle zeigt mögliche Failsafe-Ersatzwerte für Ports im Digital-Output-Modus.

Die folgenden Optionen sind verfügbar:

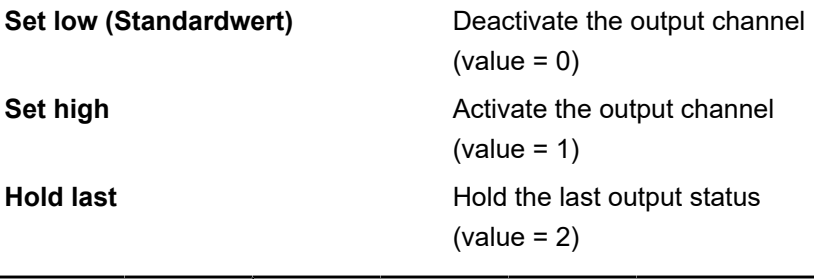

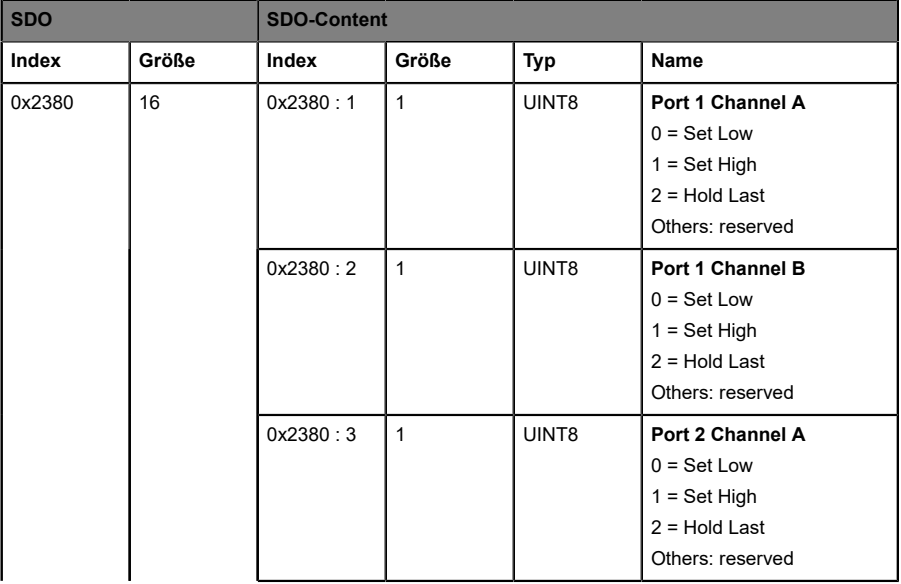

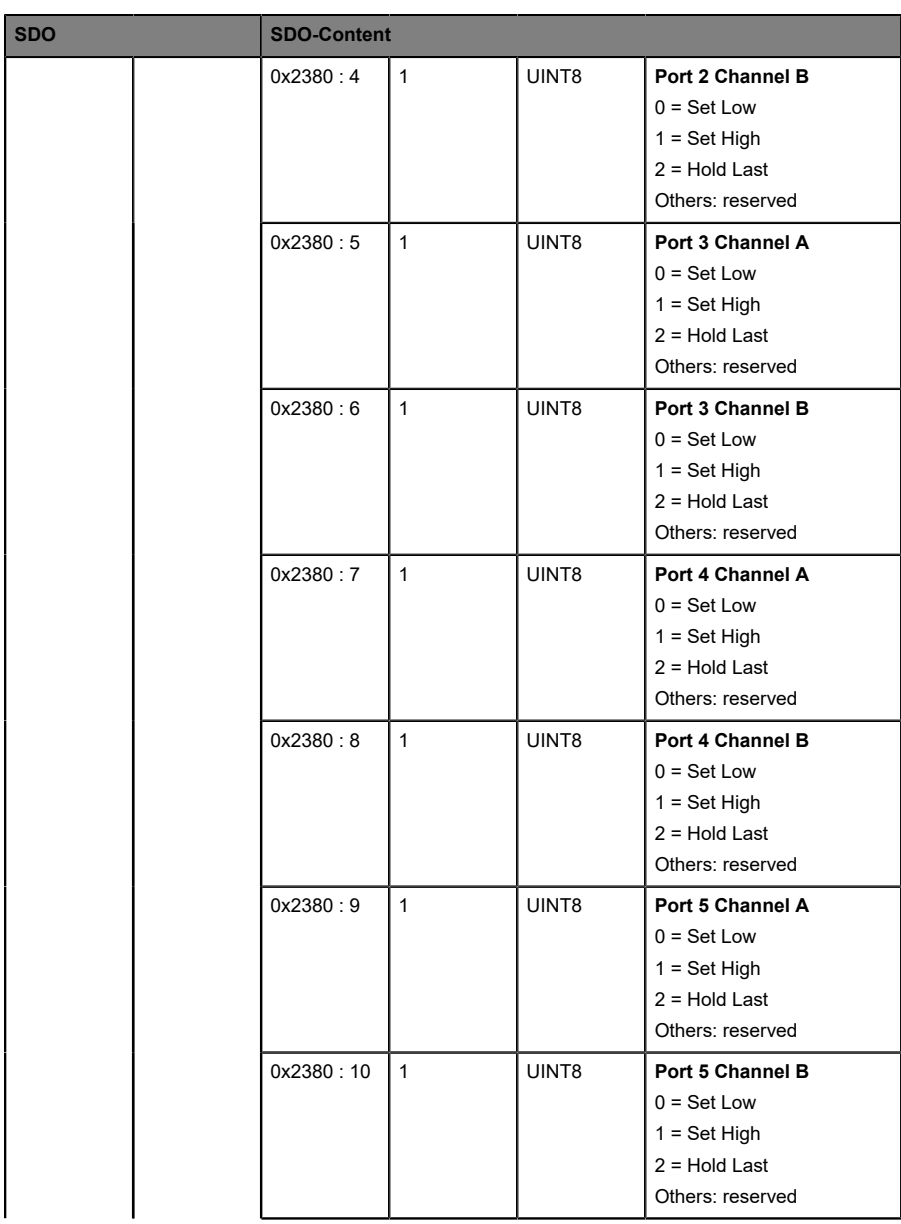

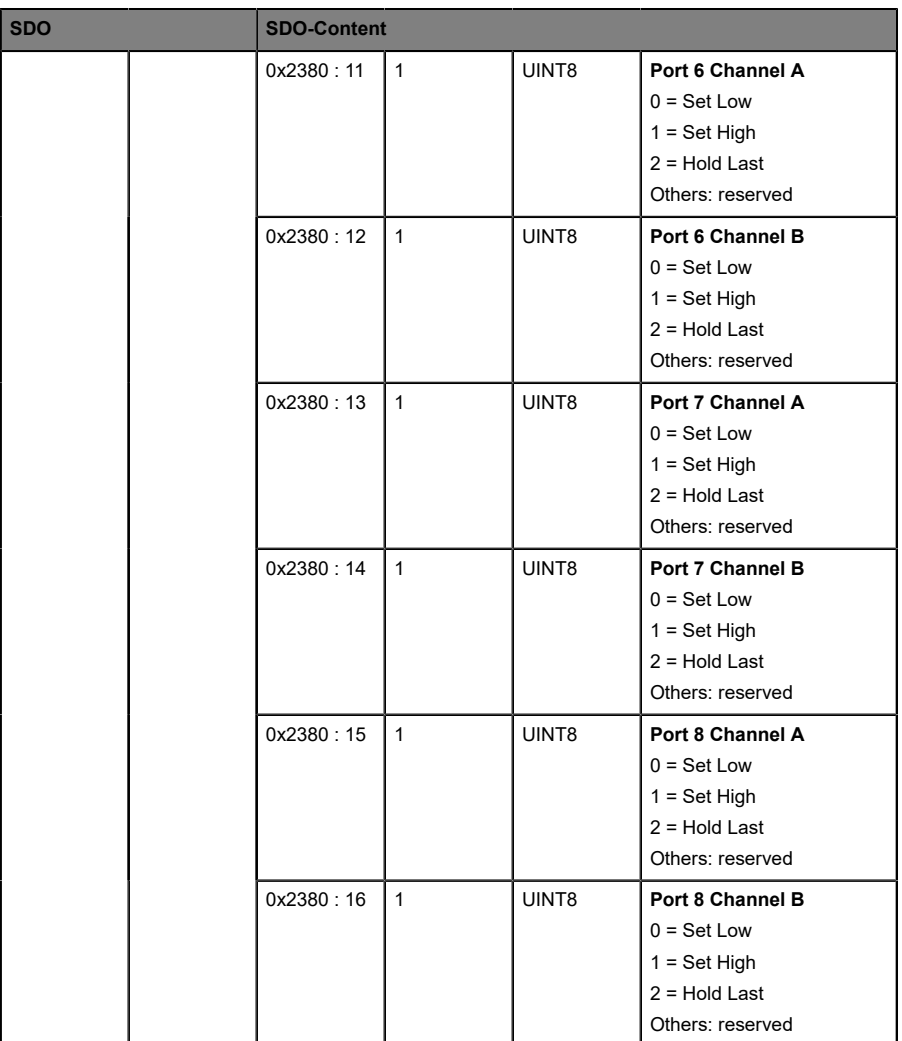

### 8.2.4 Allgemeine Geräteeinstellungen

Das Gerät unterstützt verschiedene Parameter-Einstellungen. Die folgenden Parameter-Blöcke können eingestellt werden:

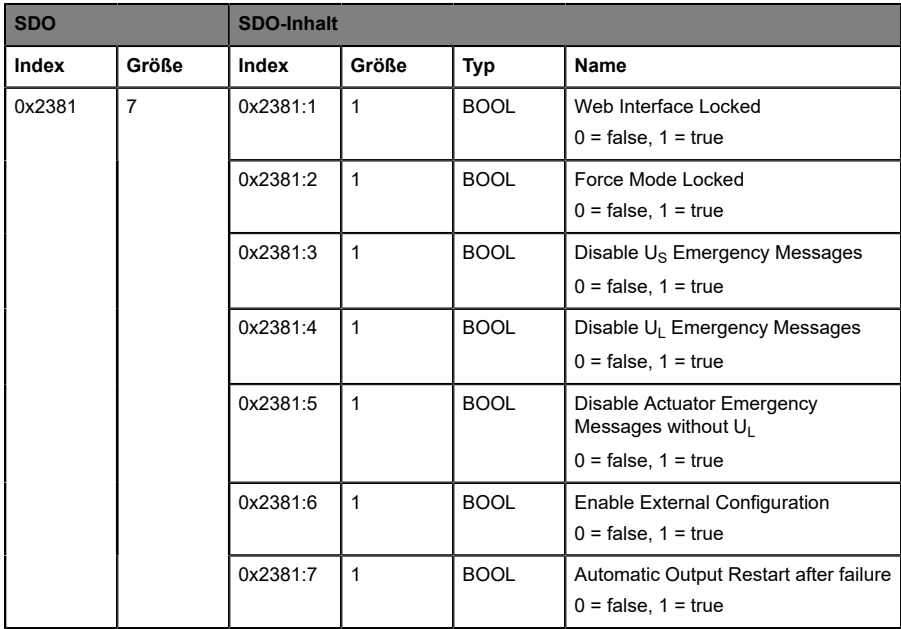

## 8.2.5 Surveillance-Timeout

Die Geräte-Firmware ermöglicht es Ihnen, eine Verzögerungszeit vor dem automatischen Monitoring der Ausgangskanäle festzulegen. Diese wird als Surveillance Timeout bezeichnet.

Sie können das Surveillance-Timeout für jeden Ausgangskanal separat festlegen.

Die Verzögerungszeit beginnt, nachdem ein Ausgangskanal aktiviert (nach einer steigenden Flanke) oder deaktiviert (nach einer fallenden Flanke) wurde. Nach Ablauf des Surveillance-Timeouts beginnt das Monitoring des Ausgangskanals und die Diagnose meldet Fehlerzustände.

Der Wert des Surveillance-Timeouts beträgt 0 bis 255 ms. Der Standardwert beträgt 80 ms. Während sich ein Ausgangskanal im statischen Zustand befindet (dauerhaft ein- oder ausgeschaltet), beträgt der entsprechende Wert 100 ms.

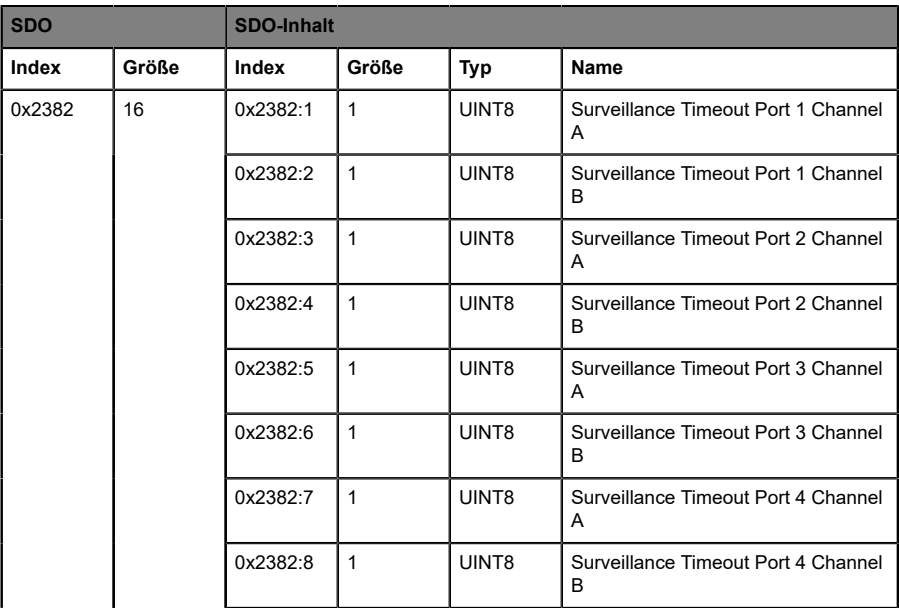

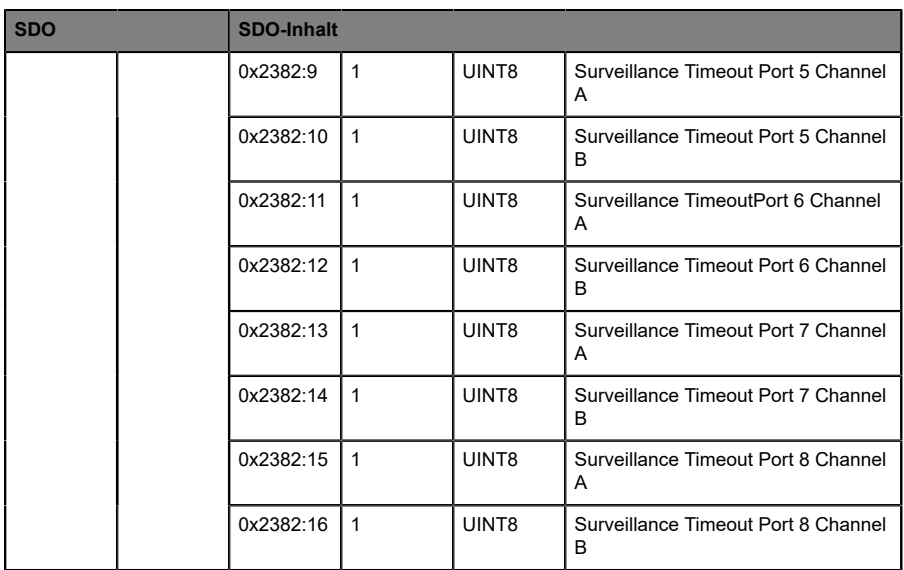

# 8.2.6 Digitaler I/O-Modus, Kanal B

Das Gerät unterstützt die Konfiguration von Kanal B (Pin 2) des IO-Link-Ports über SDO 0x2383 im Input- oder Output-Modus.

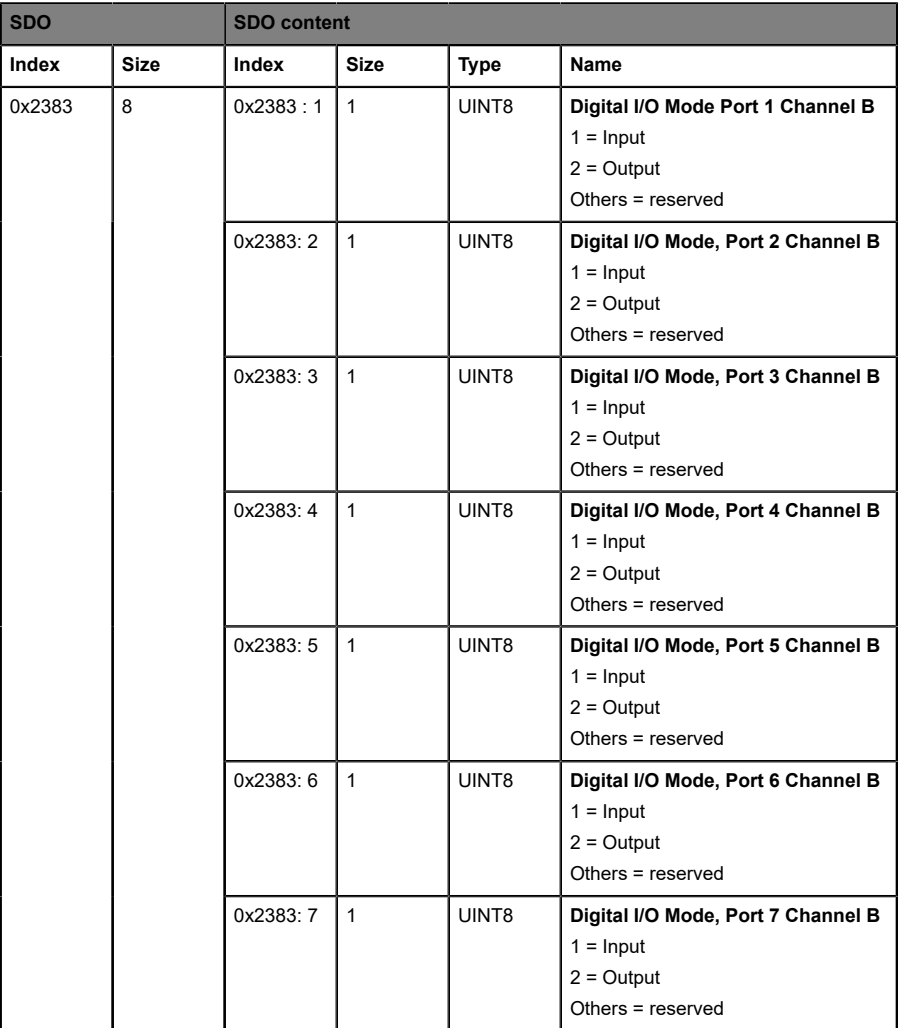

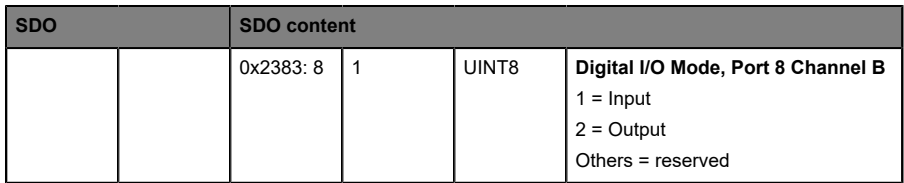

# 8.2.7 Digital-Input-Logik

Das Gerät unterstützt die Konfiguration der Digital-Input-Logik von Kanal A (Pin 4) und Kanal B (Pin 2) des IO-Link-Ports.

Die folgenden Werte treffen ausschließlich auf Ports im *Digital Input*-Modus zu.

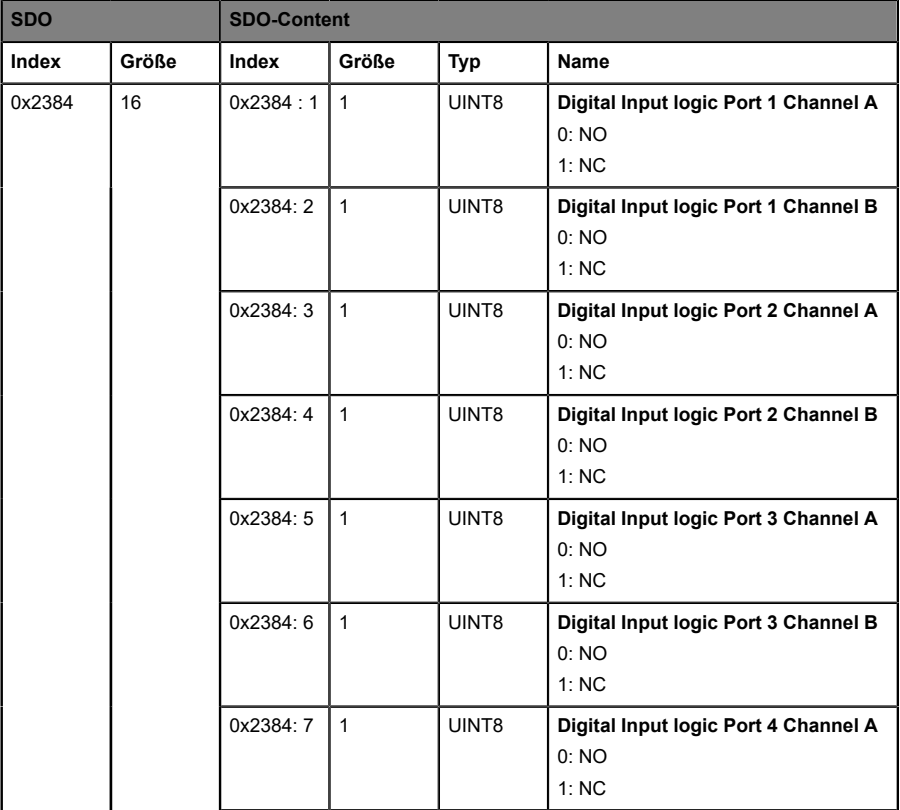

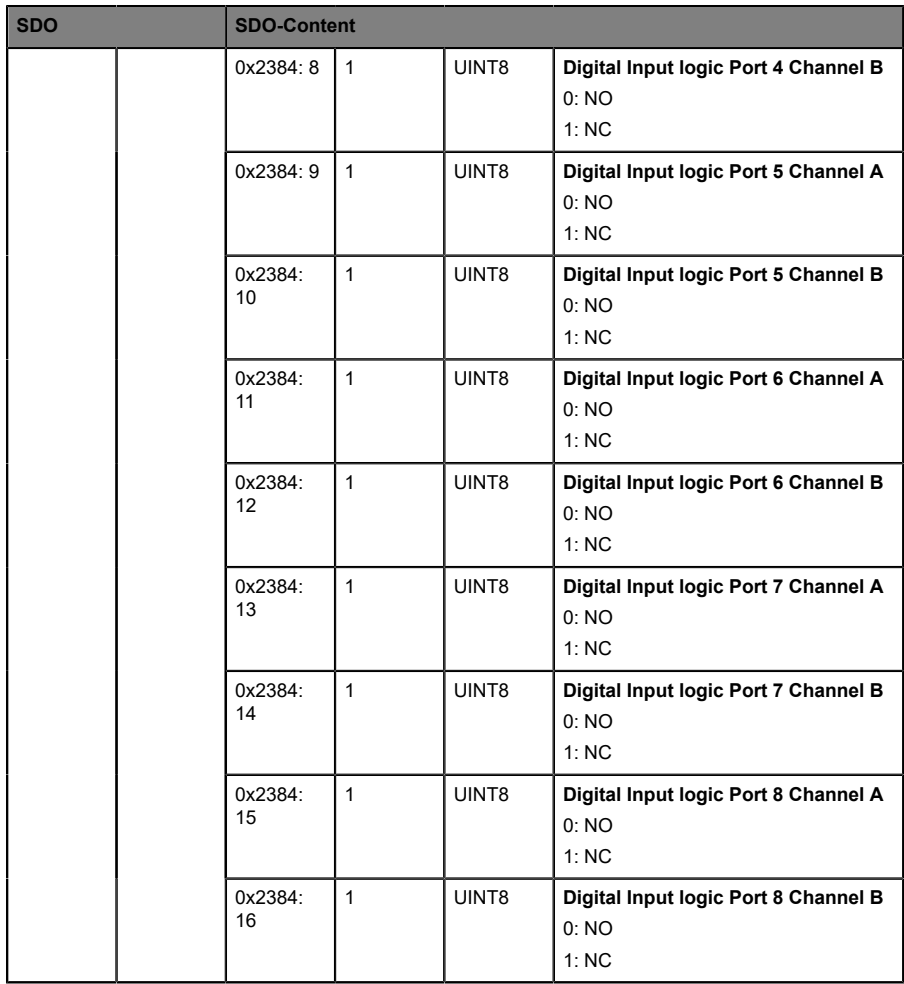

# 8.2.8 Digital-Input-Filter

Das Gerät unterstützt die Konfiguration eines Digital-Input-Filters von Kanal A (Pin 4) und Kanal B (Pin 2) des IO-Link-Ports.

Die folgenden Werte treffen ausschließlich auf Ports im *Digital Input*-Modus zu.

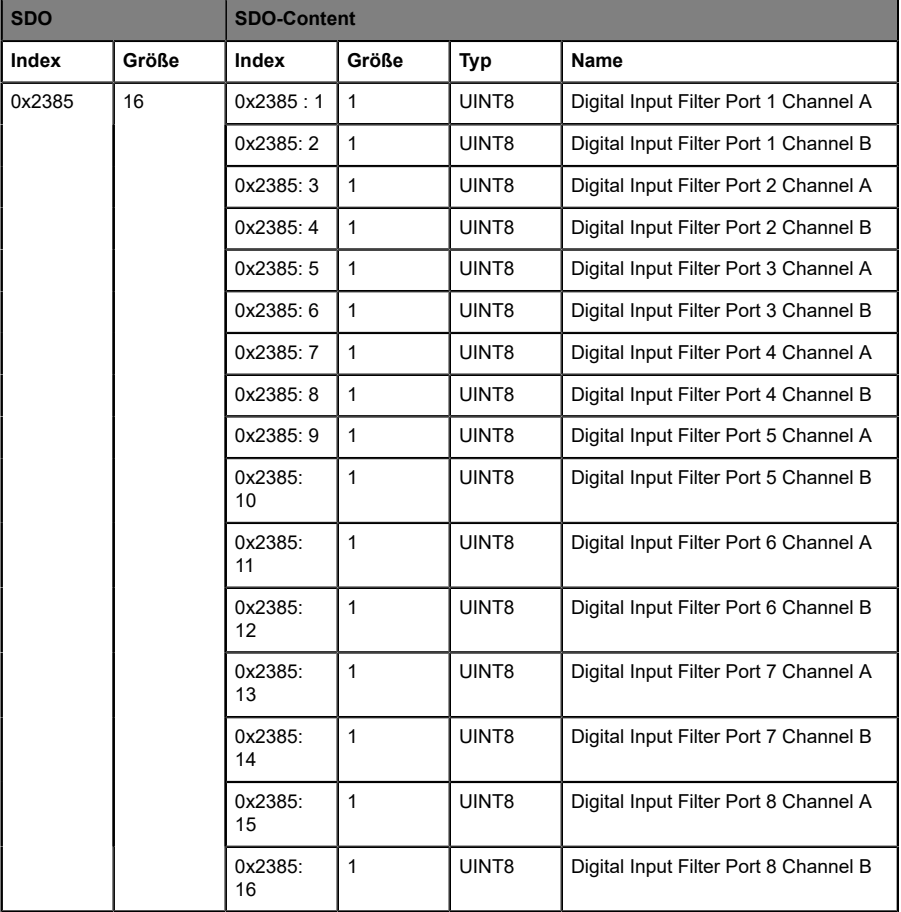
# 8.2.9 Digital-Output-Neustart

Das Gerät unterstützt die Konfiguration eines Digital-Output-Timeouts vor Neustart für Kanal A (Pin 4) und Kanal B (Pin 2) des IO-Link-Ports.

Die folgenden Werte treffen ausschließlich auf Ports im *Digital Output*-Modus zu.

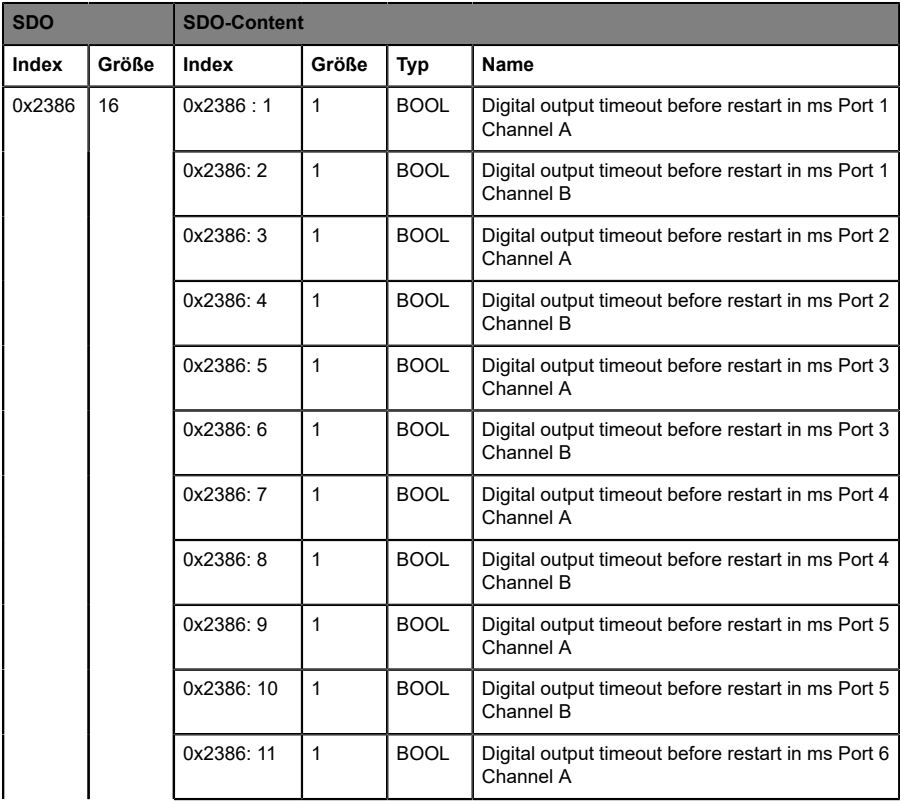

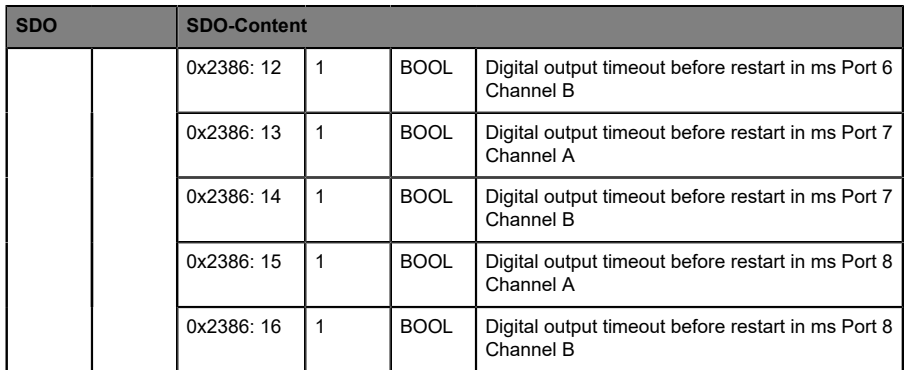

# 8.2.10 Zusätzliche IO-Link-Port-Einstellungen

Die Geräte-Firmware bietet folgende zusätzliche Einstellmöglichkeiten für jeden einzelnen IO-Link-Port über SDO.

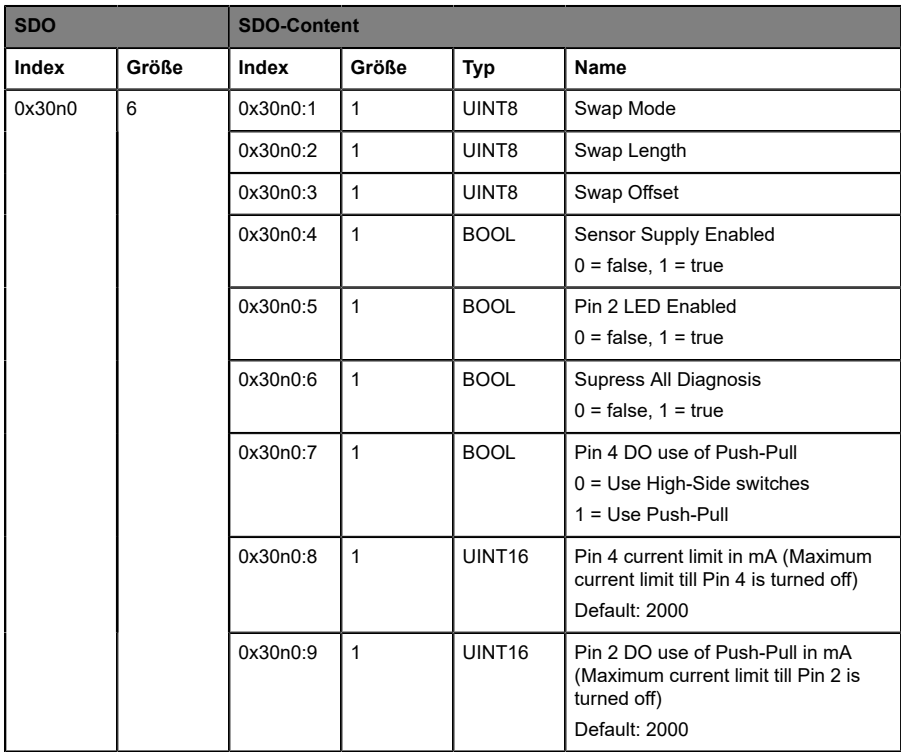

#### **Legende:**

n = Zahl zwischen 0 .. 7 (Port-Nummer -1)

#### **Swap Mode**

Das Byte-Order-Swapping wird für die ausgewählte Anzahl an Datentypen oder für die komplette Länge der I/O-Daten mit dem ausgewählten Datentyp (Word = 2 Bytes or DWord = 4 Bytes) ausgeführt.

### **Swap Length**

Das Swapping kann auf Word (2 Bytes) oder DWord (4 Bytes) eingestellt werden

- ▶ Word-Swapping: Byte 1 Byte 2 => Byte 2 Byte 1
- DWord-Swapping: Byte 1 Byte 4 = > Byte 4 Byte 1

### **Swapping Offset**

Ein Swapping-Offset der Bytes kann, abhängig von der konfigurierten I/ O-Datenlänge, eingestellt werden. Bei einer Einstellung von "2", wird das Swapping durch das 3. Byte ausgeführt.

# 8.2.11 IO-Link-Parametrierung

Das Gerät bietet einen Lese- oder Schreibzugriff der ISDU (IO-Link Service Data)-Parameter über SDO 0x40n0.

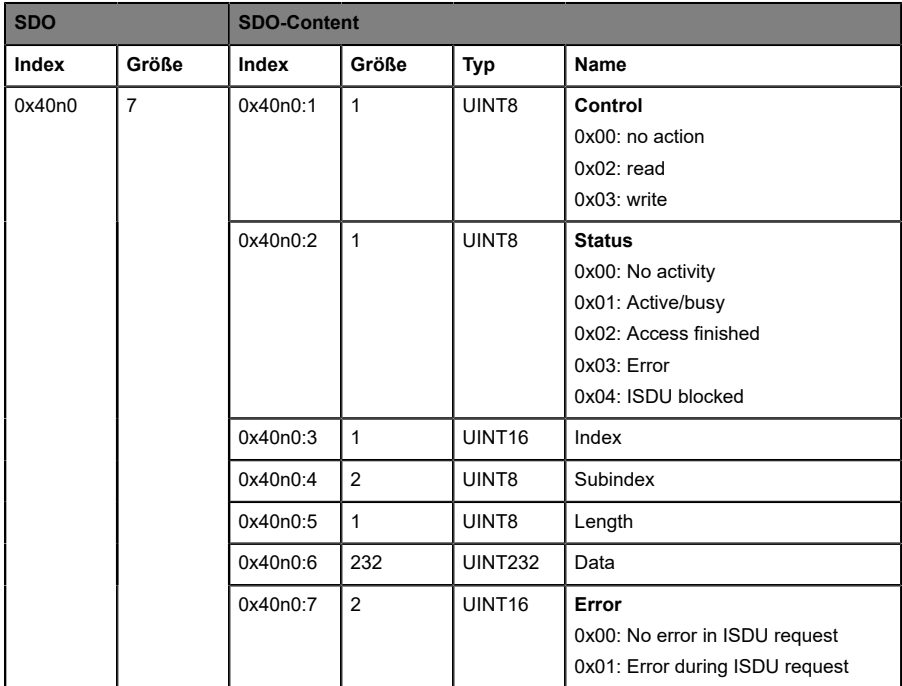

### **Legende:**

n = Zahl zwischen 0 .. 7 (Port-Nummer -1)

# 8.2.12 IO-Link-Konfigurationsdaten

Dies ist das standardmäßige 0x80n0-Objekt für die IO-Link Konfigurations-Daten nach dem IO-Link-Geräteprofil.

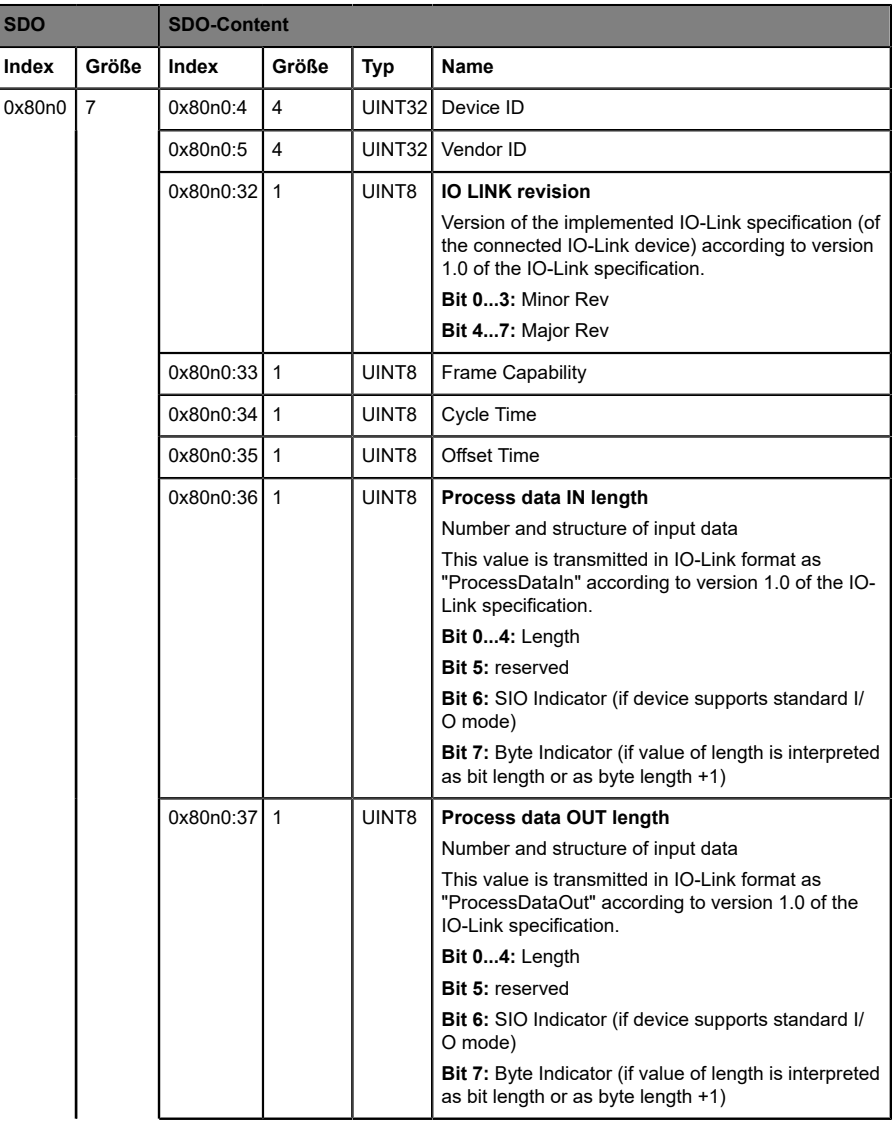

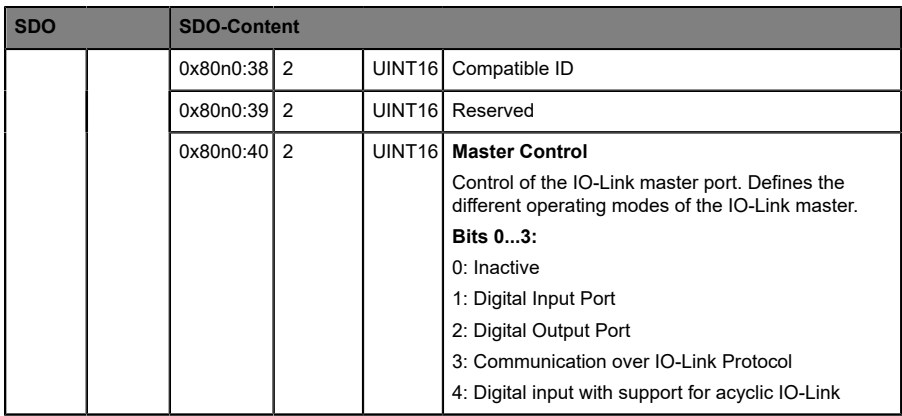

#### **Legende:**

n = Zahl zwischen 0 .. 7 (Port-Nummer -1)

### 8.2.13 IO-Link-Seriennummer

Dies ist das standardmäßige 0x80n1-Objekt für die IO-Link-Seriennummer nach dem IO-Link-Geräteprofil.

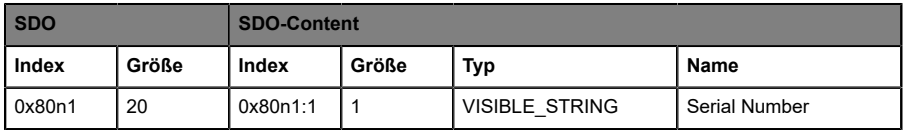

#### **Legende:**

n = Zahl zwischen 0 .. 7 (Port-Nummer -1)

# 8.2.14 IO-Link-Informationsdaten

Dies ist das standardmäßige 0x90n0-Objekt für die IO-Link-Informationsdaten nach dem IO-Link-Geräteprofil.

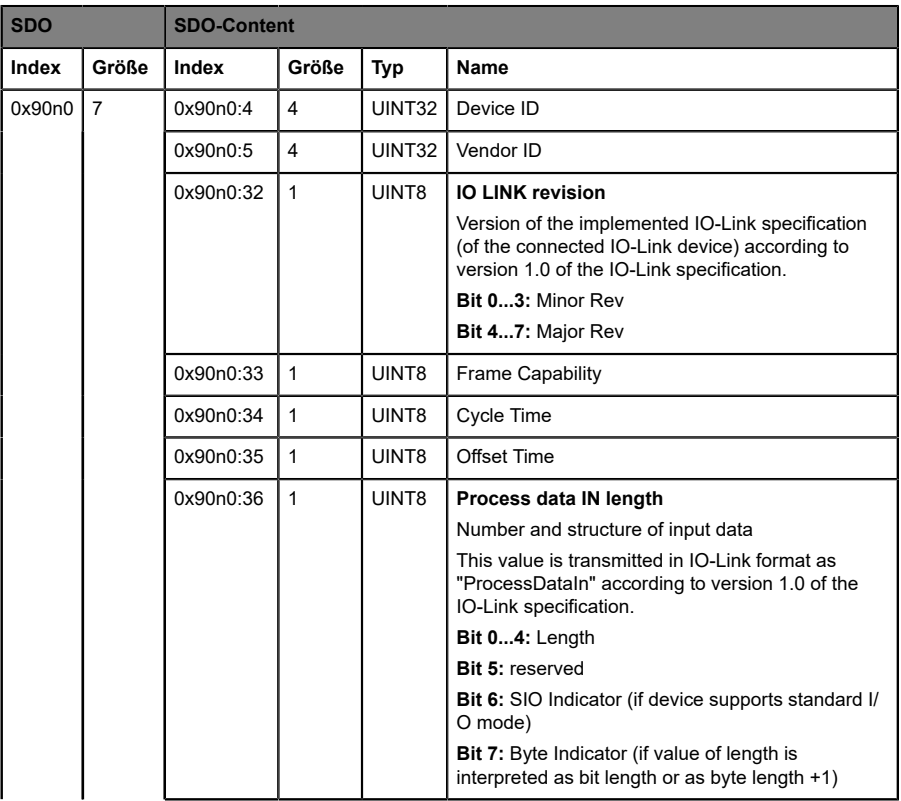

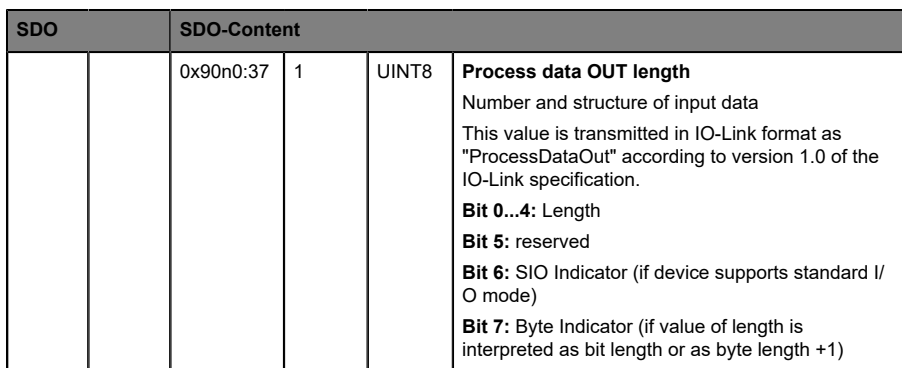

#### **Legende:**

n = Zahl zwischen 0 .. 7 (Port-Nummer -1)

### 8.2.15 IO-Link-Seriennummer angeschlossener Geräte

Dies ist das standardmäßige 0x90n1-Objekt für die IO-Link-Seriennummer angeschlossener Geräte nach dem IO-Link-Geräteprofil.

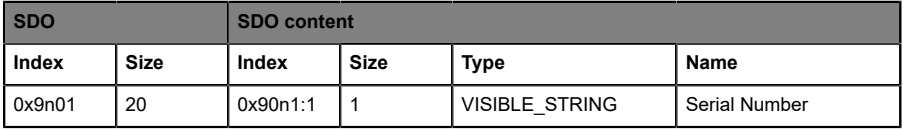

#### **Legende:**

n = Zahl zwischen 0 .. 7 (Port-Nummer -1)

# 8.3 Konfigurationsbeispiel mit TwinCAT® 3

Die im Folgenden beschriebene Konfiguration und der Start-Up der Geräte beziehen sich auf die TwinCAT® 3-Software der Beckhoff Automation GmbH & Co. KG. Wenn Sie das Kontrollsystem eines anderen Anbieters nutzen, beachten Sie die entsprechende Dokumentation.

**1.** Installieren Sie die ESI-Datei der Gerätefamilie in TwinCAT®. Für TwinCAT® müssen Sie die ESI-Datei in den Installationsordner kopieren, z..B.: C: \TwinCAT\3.1\Config\Io\EtherCAT.

**2.** Nach der Installation benötigt TwinCAT® einen Neustart des System. Alternativ verwenden Sie die Menü-Befehle in TwinCAT®, um das Programm neu zu laden: **TWINCAT** > **EtherCAT Devices** > **Reload Device Descriptions**.

Die Geräte stehen anschließend im Hardwarekatalog zur Verfügung.

**3.** Starten Sie TwinCAT® und öffnen Sie ein neues Projekt.

**4.** Navigieren Sie zu **Solution Explorer** > **I/O** > **Devices** im linken Arbeitsenster. Führen Sie einen Rechtsklick auf **Devices** aus und wählen Sie die Option **Add New Item …** > **EtherCAT Master**.

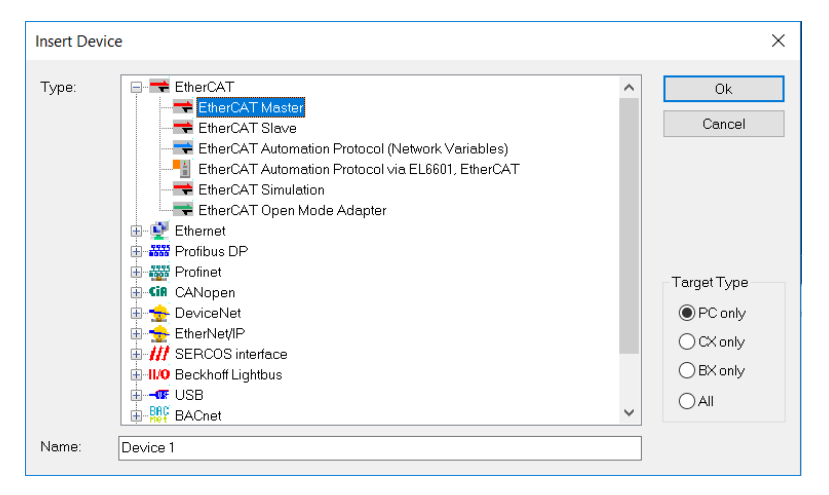

**5.** Falls noch nicht geschehen, wählen Sie einen Netzwerk-Adapter und installieren Sie den Treiber für die EtherCAT® Real-Time-Kommunikation.

Navigieren Sie zu **Adapter** im rechten Arbeitsfenster und klicken Sie auf **Compatible Devices...**, um den Treiber auszuwählen und die Installation zu starten.

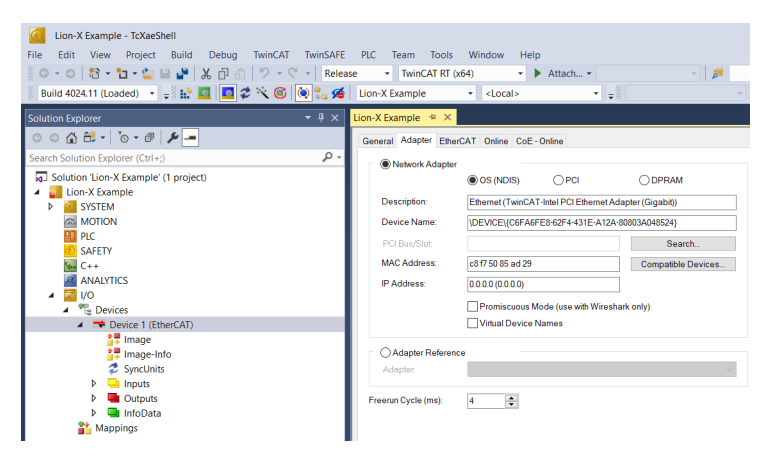

# 8.3.1 Konfiguration von 0980 XSL 391x-1x1-Geräten

**1.** I/O-Gerät aus dem Hardware-Katalog auswählen:

Navigieren Sie zu **Solution Explorer** > **I/O** > **Devices** im linken Arbeitsfenster. Führen Sie einen Rechtsklick auf **Device 1 (EtherCAT)** aus und wählen Sie die Option **Add New Item …**. Wählen Sie das Gerät aus und klicken Sie auf **OK**.

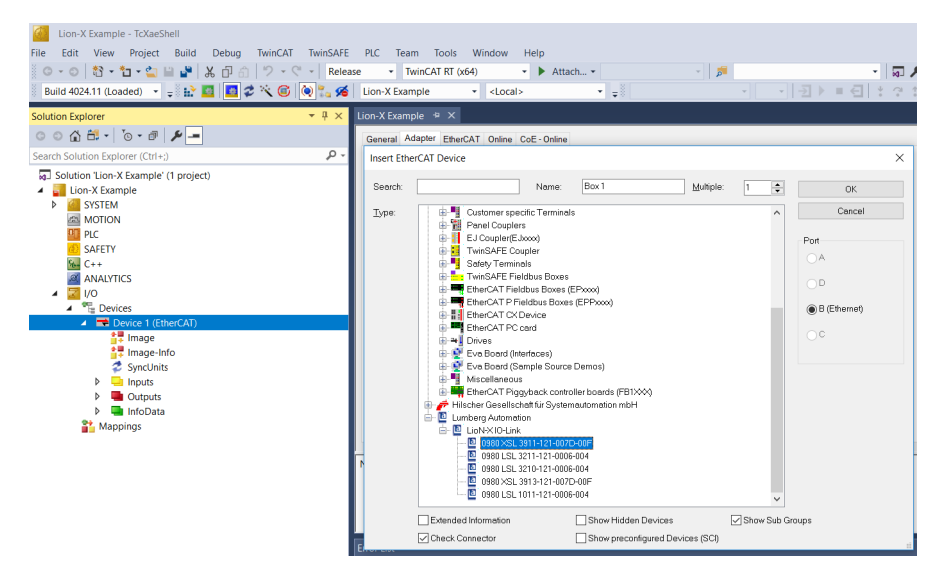

#### **2.** "Slots" konfigurieren:

Navigieren Sie zu **Slots** im rechten Arbeitsfenster und konfigurieren Sie die IO-Link-Kanäle. Sie können beispielsweise die Input/Output-Länge, den Channel-Modus oder den I/O-Modus von Kanal B (Pin 2) ändern. Außerdem können Sie zusätzliche PDOs wie "TXPDO" für den DI/IOL-Status, "TxPDO" für eine neue Diagnosemeldungs-Flag, "TxPDO" für einen Zeitmarker und "RxPDO" für DO/IOL-Kontrolle einstellen.

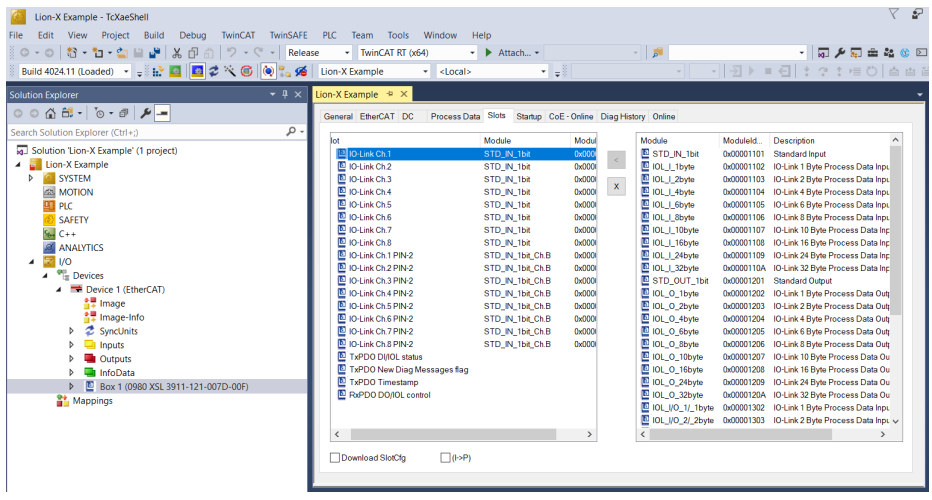

**3.** Prozessdaten konfigurieren:

Navigieren Sie zu **Process Data** im rechten Arbeitsfenster und wählen Sie die PDOs für die Ein- und Ausgänge.

# 8.3.2 EoE IP-Adresse

**1.** IP-Adresse für das EoE (Ethernet over EtherCAT®)-Protokoll eingeben:

Um das Web-Interface des Gerätes nutzen zu können, muss eine IP-Adresse gesetzt werden. Klicken Sie auf **EtherCAT** > **Advanced Settings...** im rechten Arbeitsfenster und navigieren Sie zu **Mailbox** > **EoE**.

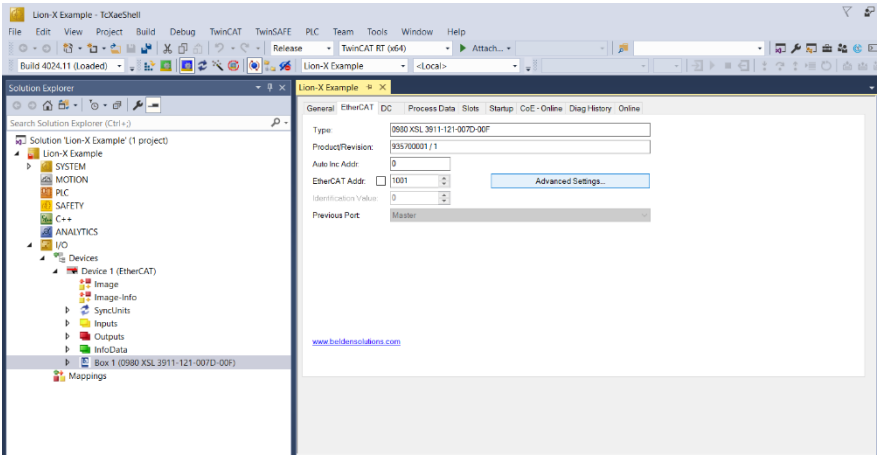

**2.** Deaktivieren Sie die Option **Virtual Ethernet Port**, wenn Sie keine Web-Services nutzen.

**3.** Aktivieren Sie **IP Port** und **IP Address**, wenn Sie Web-Services nutzen. Geben Sie, abhängig von Ihren lokalen Netzwerkadapter-Einstellungen, Ihre IP-Einstellungen ein.

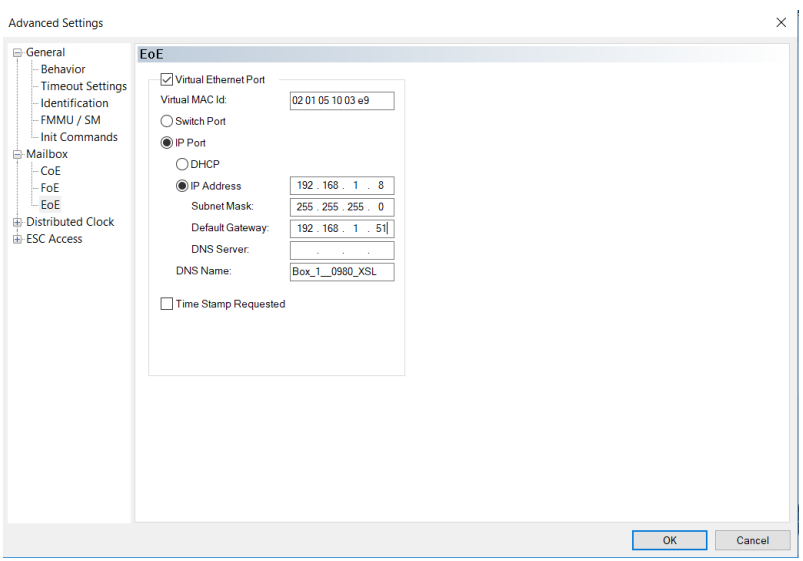

# 8.3.3 Konfiguration aktivieren

**Warnung:** Gefahr von Personen- oder Materialschaden. Halten Sie Abstand zu beweglichen Maschinenteilen, während Sie Einstellungen an den Ein- und Ausgängen des Gerätes vornehmen.

**1.** Wenn das Gerät mit dem EtherCAT®-Netzwerk verbunden ist, klicken Sie auf **TwinCAT** in der oberen Multifunktionsleiste und wählen Sie **Activate Configuration** im darauffolgenden Fenster.

**2.** Klicken Sie erneut auf **TwinCAT** in der oberen Multifunktionsleiste und wählen Sie **Restart TwinCAT (Config Mode)**. Bestätigen Sie die folgenden Dialog-Boxen durch Klicken auf **Yes**. Das Gerät ist nun im "OP"-Status und überträgt I/O-Daten.

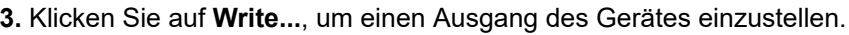

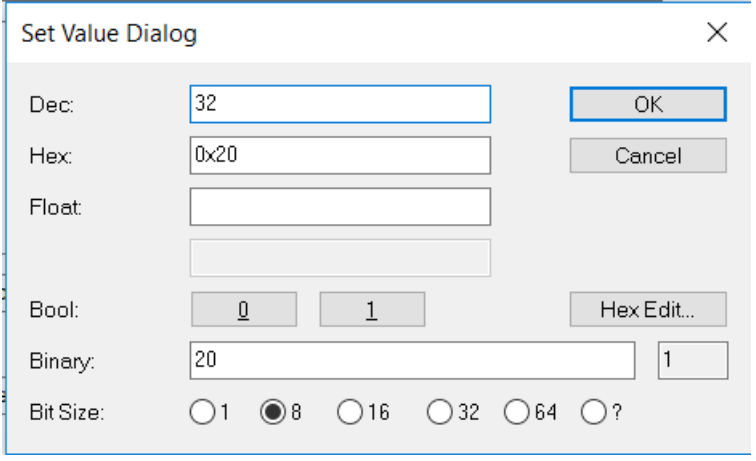

# 9 Diagnosebearbeitung

# 9.1 Diagnosen (0x2001)

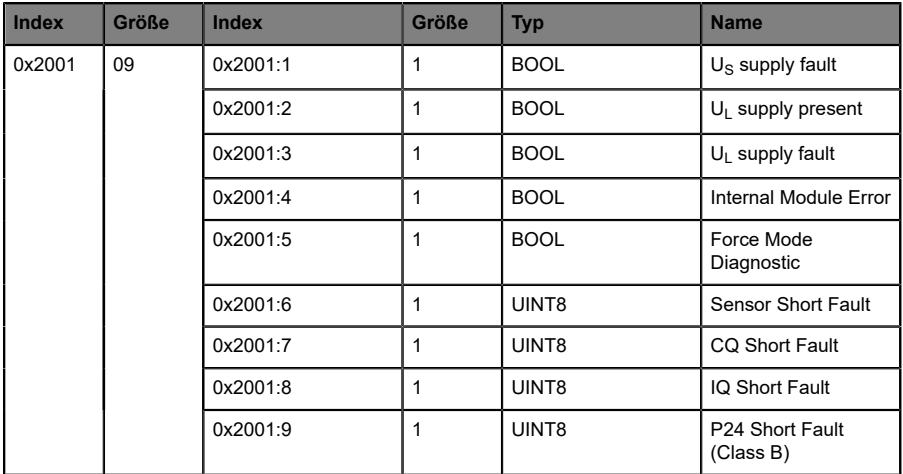

# 9.2 Fehler der System-/Sensorversorgung

Die Höhe des Spannungswertes eingehender System-/Sensorversorgung wird global überwacht. Ein Unterschreiten der Spannung unter ca. 18 V, bzw. ein Überschreiten der Spannung über ca. 30 V erzeugt eine Fehlermeldung. Die IO-Link-Spezifikation erfordert mindestens 20 V an der L+ (Pin1) Ausgangsversorgung der I/O-Ports. Mindestens 21 V an U<sub>S</sub> Spannungsversorgung für den IO-Link Master sind erforderlich, um das Risiko interner Spannungsabfälle im IO-Link Master zu minimieren.

Die grüne U<sub>S</sub>-Anzeige erlischt.

Die Fehlermeldung hat keine Auswirkungen auf die Ausgänge.

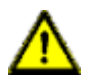

**Vorsicht:** Es muss in jedem Fall sichergestellt sein, dass die Versorgungsspannung, gemessen am entferntesten Teilnehmer, aus Sicht der Systemstromversorgung 21 V nicht unterschreitet.

# 9.3 Fehler der Auxiliary-/ Aktuatorversorgung

Die Höhe des Spannungswertes der eingehenden Auxiliary-/ Aktuatorversorgung wird global überwacht. Bei aktivierter  $U_{A_{11}x}$ -Diagnosemeldung wird bei unterschreiten der Spannung unter ca. 18 V oder Überschreiten der Spannung über ca. 30 V eine Fehlermeldung erzeugt.

Die Anzeige U<sub>Aux</sub> leuchtet rot auf. Wenn Ausgangskanäle aktiviert sind, werden weitere durch den Spannungsfehler verursachte Fehlermeldungen an den I/O-Ports erzeugt. Die U<sub>Aux</sub>-Diagnosemeldung ist in der Voreinstellung deaktiviert und muss per Parametrierung aktiviert werden.

# 9.4 Überlast/Kurzschluss der I/O-Port-Sensorversorgungsausgänge

Bei einer Überlast oder einem Kurzschluss zwischen Pin 1 und Pin 3 der Ports (X1 .. X8) werden folgende kanalspezifische Diagnosemeldungen erzeugt:

# 9.5 Überlast/Kurzschluss der digitalen Ausgänge

Die Ermittlung eines Kanalfehlers erfolgt durch einen Vergleich zwischen dem von einer Steuerung gesetzten Sollwert und dem Istwert eines Ausgangskanals.

Bei der Aktivierung eines Ausgangskanals (steigende Flanke des Kanalzustands) erfolgt die Filterung der Kanalfehler für die Dauer, die Sie über den Parameter "Surveillance Timeout" bei der Konfiguration des Moduls festgelegt haben. Der Wert dieses Parameters umfasst einen Bereich von 0 bis 255 ms, die Werkseinstellung ist 80 ms.

Der Filter dient zur Vermeidung von vorzeitigen Fehlermeldungen bei Einschalten einer kapazitiven Last oder Ausschalten einer induktiven Last sowie anderer Spannungsspitzen während einer Statusänderung.

Im statischen Zustand des Ausgangskanals, während dieser also dauerhaft eingeschaltet ist, beträgt die Filterzeit zwischen Fehlererkennung und Diagnosemeldung typischerweise 5 ms.

# 9.6 IO-Link C/Q-Fehler

Wird ein IO-Link Device im COM-Mode abgezogen, ein falsches IO-Link Device gesteckt oder tritt ein elektrischer Fehler an der C/Q (Pin 4)- Leitung z. B. durch einen Kurzschluss auf, wird eine Fehlermeldung erzeugt.

# 9.7 Diagnostic-History-Object (0x10F3)

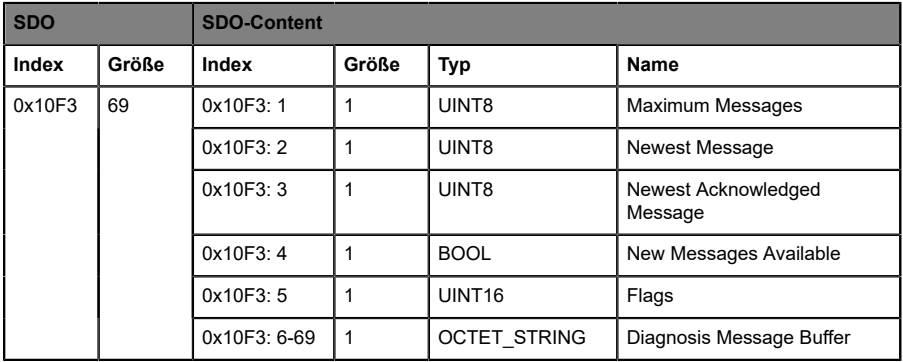

### 9.7.1 Maximum Messages

Anzahl der Diagnosemeldungen, die in der Diagnose-Historie gespeichert werden können (Sub-Index 6 und folgende)

### 9.7.2 Newest Message

Sub-Index der neuesten Diagnosemeldung (6 .. 69).

# 9.7.3 Newest Acknowledge Message

#### **Overwrite-Modus (SI5, Bit 4 = 0)**

 $\blacktriangleright$  Read = 0:

Wird die Meldungs-Warteschlange überschrieben, setzt der Slave SI3 auf "0".

 $\triangleright$  Writing = 0:

Der Slave löscht alle Meldungen, was bedeutet, dass, SI2, SI3, SI4 neu gesetzt werden und SI5-Bit-5-Meldungen gelöscht werden, auch wenn sie bis zu diesem Zeitpunkt noch nicht bestätigt oder gelesen wurden.

 $\triangleright$  Writing = 1 .. 5:

Der Slave kehrt zu SDO-Abort zurück mit dem Code 0x06090032 (Wert des Parameters zu niedrig geschriebenen).

 $\triangleright$  Writing = 6... 69:

SI3 = geschriebener Wert (ohne Prüfung)

Alle Meldungen inklusive der im geschriebenen Sub-Index werden bestätigt. Der Slave prüft nicht, ob die Meldungen vorher gelesen wurden.

Der Slave kehrt zu SDO-Abort zurück mit dem Code 0x06090030 (erweiterter Wertebereich des Parameter) im folgenden Fall: SI3 ist mit dem Wert eines Sub-Index geschrieben, der aktuell keine Meldung vorhält.

 $\triangleright$  Writing = 69 .. 255:

Der Slave kehrt zu SDO-Abort zurück mit dem Code 0x06090031 (Wert des Parameters zu hoch geschriebenen).

#### **Acknowledge-Modus (SI5, Bit 4 = 1)**

 $\blacktriangleright$  Read = 0:

Bisher wurden keine Meldungen bestätigt.

 $\blacktriangleright$  Read = 0:

Sub-Index der letzten bestätigten Diagnosemeldung (6-69)

 $\triangleright$  Writing = 0:

Alle bestätigten Meldungen werden gelöscht.

 $\triangleright$  Writing = 1 .. 5:

Der Slave kehrt zu SDO-Abort zurück mit dem Code 0x06090032 (Wert des Parameters zu niedrig geschriebenen).

 $\triangleright$  Writing = 6 .. 69:

Meldungen werden bestätigt

Alle Meldungen inklusive der im geschriebenen Sub-Index werden bestätigt. Der Slave prüft nicht, ob die Meldungen zuvor gelesen wurden. Der Slave kehrt zu SDO-Abort zurück mit dem Code 0x06090030 (erweiterter Wertebereich des Parameter) im folgenden Fall: SI3 ist mit dem Wert eines Sub-Index geschrieben, der aktuell keine Meldung vorhält.

 $\triangleright$  Writing = 69 .. 255:

Der Slave kehrt zu SDO-Abort zurück mit dem Code 0x06090031 (Wert des Parameters zu hoch geschriebenen).

# 9.7.4 New Messages Available

#### **Overwrite-Modus:**

- $\triangleright$  0: neueste Meldung wurde gelesen
- ▶ 1: neueste Meldung wurde nicht gelesen

#### **Acknowledge-Modus:**

- $\triangleright$  0: keine bestätigte Meldung
- ▶ 1: Diagnosemeldungen sind verfügbar und können bestätigt werden (SI2 !  $=$  SI3).

# 9.7.5 Flags

Flags, um Senden und Speichern von Diagnosemeldungen zu kontrollieren:

**Bit 0:** Enable Emergency sending

 $\triangleright$  0: Standardwert, wenn das Gerät keine Notfallmeldungen unterstützt.

▶ 1: Neue Diagnosemeldungen werden als Notfallmeldung gesendet.

**Bit 1:** Disable info messages

- ▶ 0: Info-Meldungen werden in der Warteschlange der Diagnosemeldungen gespeichert (Standard).
- D 1: Info-Meldungen werden nicht in der Warteschlange der Diagnosemeldungen gespeichert.

**Bit 2:** Disable warning messages

- ▶ 0: Warnmeldungen werden in der Warteschlange der Diagnosemeldungen gespeichert (Standard).
- D 1: Warnmeldungen werden nicht in der Warteschlange der Diagnosemeldungen gespeichert.

**Bit 3:** Disable error messages

- D 0: Fehlermeldungen werden in der Warteschlange der Diagnosemeldungen gespeichert (Standard).
- D 1: Fehlermeldungen werden nicht in der Warteschlange der Diagnosemeldungen gespeichert.

**Bit 4:** Mode selection for diagnosis history handling

- D 0: Overwrite-Modus. Ältere Meldungen werden durch neue überschrieben, wenn der Buffer voll ist.
- D 1: Acknowledge-Modus. Neue Meldungen überschreiben ältere nur, sofern diese bereits bestätigt wurden.

**Bit 5:** Overwrite/Discard Information (read only)

Im Overwrite-Modus:

D 1: Unbestätigte Meldungen wurden überschrieben (= Buffer-Overrun) (SI3 wird ebenfalls auf "0" gesetzt).

Im Acknowledge-Modus:

▶ 1: Meldungs-Buffer ist voll mit bestätigten Meldungen und eine neue Meldung wurde verworfen.

**Bit 6 15: reserviert** 

### 9.7.6 Diagnosis Message Buffer

Anhängig von SI1, kann der EtherCAT®-Slave bis zu 64 Meldungen speichern; die erste Meldung wird in Sub-Index 6 gespeichert, die zweite in Sub-Index 7 und alle weiteren entsprechend. Wenn die Warteschlange voll ist, überschreibt der EtherCAT®-Slave Sub-Index 6 und alle folgenden in der Weise, dass immer die maximale Anzahl an neuen Meldungen (SI1) vom EtherCAT®-Master abgegriffen werden kann.

# 9.8 Diagnostic data object (0xA0n0)

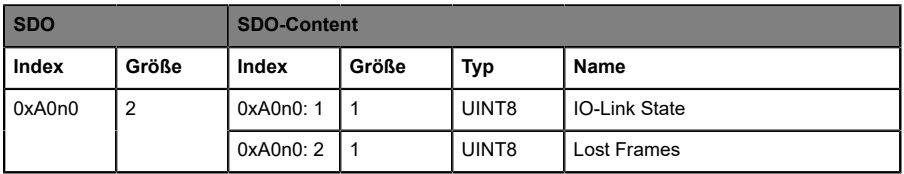

### **IO-Link State**

Status des IO-Link-Masters (State-Machine des IO-Link-Ports)

- $0x0 =$  Port inaktiv
- 0x01 = Digitaler Eingang
- 0x02 = Digitaler Ausgang
- 0x03 = Kommunikation einrichten
- $0x04-0x07 =$ Reserviert
- 0x08 = Kommunikation OPERATE
- 0x09 = Kommunikation STOP

#### **Lost Frames**

Zähler der verlorenen IO-Link-Telegramme. Reset-Zähler während des Start-Ups.

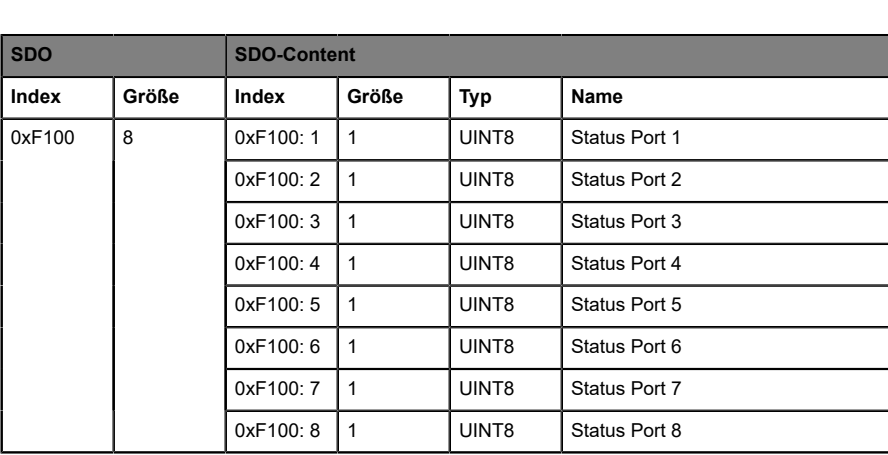

# 9.9 Device status object (0xF100)

### **Status Ports 1 .. 8**

Status des IO-Link-Ports (State-Machine des IO-Link-Ports)

- $0x$  0 = Port inaktiv
- $0x<sub>1</sub>$  = Port in SIO Digitaleingang
- $0x<sub>2</sub>$  = Port in SIO Digitalausgang
- 0x\_3 = Port in Kommunikation OP
- 0x\_4 = Port in Kommunikation STOP
- 0x0\_ = Kein Fehler
- 0x1 = Watchdog-Fehler
- 0x2 = Buffer Overflow
- 0x3\_ = Ungültige Geräte-ID
- 0x4 = Ungültige Vendor-ID
- 0x5 = Ungültige IO-Link-Version
- 0x6\_ = Ungültige Frame-Kapazität
- 0x7\_ = Ungültige Zyklus-Zeit
- 0x8\_ = Ungültige PD in Länge
- 0x9\_ = Ungültige PD außerhalb Länge
- 0xA\_ = Kein Gerät erkannt
- 0xB\_ = Fehler PreOP

# 9.10 Notfallmeldungen

Wenn die Parameter darauf eingestellt sind, sendet das Device, im Fall einer festgestellten Diagnose, Notfallmeldungen an den Master.

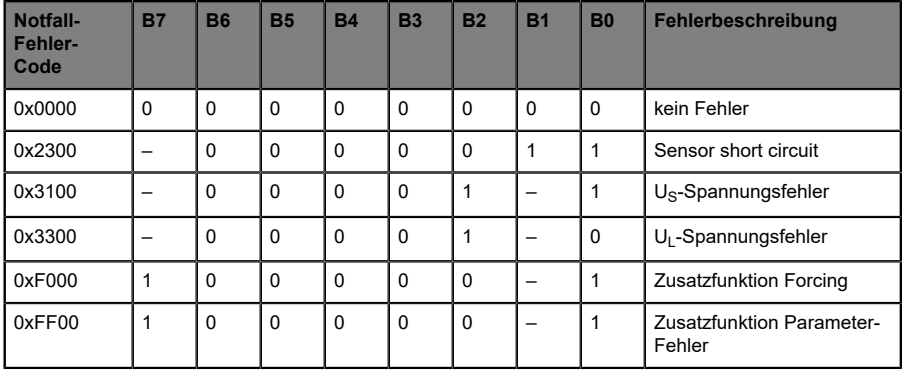

# 10 IIoT-Funktionalität

Die LioN-X-Gerätevarianten bieten eine Vielzahl neuer Schnittstellen und Funktionen für die optimale Integration in bestehende oder zukünftige IIoT (Industrial Internet of Things)-Netzwerke. Die Geräte fungieren weiterhin als Feldbus-Geräte, die mit einer SPS (Speicherprogrammierbare Steuerung) kommunizieren und auch von dieser gesteuert werden können.

Zusätzlich bieten die Geräte gängige IIoT-Schnittstellen, welche neue Kommunikationskanäle neben der SPS ermöglichen. Die Kommunikation wird über die IIoT-relevanten Protokolle MQTT und OPC UA ausgeführt. Mit Hilfe dieser Schnittstellen können nicht nur alle Informationen in einem LioN-X-Gerät gelesen werden. Sie ermöglichen auch deren Konfiguration und Kontrolle, wenn der Benutzer dies wünscht. Alle Schnittstellen können weitreichend konfiguriert werden und bieten eine Read-Only-Funktionalität.

Alle LioN-X-Varianten bieten die Nutzer-Administration, welche auch für den Zugriff und die Kontrolle auf die IIoT-Protokolle verfügbar ist. Dies erlaubt Ihnen, alle Modifikations-Optionen für die Geräte-Einstellungen über personalisierte Nutzer-Autorisierung zu verwalten.

Alle IIoT-Protokolle können unabhängig vom Feldbus genutzt und konfiguriert werden. Ebenso ist es möglich, die Geräte komplett ohne die Hilfe einer SPS zu verwenden und diese stattdessen über IIoT-Protokolle zu steuern.

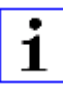

**Achtung: Wenn Sie die IIoT-Funktionalität verwenden, empfiehlt sich** eine gesicherte lokale Netzwerk-Umgebung ohne direkten Zugang zum Internet.

# 10.1 MQTT

MQTT-Funktionen sind **ausschließlich** für folgende Gerätevarianten verfügbar:

- 0980 XSL 3912-121-007D-00F
- D 0980 XSL 3912-121-007D-01F
- 0980 XSL 3913-121-007D-01F

Das MQTT (Message Queuing Telemetry Transport)-Protokoll ist ein ofenes Netzwerkprotokoll für Maschine-zu-Maschine-Kommunikation, welches die Übermittlung telemetrischer Daten-Meldungen zwischen Geräten liefert. Der integrierte MQTT-Client erlaubt es dem Gerät, ein spezifisches Set an Informationen an einen MQTT-Broker zu veröffentlichen.

Die Veröffentlichung der Meldungen kann entweder periodisch auftreten oder manuell getriggert werden.

# 10.1.1 MQTT-Konfiguration

Im **Auslieferungszustand** sind die MQTT-Funktionen **deaktiviert**. Der MQTT-Client kann konfiguriert werden, indem entweder das Web-Interface verwendet wird oder direkt über ein JSON-Objekt, welches in einer "HTTP request"-Anfrage gesendet wurde. Für mehr Informationen, beachten Sie das Kapitel [MQTT-Konfiguration - Schnellstart-Anleitung](#page-115-0) auf Seite 116.

Die Konfigurations-URL lautet:

http://[ip-address]/w/config/mqtt.json

Die Konfiguration kann ebenfalls als JSON-File rückgelesen werden:

http://[ip-address]/r/config/mqtt.json

Die Konfiguration erfolgt in Form eines JSON-Objektes, wobei jedes JSON-Member ein Konfigurationselement darstellt. Das Objekt muss nicht alle Elemente beinhalten. Nur die zur Verfügung gestellten Elemente werden geändert. Alle Konfigurationsänderungen greifen erst nach einem Geräte-Neustart.

Die folgenden Konfigurationselemente sind verfügbar (die Default-Werte sind hervorgehoben):

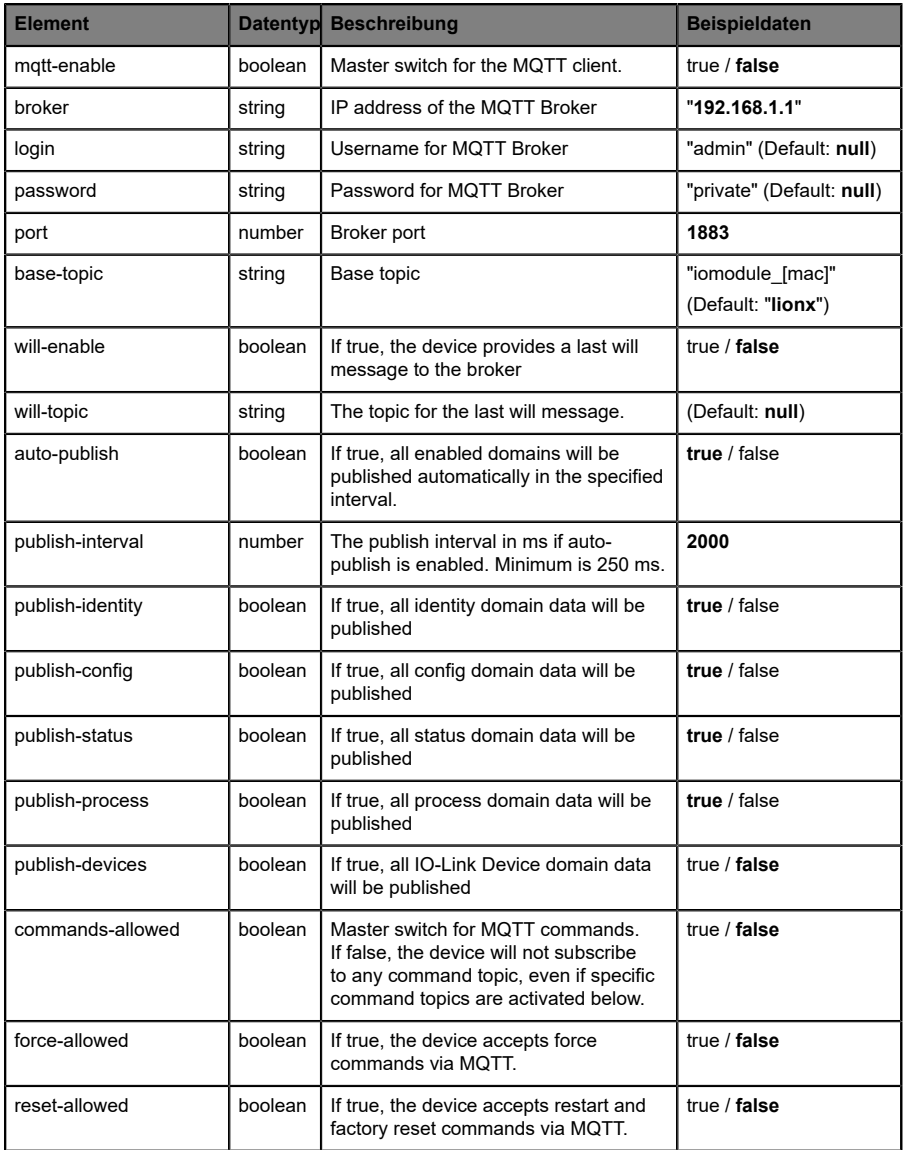

| <b>Element</b> |         | Datentyp Beschreibung                                                  | <b>Beispieldaten</b>                                            |
|----------------|---------|------------------------------------------------------------------------|-----------------------------------------------------------------|
| config-allowed | boolean | If true, the device accepts configuration<br>changes via MQTT.         | true / false                                                    |
| qos            | number  | Selects the "Quality of Service" status<br>for all published messages. | $0 = At most once$<br>$1 = At least once$<br>$2 =$ Exactly once |

Tabelle 13: MQTT-Konfiguration

#### **MQTT-Response:**

Die resultierende Antwort ist ein JSON-Objekt mit einem "status"-Feld. Der Status sollte "0" sein, wenn kein Fehler auftritt und "-1", wenn ein Fehler auftritt.

Im Fehlerfall beinhaltet die Antwort einen Fehler-Array.

Der Fehler-Array beinhaltet ein Fehler-Objekt für jeden aufgetretenen Fehler. Das Objekt besteht aus einem Feld "Element", welches das Konfigurationselement benennt, das den Fehler verursacht hat, und aus einem Feld "Message" für die Fehlermeldung.

- D Ein nicht wohlgeformtes JSON-Objekt verursacht einen Fehler.
- D Nicht existierende Parameter verursachen einen Fehler.
- **D** Parameter mit falschem Datentyp verursachen einen Fehler.

Es ist nicht erlaubt alle verfügbaren Parameter auf einmal zu schreiben. Sie sollten nur einen oder eine geringe Anzahl an Parametern auf einmal schreiben.

#### **Beispiele:**

```
{"status": -1, "error": [{"Element": "publish-interval", "Message": "Integer
 expected"}]}
{"status": 0}
{"status": -1, "error": [{"Element": "root", "Message": "Not a JSON
 object"}]}
```
Für mehr Informationen, beachten Sie das Kapitel [MQTT-Topics](#page-102-0) auf Seite 103.

### <span id="page-102-0"></span>10.1.2 MQTT-Topics

MQTT bezieht sich hauptsächlich auf Topics. Alle Meldungen werden einem Topic angehängt, welches der Nachricht selbst Kontext hinzufügt. Topics können aus jeder Art von String bestehen und dürfen Schrägstriche (/)so wie Wildcard-Symbole (\*, #) beinhalten.

#### **10.1.2.1 Base-Topic**

Für alle LioN-X-Varianten gibt es ein konfigurierbares Base-Topic, welches das Präfix für alle Topics darstellt. Das Base-Topic kann vom Nutzer frei gewählt werden. Das Base-Topic kann ebenfalls ausgewählte Variablen beinhalten, wie in Tabelle 14: [Base-Topic-Variablen](#page-102-1) auf Seite 103 gezeigt.

Variablen im Base-Topic müssen in eckigen Klammern ("[ ]") geschrieben werden. Die folgenden Variablen sind möglich:

<span id="page-102-1"></span>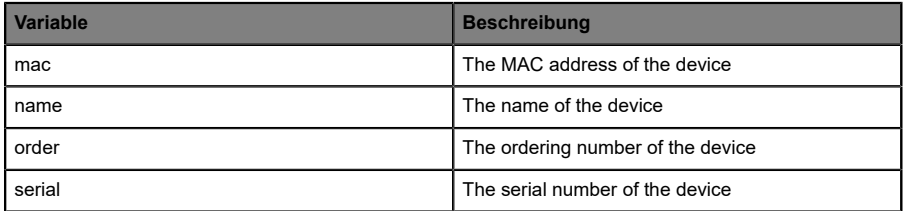

Tabelle 14: Base-Topic-Variablen

#### **Beispiel:**

Das Base-Topic "io [mac]" wird in "io A3B6F3F0F2F1" übersetzt.

Alle Daten sind in Domains organisiert. Der Domain-Name ist das erste Level im Topic nach dem Base-Topic. Beachten Sie folgende Schreibweise:

```
Base-Topic/domain/.….
```
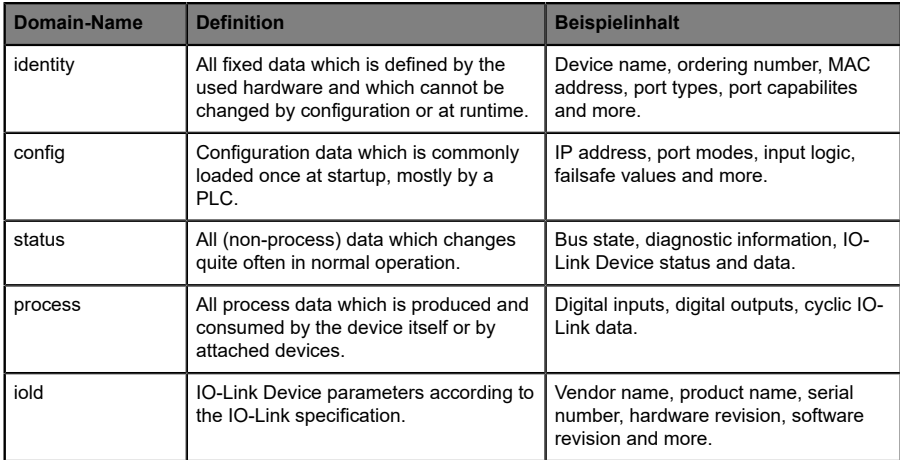

#### Es gibt folgende Domains:

Tabelle 15: Daten-Domains

Oft gibt es ein Topic für alle Gateway-bezogenen Informationen und Topics für jeden Port. Alle Identity-Topics werden nur einmal beim Gerätestart veröffentlicht, da diese Information statisch sein sollte. Alle anderen Topics werden, abhängig von ihrer Konfiguration, entweder in einem festen Intervall veröffentlicht oder manuell ausgelöst.

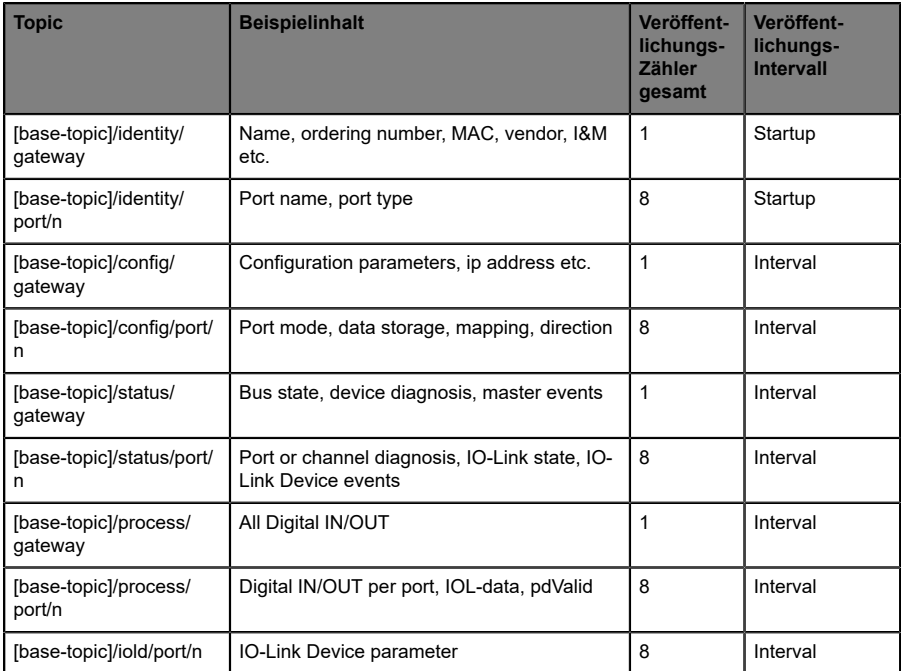

Tabelle 16: Datenmodell

Ein MQTT-Client, der eines oder mehrere dieser Topics abonnieren möchte, kann auch Wildcards verwenden.

| <b>Gesamtes Topic</b>         | <b>Beschreibung</b>                                     |
|-------------------------------|---------------------------------------------------------|
| [base-topic]/identity/gateway | Receive only indentity objects for the gateway          |
| [base-topic]/identity/#       | Receive all data related to the identity domain         |
| [base-topic]/status/port/5    | Receive only status information for port number 5       |
| [base-topic]/+/port/2         | Receive information of all domains for port<br>number 2 |
| [base-topic]/process/port/#   | Receive only process data for all ports                 |
| [base-topic]/config/#         | Receive config data for the gateway and all ports.      |

Tabelle 17: Anwendungsbeispiele

### **10.1.2.2 Publish-Topic**

Übersicht über alle Publish-JSON-Daten für die definierten Topics:

| Eingabe              | <b>Datentyp</b> |
|----------------------|-----------------|
| product name         | json_string     |
| ordering_number      | json_string     |
| device type          | json_string     |
| serial number        | json_string     |
| mac address          | json_string     |
| production_date      | json_string     |
| fw name              | json_string     |
| fw_date              | json_string     |
| fw version           | json_string     |
| hw version           | json_string     |
| vendor_name          | json_string     |
| vendor address       | json_string     |
| vendor phone         | json_string     |
| vendor_email         | json_string     |
| vendor_techn_support | json_string     |
| vendor_url           | json_string     |
| vendor id            | json integer    |
| device_id            | json_integer    |

Tabelle 18: Identity/gateway

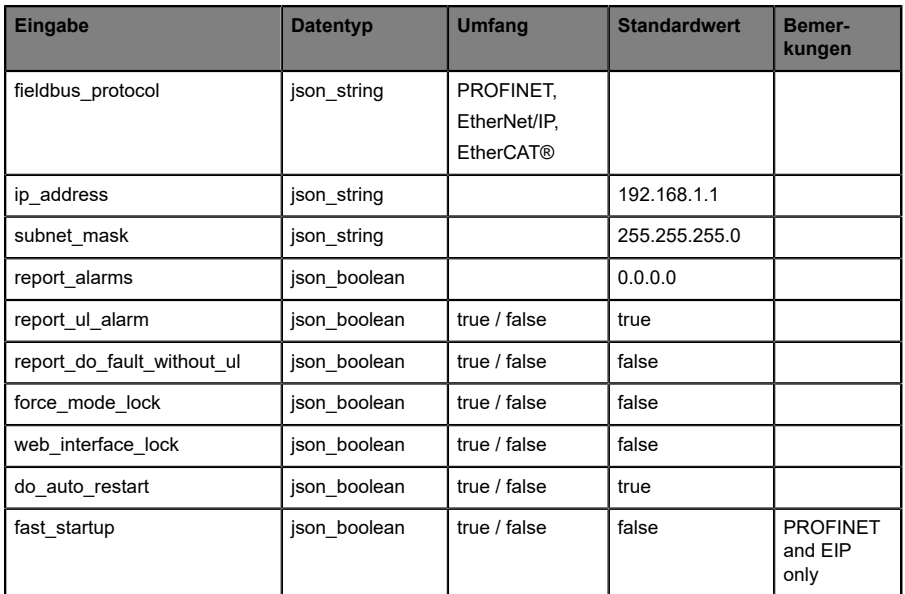

Tabelle 19: Config/gateway

| Eingabe                | <b>Datentyp</b> | <b>Umfang</b>                                                                  | <b>Standardwert</b> | Bemer-<br>kungen |
|------------------------|-----------------|--------------------------------------------------------------------------------|---------------------|------------------|
| protocol               | json_string     | wait for io system<br>wait for io Connection<br>failsafe<br>connected<br>error |                     |                  |
| ethernet port1         | json string     | 100 mbit/s full<br>100 mbit/s<br>10 mbit/s full<br>100 mbit/s                  |                     |                  |
| ethernet port2         | json string     | 100 mbit/s full<br>100 mbit/s<br>10 mbit/s full<br>100 mbit/s                  |                     |                  |
| module restarts        | json_integer    | 0.4294967295                                                                   |                     |                  |
| channel diagnosis      | json boolean    | true / false                                                                   |                     |                  |
| failsafe active        | json boolean    | true / false                                                                   |                     |                  |
| system voltage fault   | json boolean    | true / false                                                                   |                     |                  |
| actuator voltage fault | json boolean    | true / false                                                                   |                     |                  |
| internal module error  | json boolean    | true / false                                                                   |                     |                  |
| simulation active diag | json boolean    | true / false                                                                   |                     |                  |
| us voltage             | json integer    | 0.32                                                                           |                     | in Volts         |
| ul voltage             | json integer    | 0.32                                                                           |                     | in Volts         |
| forcemode_enabled      | json boolean    | true / false                                                                   |                     |                  |

Tabelle 20: Status/gateway

| Eingabe     | <b>Datentyp</b> | Umfang | <b>Standardwert</b> | Bemer-<br>kungen |
|-------------|-----------------|--------|---------------------|------------------|
| Input data  | json integer[]  |        |                     |                  |
| output data | json_integer[]  |        |                     |                  |

Tabelle 21: Process/gateway
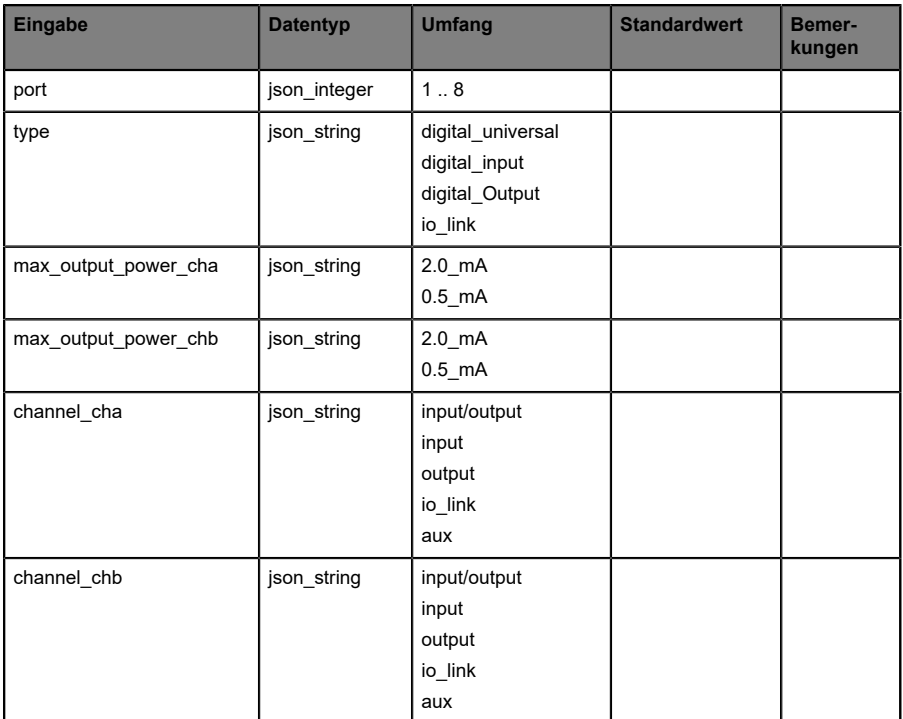

Tabelle 22: Identity/port/1 .. 8

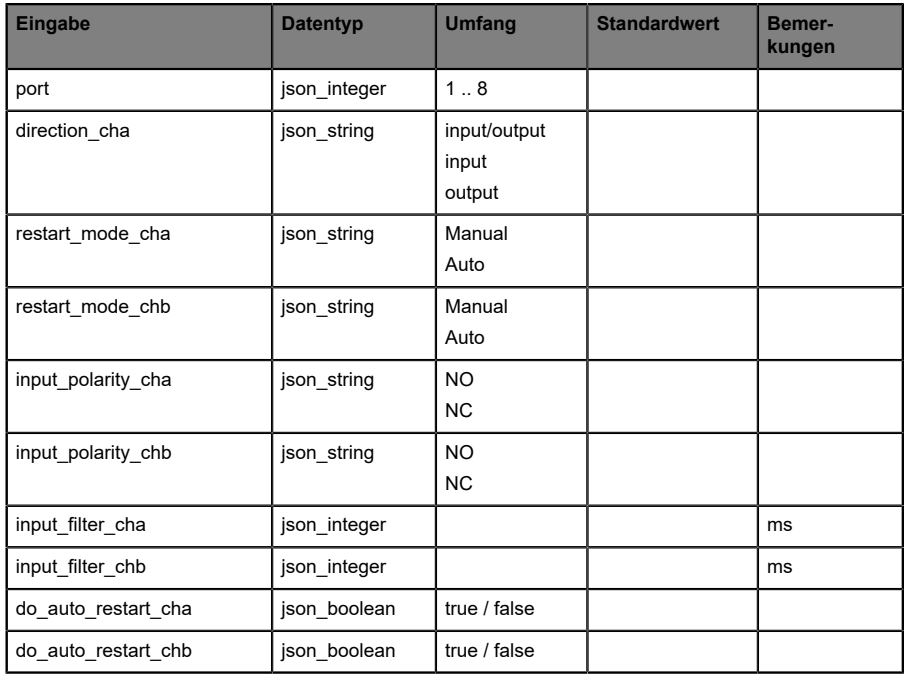

Tabelle 23: Config/port/1 .. 8

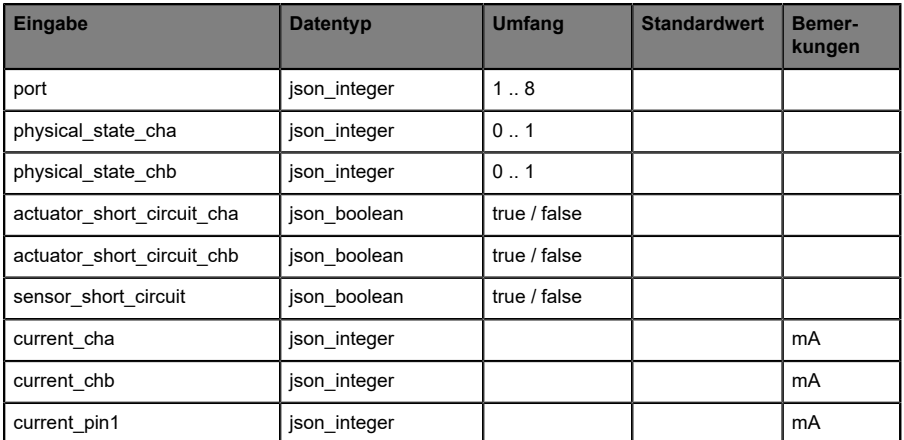

Tabelle 24: Status/port/1 .. 8

## **10.1.2.3 Command-Topic (MQTT Subscribe)**

Der Hauptzweck von MQTT ist das Publizieren von Gerätedaten an einen Broker. Diese Daten können von allen registrierten Abonnenten (Subscriber) bezogen werden, die daran interessiert sind. Andersherum ist es aber auch möglich, dass das Gerät selbst ein Topic auf dem Broker abonniert hat und dadurch Daten erhält. Diese Daten können Konfigurations- oder Forcing-Daten sein. Dies erlaubt dem Nutzer die vollständige Kontrolle eines Gerätes ausschließlich via MQTT, ohne die Verwendung anderer Kommunikationswege wie Web oder REST.

Wenn die Konfiguration grundsätzlich Commands zulässt, abonniert das Gerät spezielle Command-Topics, über die es Befehle anderer MQTT-Clients erhalten kann. Das Command-Topic basiert auf dem Base-Topic. Es hat immer die folgende Form:

[base-topic]/command

Nach dem Command-Topic stehen feste Topics für verschiedene schreibbare Objekte. Das Datenfomat der MQTT-Payload ist immer JSON. Es besteht die Möglichkeit, auch nur ein Subset der möglichen Objekte und Felder einzustellen.

## **[…]/forcing**

Verwenden Sie das Command-Topic [base-topic]/command/forcing für *Force object*-Daten. Das *Force object* kann jede der folgenden Eigenschaften besitzen:

| <b>Eigenschaft</b> | <b>Datentyp</b>                                                                           | <b>Beispiel-Werte</b> | Anmerkungen               |
|--------------------|-------------------------------------------------------------------------------------------|-----------------------|---------------------------|
| forcemode          | boolean                                                                                   | true / false          | Forcing Authority: on/off |
| digital            | array (Tabelle 26: Force object:<br>Digital auf Seite 113)                                |                       |                           |
| iol                | array (Tabelle 27: Force object: IOL<br>(ausschließlich IO-Link-Geräte) auf<br>Seite 113) |                       |                           |

Tabelle 25: Force object – Eigenschaften

Für die *Force object*-Eigenschaften, digital und IOL, werden verschiedene Spezifikationswerte aufgereiht:

<span id="page-112-0"></span>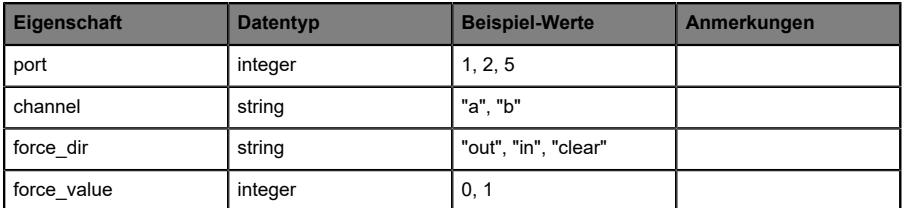

Tabelle 26: Force object: Digital

<span id="page-112-1"></span>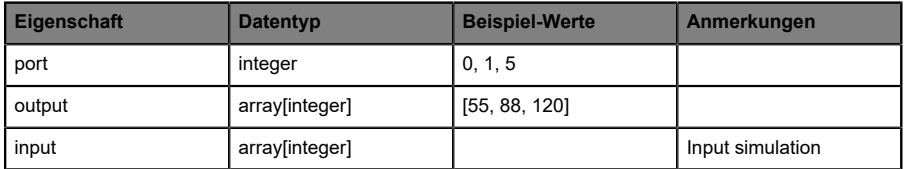

Tabelle 27: Force object: IOL (ausschließlich IO-Link-Geräte)

# **[…]/config**

Verwenden Sie das Command-Topic [base-topic]/command/config für *Config object*-Daten. Das *Config object* kann jede der folgenden Eigenschaften besitzen:

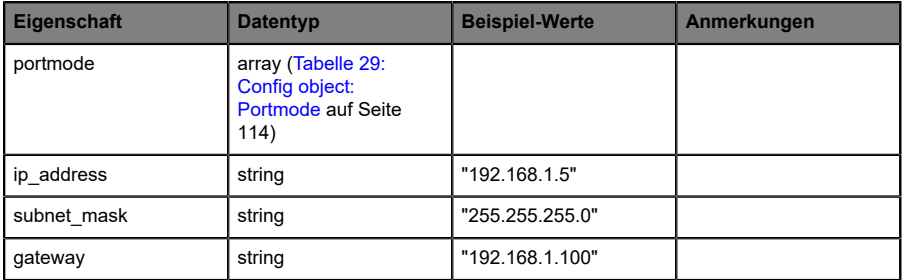

Tabelle 28: Config object – Eigenschaften

Für die *Config object*-Eigenschaft, portmode werden verschiedene Spezifikationswerte aufgereiht:

<span id="page-113-0"></span>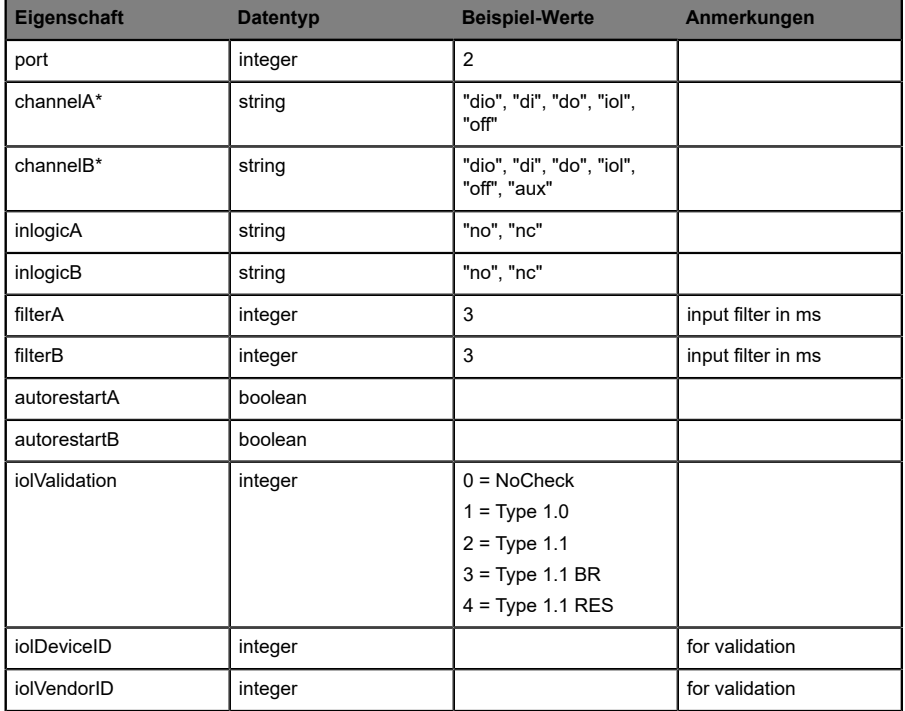

Tabelle 29: Config object: Portmode

\*channelA = Pin 4, channelB = Pin 2

# **[…]/reset**

Verwenden Sie das Command-Topic [base-topic]/command/reset für *Reset object*-Daten über Neustart- und Factory-Reset-Themen. Das *Reset object* kann jede der folgenden Eigenschaften besitzen:

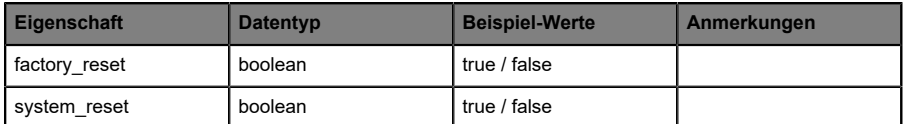

Tabelle 30: Reset object-Eigenschaften

# **[…]/publish**

Verwenden Sie das Command-Topic [base-topic]/command/publish für *Publish object*-Daten.

Veröffentlichung aller Topics manuell auslösen (kann verwendet werden, wenn "auto publish" ausgeschaltet ist oder wenn "long interval" eingestellt ist).

# 10.1.3 MQTT-Konfiguration - Schnellstart-Anleitung

**Achtung:** Lumberg Automation™ übernimmt keinerlei Verantwortung für jeglichen Inhalt der referenzierten Webseiten und gibt keine Garantie auf die Funktionen der genannten Drittanbieter-Software.

### **10.1.3.1 MQTT-Konfiguration über JSON**

**1.** Abhängig von Ihrem Anwendungsfall, laden Sie *Insomnia* oder eine vergleichbare Anwendung herunter und installieren diese: [https://](https://insomnia.rest/download/) [insomnia.rest/download/](https://insomnia.rest/download/)

### **2.** MQTT konfigurieren:

**POST:** [IP-address]/w/config/mqtt.json

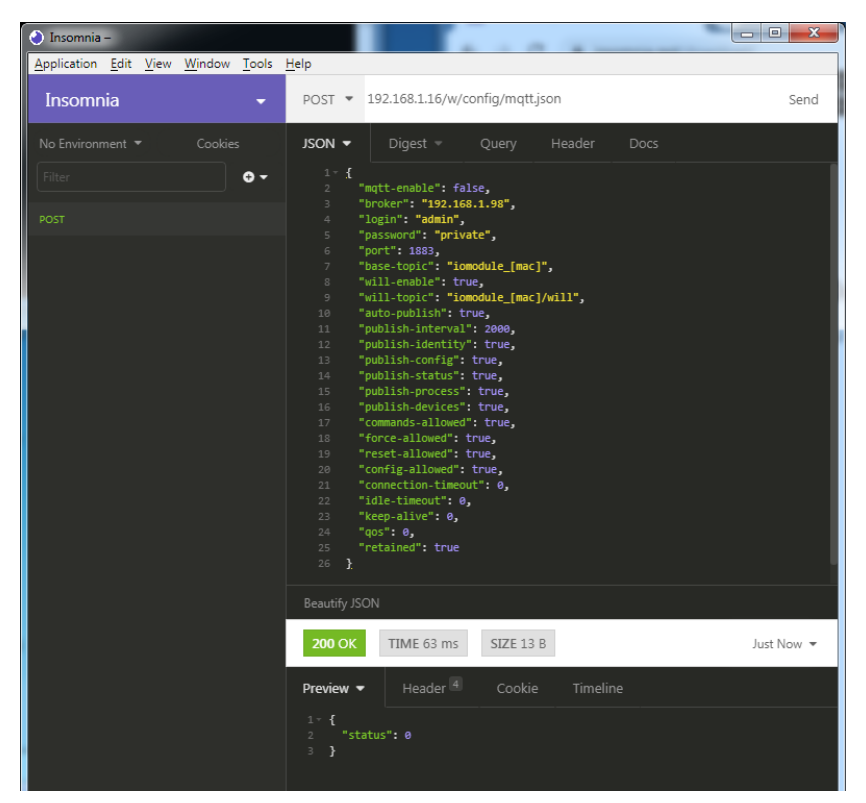

### **3.** MQTT auslesen:

### **GET:** [IP-address]/r/config/mqtt.json

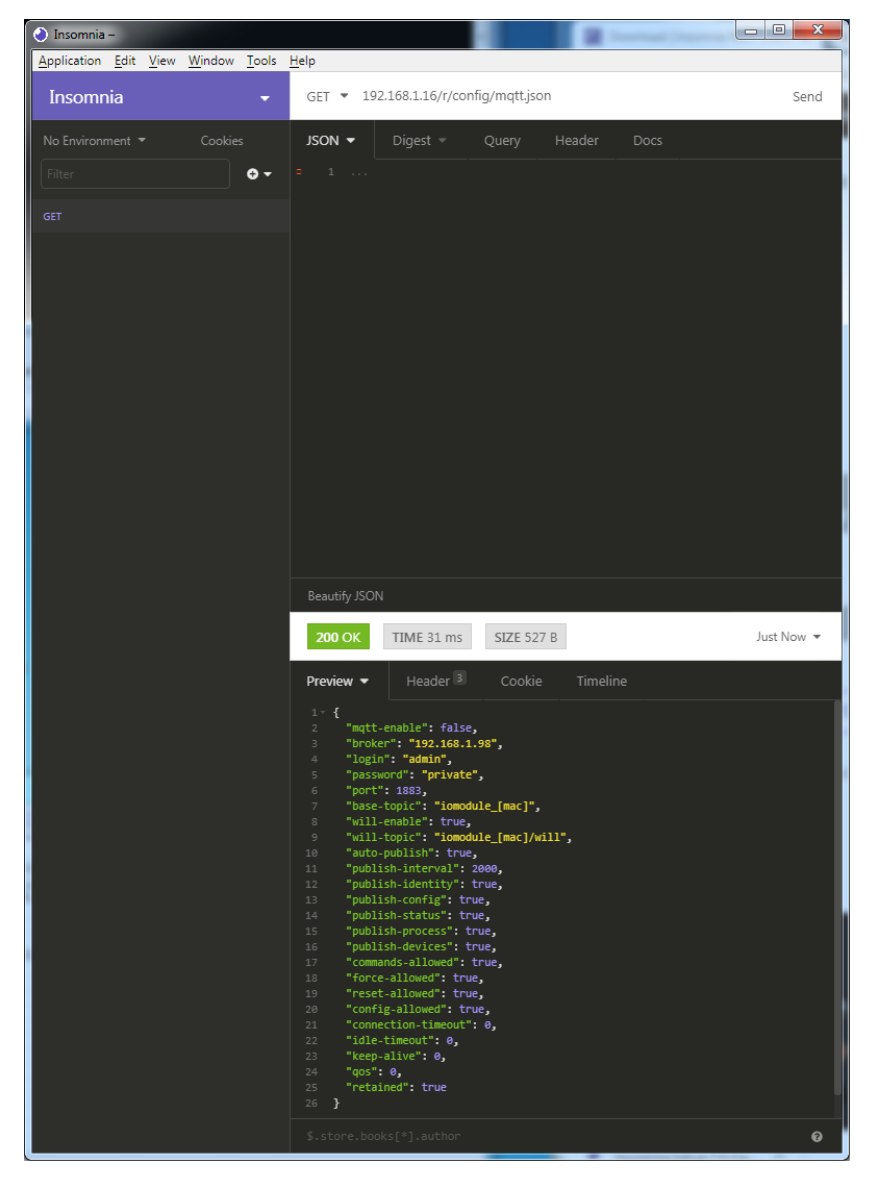

# 10.2 OPC UA

OPC UA-Funktionen sind **ausschließlich** für die folgende Gerätevarianten verfügbar:

- 0980 XSL 3912-121-007D-00F
- D 0980 XSL 3912-121-007D-01F
- D 0980 XSL 3913-121-007D-01F

OPC Unified Architecture (OPC UA) ist ein Plattform-unabhängiger Standard mit einer Service-orientierten Architektur für die Kommunikation in und mit industriellen Automationssystemen.

Der OPC UA-Standard basiert auf dem Client-Server-Prinzip und lässt Maschinen und Geräte, unabhängig von bevorzugten Feldbussen, genauso horizontal untereinander wie vertikal mit dem ERP-System oder der Cloud kommunizieren. LioN-X stellt einen OPC UA-Server auf Feld-Geräte-Ebene bereit, mit dem sich ein OPC UA-Client für eine datensichere Informationsübertragung verbinden kann.

Bei OPC UA halten wir uns (bis auf die [nachfolgend](#page-118-0) genannten Ausnahmen) an die "IO-Link Companion Specification", welche Sie auf [catalog.belden.com](https://catalog.belden.com) oder direkt auf [io-link.com](https://io-link.com/) herunterladen können.

<span id="page-118-0"></span>

| <b>Feature</b>                                                                                                    | Unterstützung     |
|----------------------------------------------------------------------------------------------------|-------------------|
| Managing IODDs<br>(Kapitel 6.1.6 in der Spezifikation)                                                            | Nicht unterstützt |
| Mapping IODD information to OPC UA ObjectTypes<br>(Kapitel 6.3 in der Spezifikation)                              | Nicht unterstützt |
| <b>IOLinkIODDDeviceType</b><br>(Kapitel 7.2 ff. in der Spezifikation)                                             | Nicht unterstützt |
| ObjectTypes generated based on IODDs<br>(Kapitel 7.3 ff. in der Spezifikation)                                    | Nicht unterstützt |
| Creation of Instances based on ObjectTypes generated out of<br><b>IODDs</b><br>(Kapitel 7.4 in der Spezifikation) | Nicht unterstützt |
| <b>IODDManagement Object</b><br>(Kapitel 8.2 in der Spezifikation)                                                | Nicht unterstützt |
| RemoveIODD Method<br>(Kapitel 8.3 in der Spezifikation)                                                           | Nicht unterstützt |

Tabelle 31: Nicht unterstützte OPC UA-Features innerhalb der "IO-Link Companion Specification"

# 10.2.1 OPC UA-Konfiguration

Im **Auslieferungszustand** sind die OPC UA-Funktionen **deaktiviert**. Der OPC UA-Server kann konfiguriert werden, indem entweder das Web-Interface verwendet wird oder direkt über ein JSON-Objekt, welches in einer "HTTP request"-Anfrage gesendet wurde. Für mehr Informationen, beachten Sie das Kapitel [OPC UA-Konfiguration - Schnellstart-Anleitung](#page-121-0) auf Seite 122.

Die Konfigurations-URL lautet:

http://[ip-address]/w/config/opcua.json

Die Konfiguration kann ebenfalls als JSON-File rückgelesen werden:

http://[ip-address]/r/config/opcua.json

Die Konfiguration erfolgt in Form eines JSON-Objektes, wobei jedes JSON-Member ein Konfigurationselement darstellt. Das Objekt muss nicht alle Elemente beinhalten. Nur die zur Verfügung gestellten Elemente werden geändert. Alle Konfigurationsänderungen greifen erst nach einem Geräte-Neustart.

Die folgenden Konfigurationselemente sind verfügbar (die Default-Werte sind hervorgehoben):

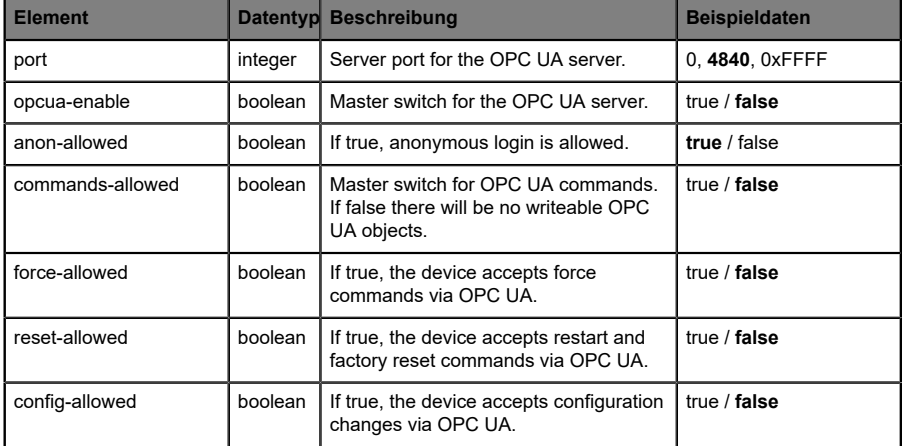

Tabelle 32: OPC UA-Konfiguration

Alle Konfigurationselemente sind optional und an keine bestimmte Reihenfolge gebunden. Nicht jedes Element muss gesendet werden. Dies bedeutet, dass nur Konfigurationsänderungen übernommen werden.

Optional: Die Konfigurations-Parameter von OPC UA können direkt über das Web-Interface eingestellt werden. Für das Sharing mit weiteren Geräten, können Sie das Web-Interface herunterladen.

### **Response:**

Die resultierende Antwort ist ein JSON-Objekt mit einem Statusfeld. Der Status sollte "0" sein, wenn kein Fehler auftritt und "-1", wenn ein Fehler auftritt.

Im Fehlerfall beinhaltet die Antwort einen Fehler-Array.

Der Fehler-Array beinhaltet ein Fehler-Objekt für jeden aufgetretenen Fehler. Das Objekt besteht aus einem Feld "Element", welches das Konfigurationselement benennt, das den Fehler verursacht hat, und aus einem Feld "Message" für die Fehlermeldung.

### **Beispiele:**

```
{"status": -1, "error": [{"Element": "upcua-enable", "Message": "Boolean
 expected"}]}
{"status": 0}
{"status": -1, "error": [{"Element": "root", "Message": "Not a JSON
 object"}]}
```
# 10.2.2 OPC UA Address-Space

OPC UA bietet verschiedene Dienste auf den LioN-X-Geräten an, mit denen ein Client durch die Address-Space-Hierarchie navigieren und Variablen lesen oder schreiben kann. Zusätzlich kann der Client bis zu 10 Attribute des Address-Space bezüglich Wert-Veränderungen beobachten.

Eine Verbindung zu einem OPC UA-Server wird über die Endpoint-URL erreicht:

opc.tcp://[ip-address]:[port]

Verschiedene Geräte-Daten wie die MAC-Adresse, Geräteeinstellungen, Diagnosen oder Status-Informationen können via *Identity objects*, *Config objects*, *Status objects* und *Process objects* ausgelesen werden.

*Command objects* können gelesen und geschrieben werden. Dadurch ist es möglich, beispielsweise neue Netzwerk-Parameter an das Gerät zu übertragen, um Force-Mode zu verwenden oder um das komplette Gerät auf die Werkseinstellungen zurückzusetzen.

Die folgenden Grafiken zeigen den OPC UA Address-Space der LioN-X-Geräte. Die dargestellten Objekte und Informationen sind abhängig von der verwendeten Gerätevariante.

# <span id="page-121-0"></span>10.2.3 OPC UA-Konfiguration - Schnellstart-Anleitung

**Achtung:** Lumberg Automation™ übernimmt keinerlei Verantwortung für jeglichen Inhalt der referenzierten Webseiten und gibt keine Garantie auf die Funktionen der genannten Drittanbieter-Software.

### **10.2.3.1 OPC UA-Konfiguration über JSON**

**1.** Abhängig von Ihrem Anwendungsfall, laden Sie *Insomnia* oder eine vergleichbare Anwendung herunter und installieren diese: [https://](https://insomnia.rest/download/) [insomnia.rest/download/](https://insomnia.rest/download/)

### **2.** OPC UA konfigurieren:

**POST:** [IP-address]/w/config/opcua.json

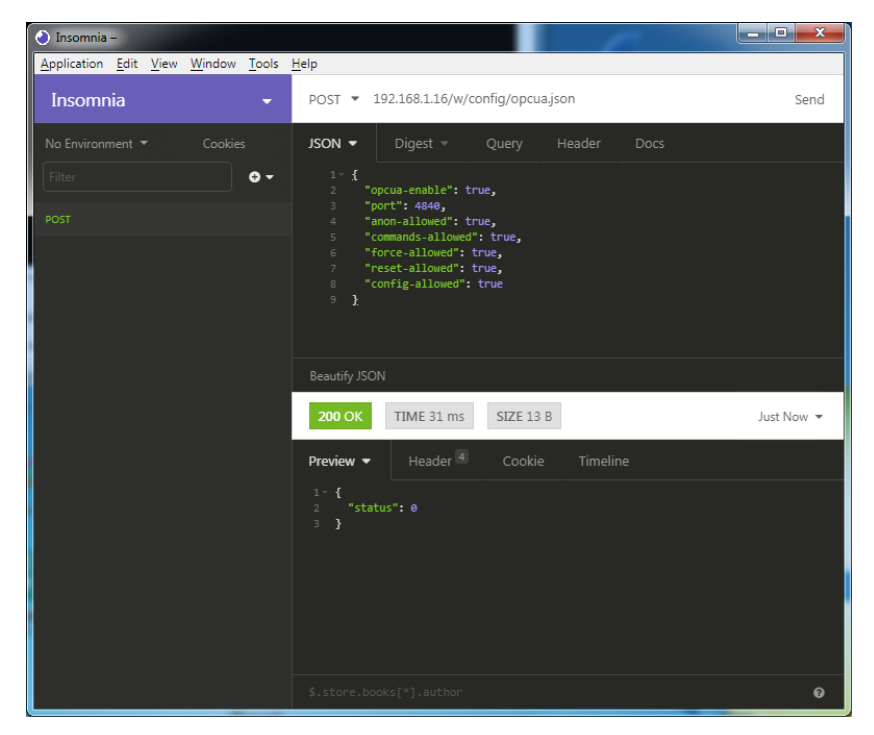

# **3.** OPC UA auslesen:

## **GET:** [IP-address]/r/config/opcua.json

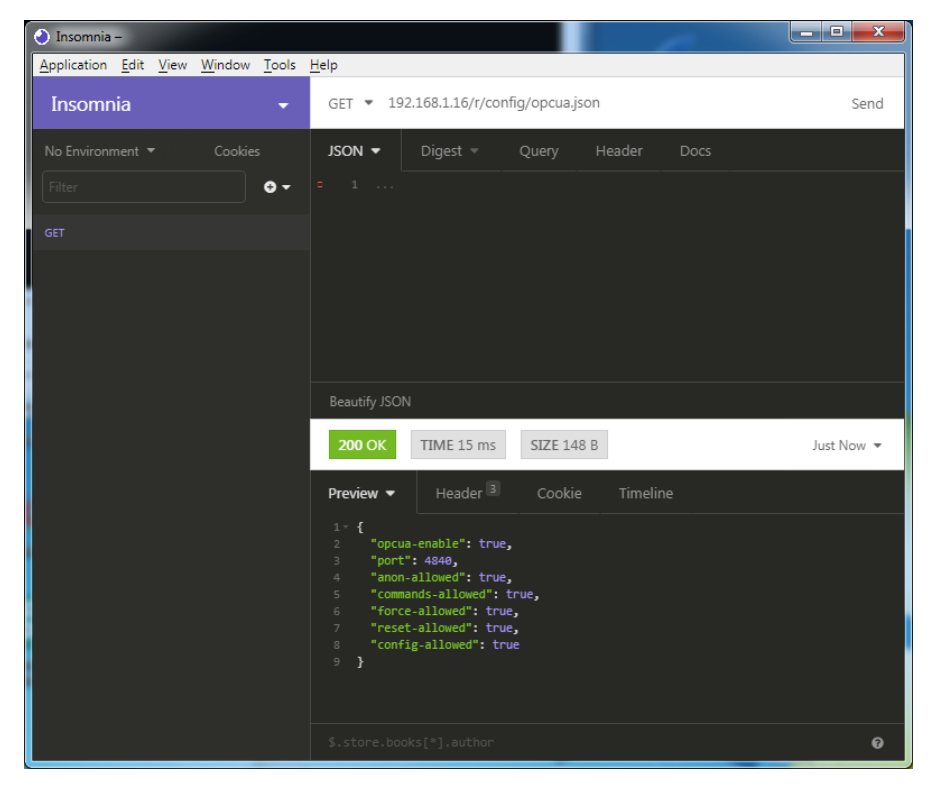

# 10.3 REST API

Die "Representational State Transfer – Application Programming Interface (REST API)" ist eine programmierbare Schnittstelle, die HTTP-Anfragen für GET- und POST-Daten verwendet. Dies ermöglicht den Zugriff auf detaillierte Geräteinformationen.

Für alle LioN-X-Varianten kann die REST API verwendet werden, um den Geräte-Status auszulesen. Für die LioN-X Multiprotokoll-Varianten kann die REST API zusätzlich dafür verwendet werden, Konfigurations- und Forcing-Daten zu schreiben.

Es stehen zwei verschiedene REST API-Standards für die Anfragen zur Verfügung:

**1.** Eine standardisierte REST API, die von der IO-Link Community spezifiziert wurde und separat beschrieben ist:

JSON\_Integration\_10222\_V100\_Mar20.pdf

Bitte laden Sie die Datei von [catalog.belden.com](https://catalog.belden.com) oder direkt von [io](https://io-link.com/)[link.com](https://io-link.com/) herunter.

**Achtung:** Beachten Sie die folgende Tabelle für einen 1 Überblick über die unterstützten Features innerhalb der IO-Link-Spezifikation:

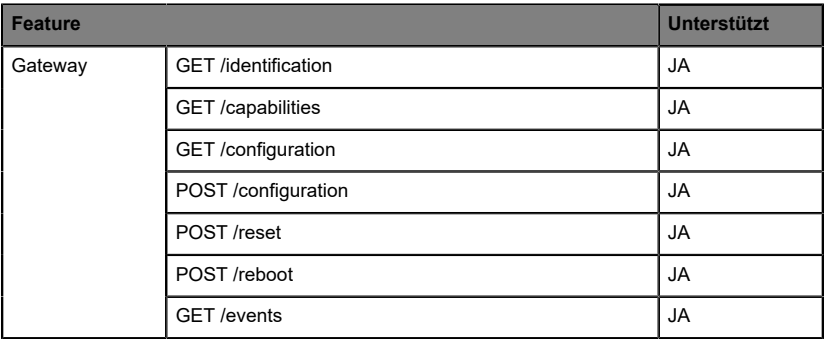

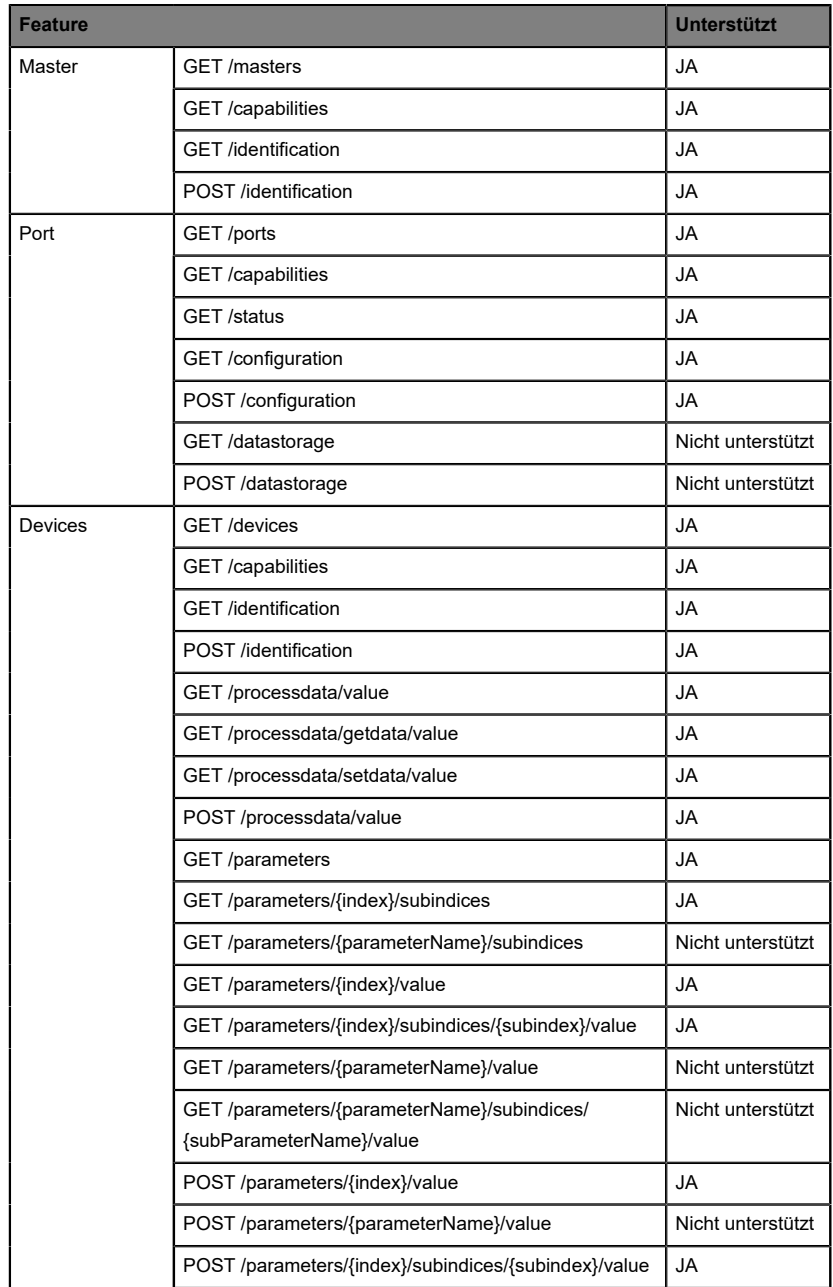

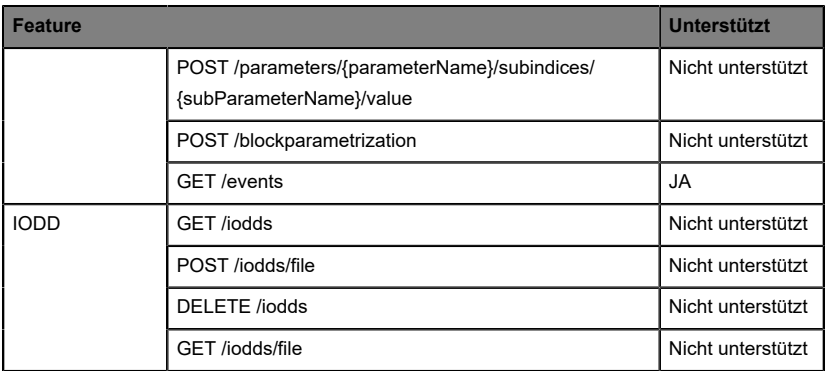

Tabelle 33: Unterstützte REST API-Features innerhalb der IO-Link-**Spezifikation** 

**2.** Eine angepasste Belden REST API, welche in den folgenden Kapiteln beschrieben ist.

# 10.3.1 Standard Geräte-Information

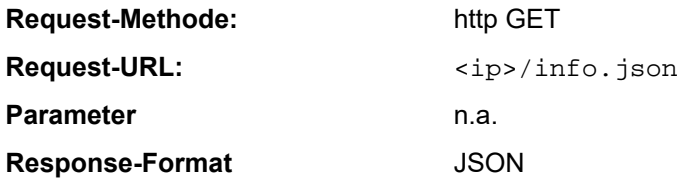

Ziel des "Standard device information"-Request ist es, ein komplettes Abbild des aktuellen Geräte-Status zu erhalten. Das Format ist JSON. Für IO-Link-Geräte sind alle Ports mit den verbundenen IO-Link-Geräteinformationen mit inbegriffen.

# 10.3.2 Struktur

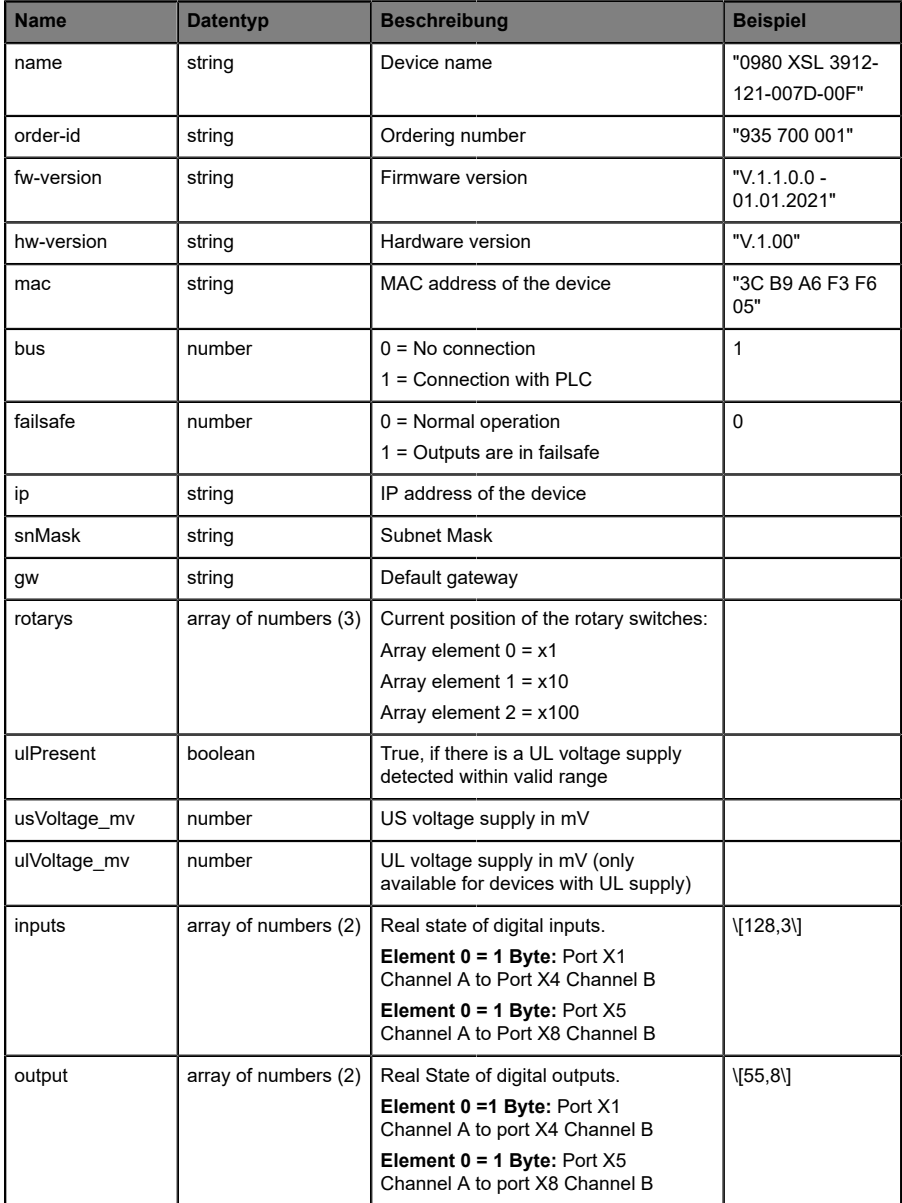

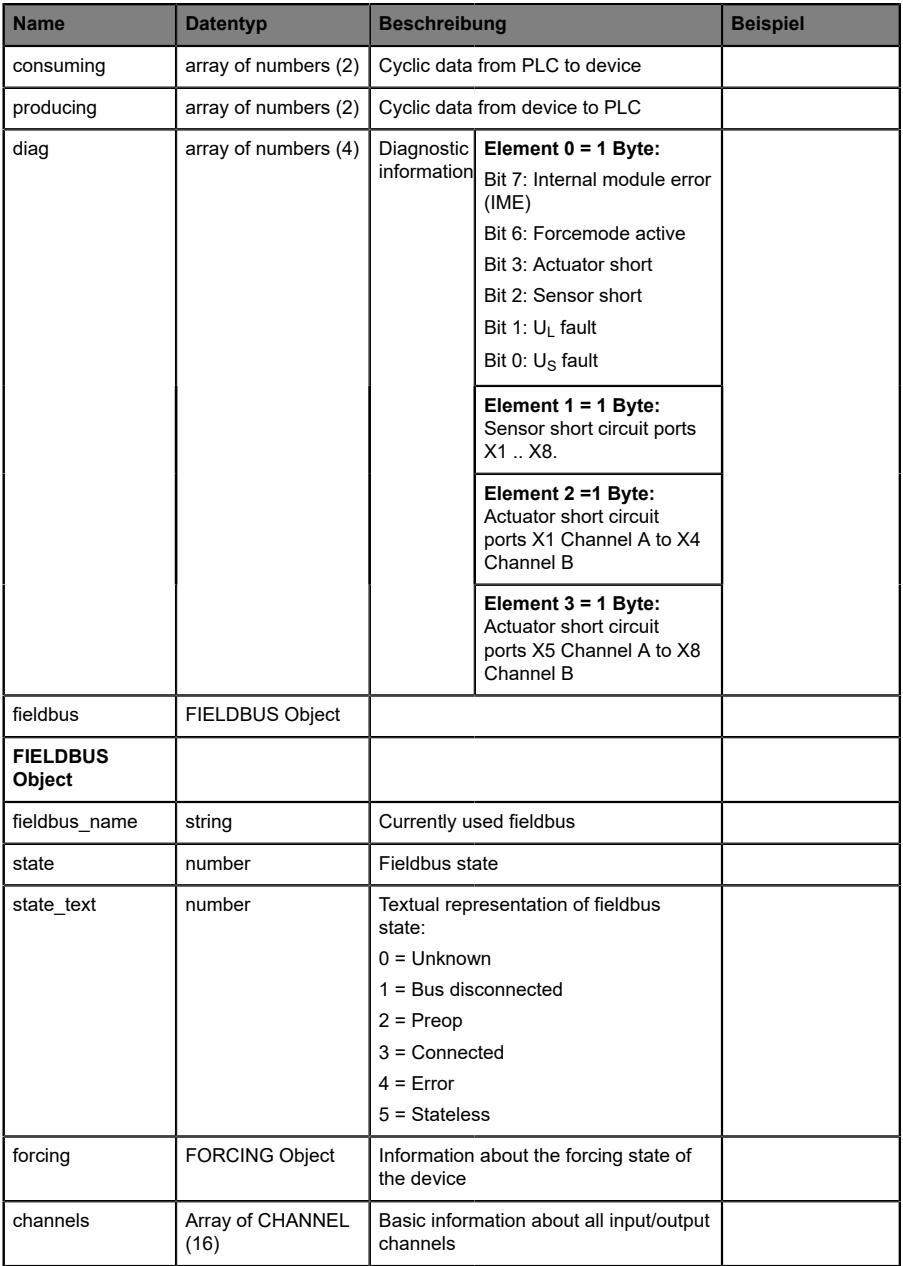

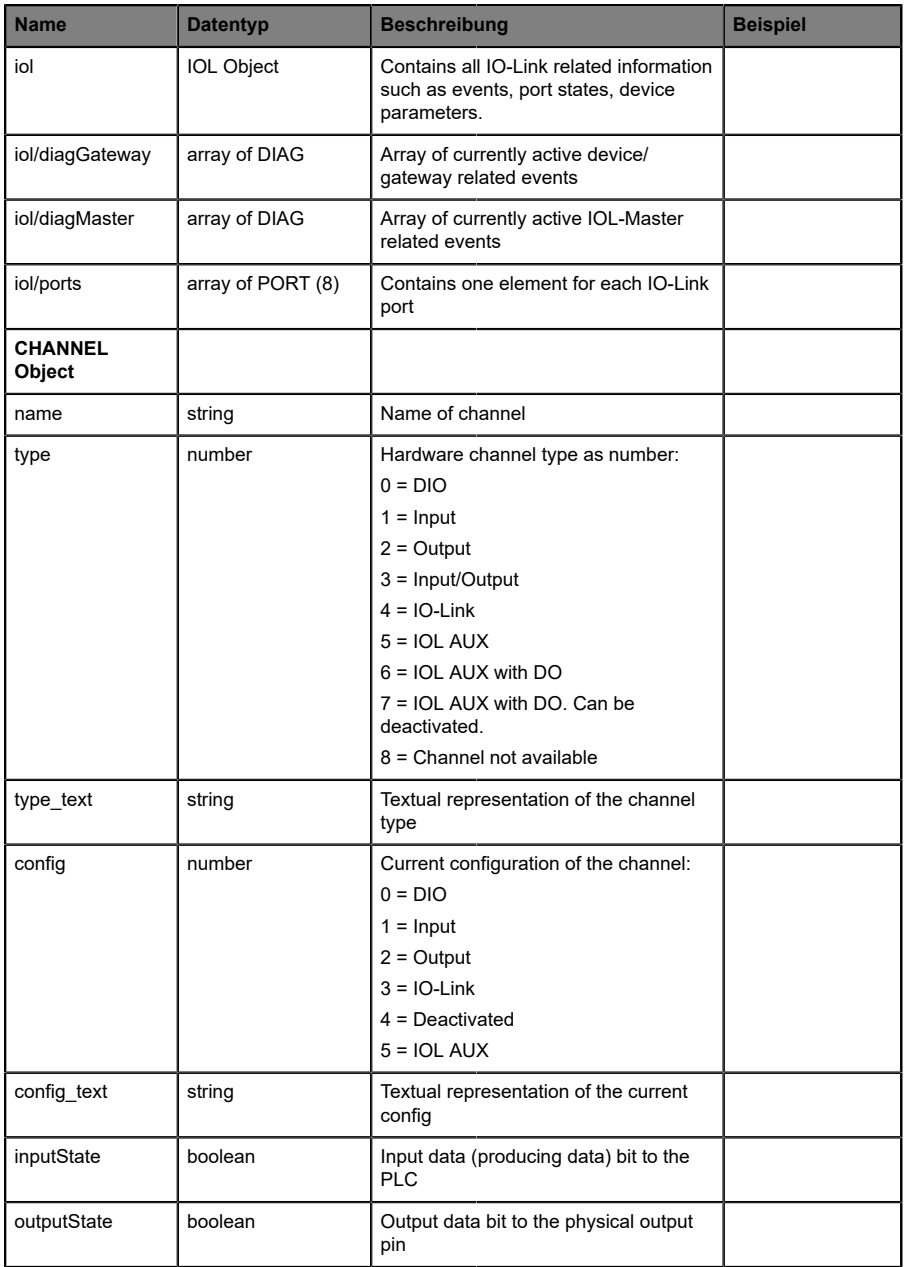

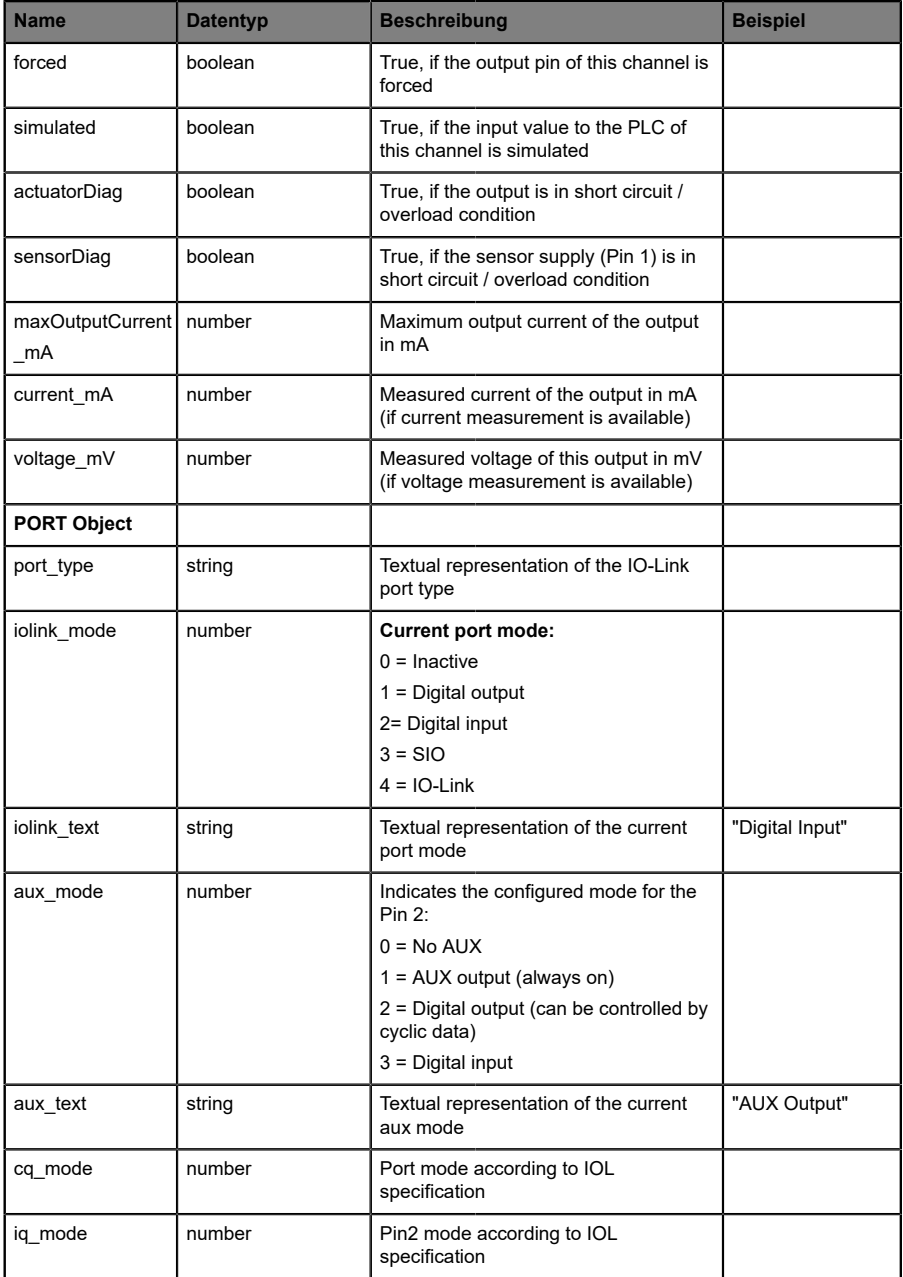

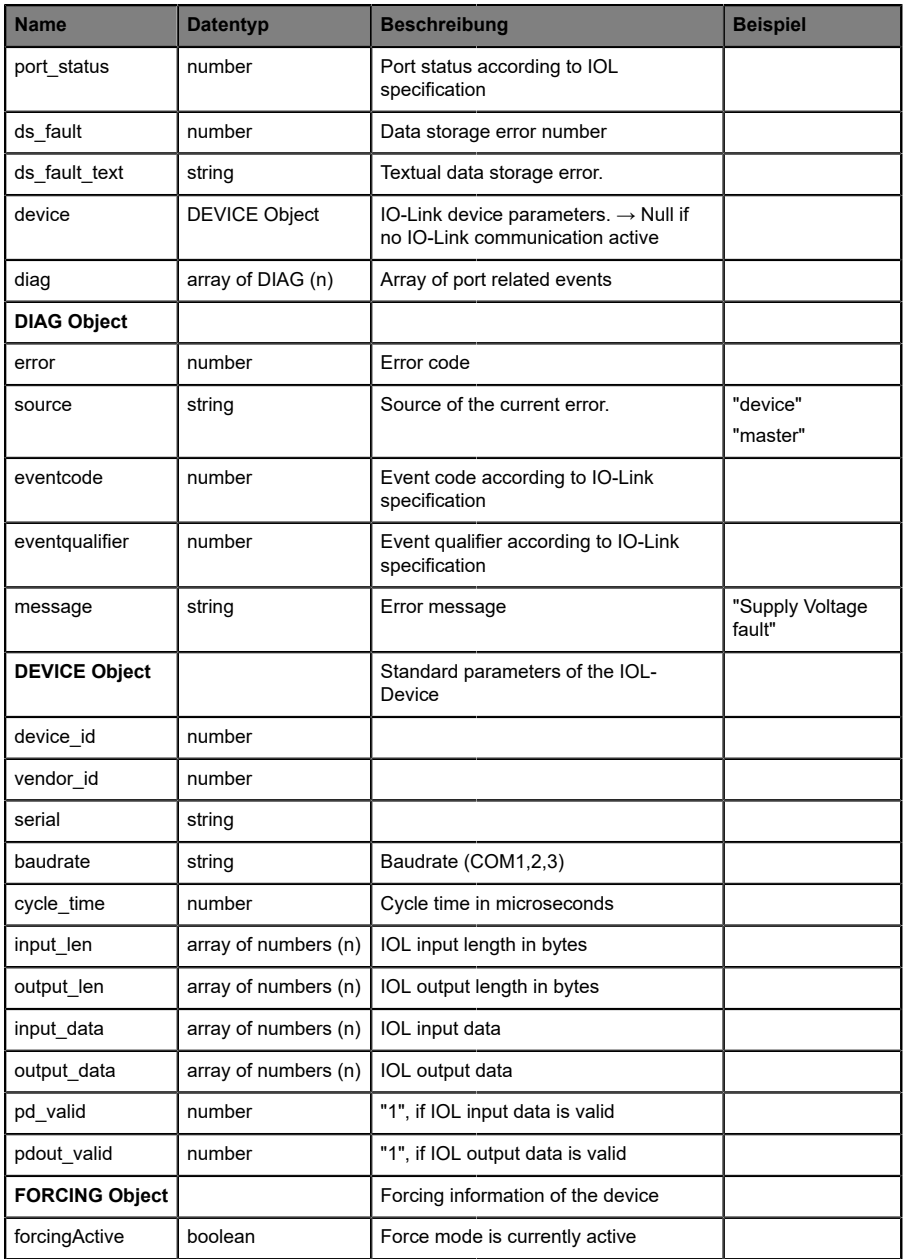

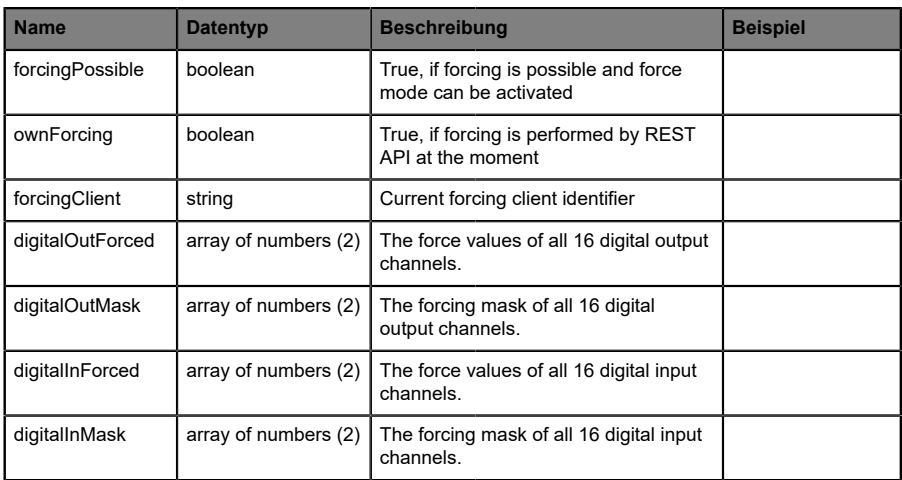

# 10.3.3 Konfiguration und Forcing

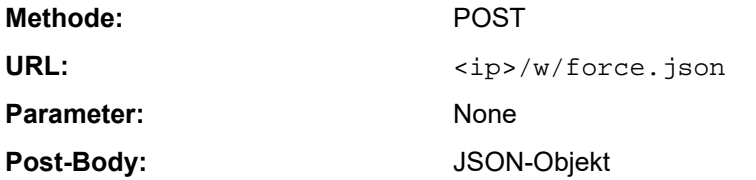

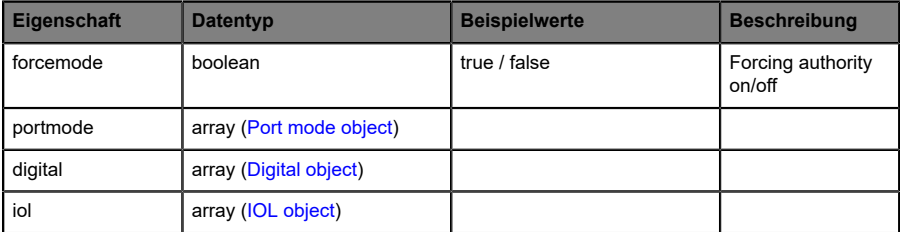

Tabelle 34: Root object

<span id="page-132-0"></span>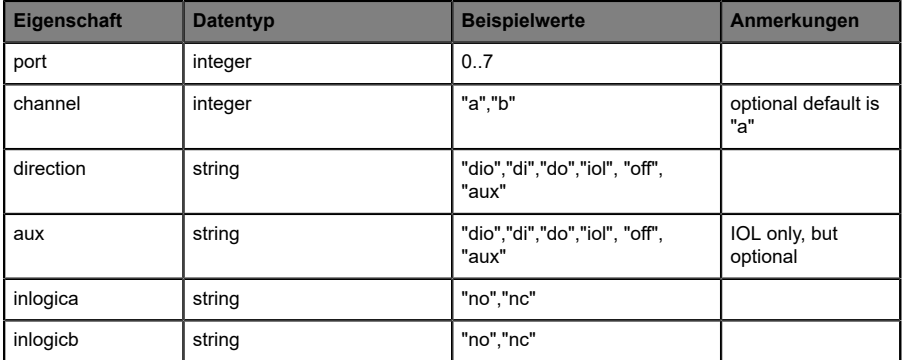

Tabelle 35: Port mode object

<span id="page-133-0"></span>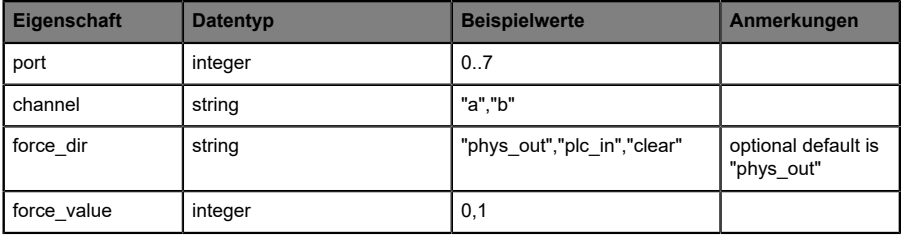

Tabelle 36: Digital object

<span id="page-133-1"></span>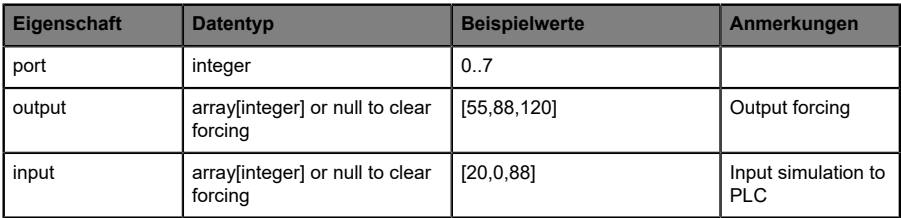

Tabelle 37: IOL object

## 10.3.4 Auslesen und Schreiben von ISDU-Parametern

Die *Indexed Service Data Unit* (ISDU) bietet ein äußerst flexibles Nachrichtenformat, welches Einfach- oder Mehrfach-Befehle beinhalten kann.

LioN-X IOL-Master mit IIoT unterstützen das Auslesen und das Schreiben von ISDU-Parametern des angeschlossenen IOL-Devices. Es ist möglich, dies als Bulk-Transfer durch Auslesen und Schreiben multipler ISDU-Parameter über eine Einzelanfrage durchzuführen.

### **10.3.4.1 ISDU auslesen**

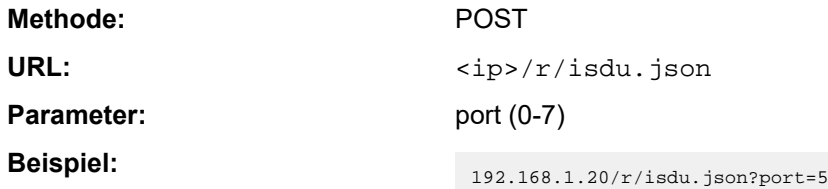

**Post-Body:** JSON array of read ISDU object

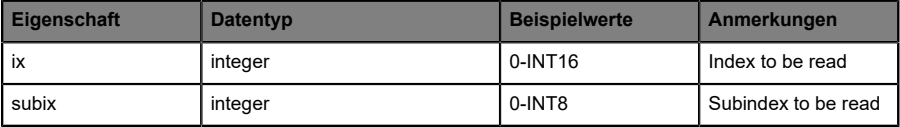

Tabelle 38: "ISDU object" auslesen

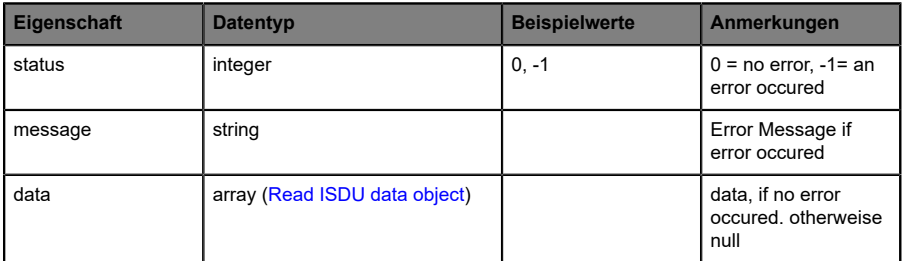

Tabelle 39: "ISDU response object" auslesen

<span id="page-135-0"></span>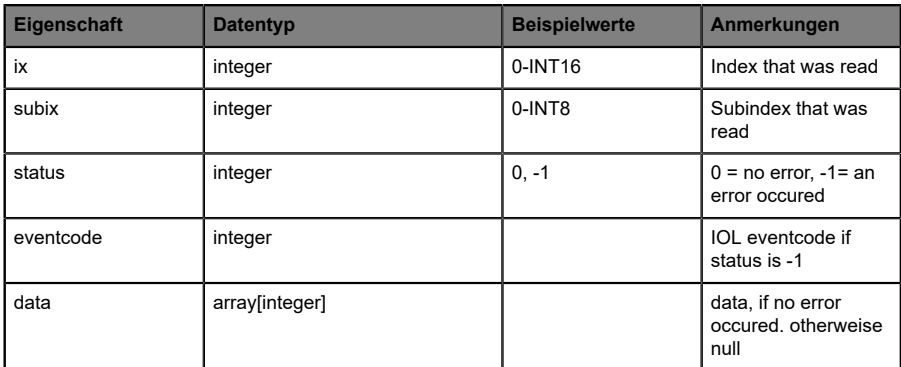

Tabelle 40: "ISDU data object" auslesen

## **10.3.4.2 ISDU schreiben**

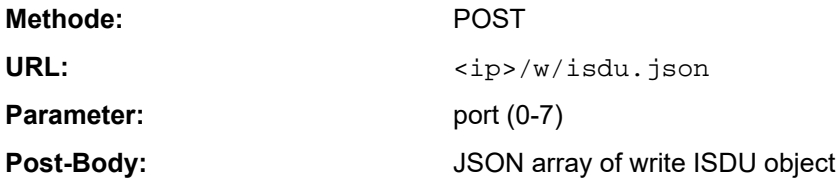

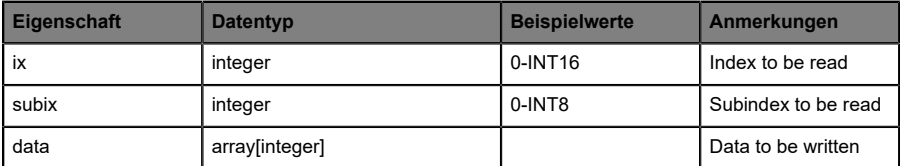

Tabelle 41: "ISDU object" schreiben

### **Response:** Write ISDU response object

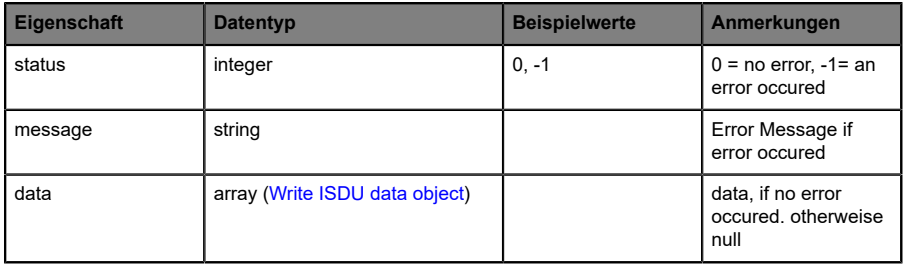

Tabelle 42: "ISDU response object" schreiben

<span id="page-137-0"></span>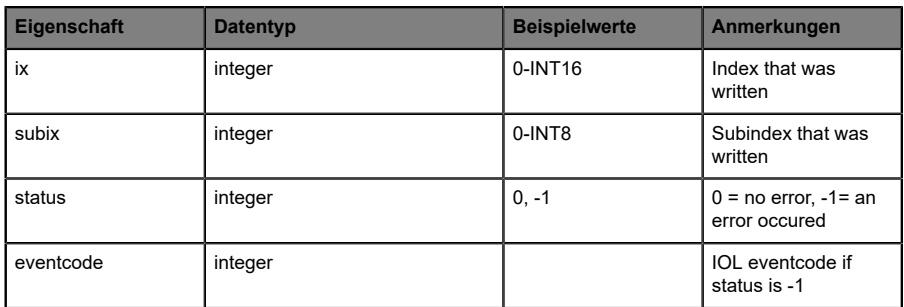

Tabelle 43: "ISDU data object" schreiben

### 10.3.5 Beispiel: ISDU auslesen

### **ISDU read request**

```
[
 {"ix":5,"subix":0},
 {"ix":18,"subix":0},
 {"ix":19,"subix":0},
 {"ix":20,"subix":0}
]
```
### **Response**

```
{
  "message":"OK",
  "data":
\overline{ } {"ix":5,"subix":0,"status":-1,"eventcode":32785},
 {"ix":18,"subix":0,"data":[79,68,83,49,48,76,49,46,56,47,76,65,54,44,50,
            48,48,45,77,49,50],"status":0},
 {"ix":19,"subix":0,"data":[53,48,49,50,57,53,51,53],"status":0},
 {"ix":20,"subix":0,"data":[100,105,115,116,97,110,99,101,32,115,101,110,
             115,111,114],"status":0}
],
"status":0}
```
# 10.3.6 Beispiel: ISDU schreiben

### **ISDU write request**

```
[
 {"ix":24,"subix":0,"data":[97,98,99,100,101,102]},
 {"ix":9,"subix":0,"data":[97,97,97,97,97,98]}
]
```
### **Response**

```
{
 "message":"OK",
 "data":[
 {^{\texttt{min}}:24, "subix":0, "status":0}, {"ix":9,"subix":0,"eventcode":32785,"status":-1}
],
"status":0}
```
# 10.4 CoAP-Server

CoAP-Server-Funktionen sind **ausschließlich** für folgende Gerätevarianten verfügbar:

- 0980 XSL 3912-121-007D-00F
- 0980 XSL 3912-121-007D-01F
- 0980 XSL 3913-121-007D-01F

Das Constrained Application Protocol (CoAP) ist ein spezialisiertes Internet-Anwendungsprotokoll für eingeschränkte Netzwerke wie verlustbehaftete oder stromsparende Netzwerke. CoAP ist vor allem in der M2M-Kommunikation (Machine to Machine) hilfreich und kann dafür verwendet werden, vereinfachte HTTP-Anfragen von Low-Speed-Netzwerken zu übersetzen.

CoAP basiert auf dem Server-Client-Prinzip und ist ein Service-Layer-Protokoll, mit dem Knoten und Maschinen miteinander kommunizieren können. Die LioN-X Multiprotokoll-Varianten stellen mittels einer REST-API-Schnittstelle über UDP die CoAP-Server-Funktionalitäten zur Verfügung.

# 10.4.1 CoAP-Konfiguration

Im Auslieferungszustand sind die CoAP-Funktionen *deaktiviert*. Der CoAP-Server kann konfiguriert werden, indem entweder das Web-Interface verwendet wird oder direkt über ein JSON-Objekt, welches in einer "HTTP request"-Anfrage gesendet wurde. Für mehr Informationen, beachten Sie das Kapitel [CoAP-Konfiguration - Schnellstart-Anleitung](#page-143-0) auf Seite 144.

Die Konfigurations-URL lautet:

http://[ip-address]/w/config/coapd.json

Die Konfiguration kann ebenfalls als JSON-File rückgelesen werden:

http://[ip-address]/r/config/coapd.json

Die Konfiguration erfolgt in Form eines JSON-Objektes, wobei jedes JSON-Member ein Konfigurationselement darstellt. Das Objekt muss nicht alle Elemente beinhalten. Nur die zur Verfügung gestellten Elemente werden geändert. Alle Konfigurationsänderungen greifen erst nach einem Geräte-Neustart.

Die folgenden Konfigurationselemente sind verfügbar (die Default-Werte sind hervorgehoben):

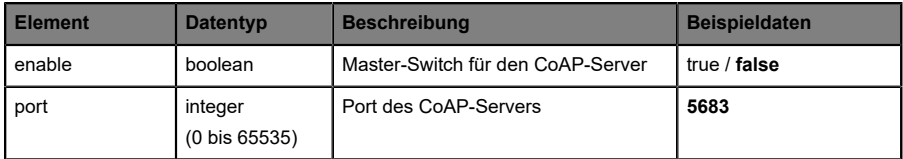

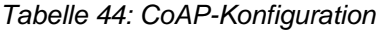

### **CoAP-Response:**

Die resultierende Antwort ist ein JSON-Objekt mit einem "status"-Feld. Der Status sollte "0" sein, wenn kein Fehler auftritt und "-1", wenn ein Fehler auftritt.

Im Fehlerfall beinhaltet die Antwort einen Fehler-Array.

Der Fehler-Array beinhaltet ein Fehler-Objekt für jeden aufgetretenen Fehler. Das Objekt besteht aus einem Feld "Element", welches das Konfigurationselement benennt, das den Fehler verursacht hat, und aus einem Feld "Message" für die Fehlermeldung.

### **Beispiele:**

```
{"status": -1, "error": [{"Element": "upcua-enable", "Message": "Boolean
 expected"}]}

{"status": 0}
{"status": -1, "error": [{"Element": "root", "Message": "Not a JSON
 object"}]}
```
# 10.4.2 REST API-Zugriff via CoAP

Die Verbindung zum CoAP-Server auf den LioN-X Multiprotokoll-Varianten kann über folgende URL hergestellt werden:

```
coap://[ip-address]:[port]/[api]
```
Für LioN-X können Sie via CoAP-Endpoint auf die folgenden REST API-Anfragen (JSON-Format) zugreifen:

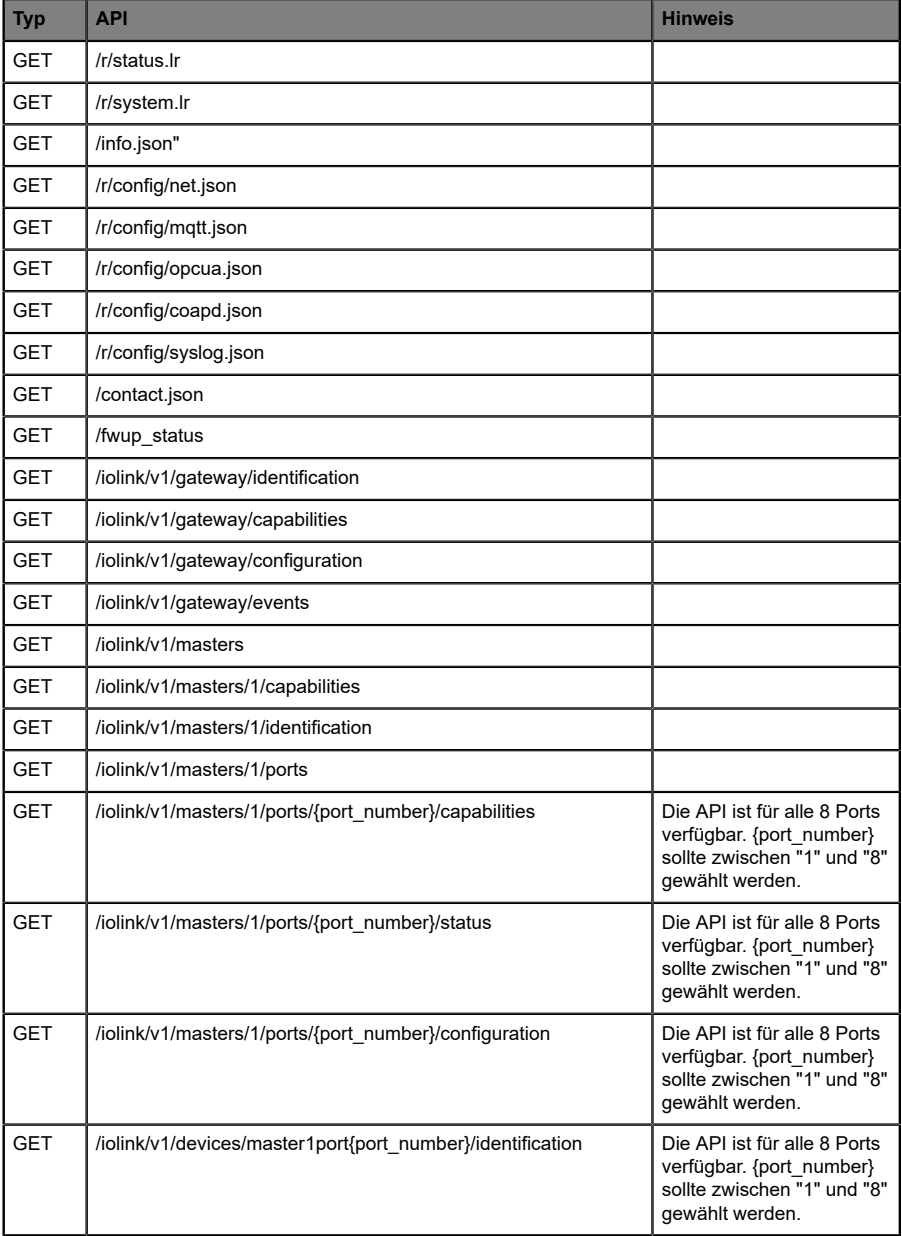

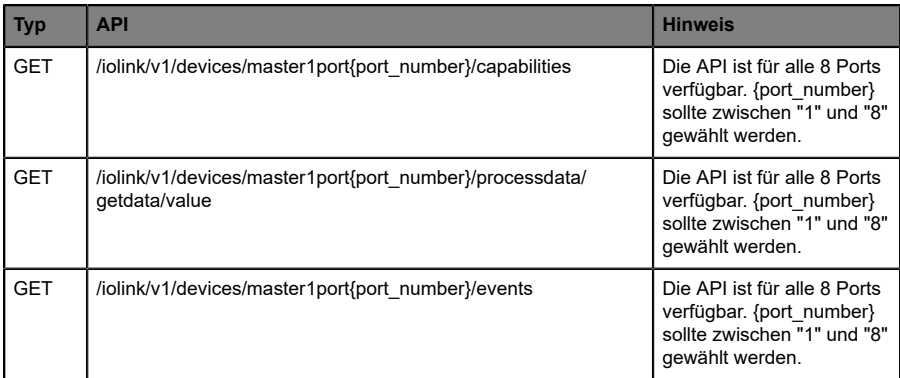

Tabelle 45: REST API-Zugriff via CoAP

# <span id="page-143-0"></span>10.4.3 CoAP-Konfiguration - Schnellstart-Anleitung

**Achtung:** Lumberg Automation™ übernimmt keinerlei Verantwortung für jeglichen Inhalt der referenzierten Webseiten und gibt keine Garantie auf die Funktionen der genannten Drittanbieter-Software.

### **10.4.3.1 CoAP-Konfiguration über JSON**

**1.** Abhängig von Ihrem Anwendungsfall, laden Sie *Insomnia* oder eine vergleichbare Anwendung herunter und installieren diese: [https://](https://insomnia.rest/download/) [insomnia.rest/download/](https://insomnia.rest/download/)

### **2.** CoAP konfigurieren:

**POST:** [IP-address]/w/config/coapd.json

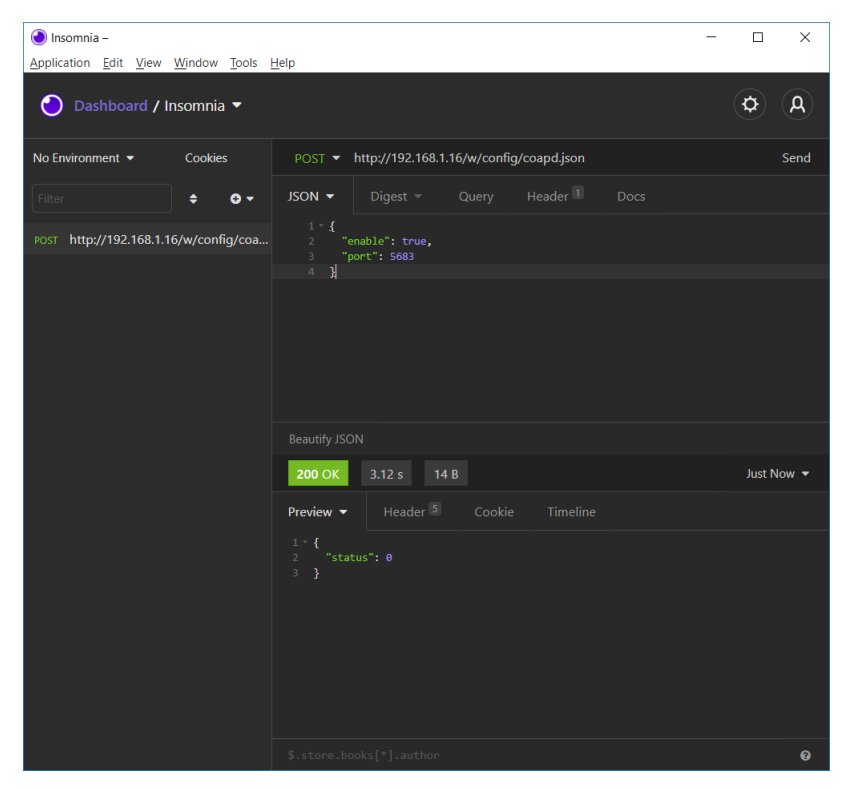
### **3.** CoAP-Konfiguration auslesen:

### **GET:** [IP-address]/r/config/coapd.json

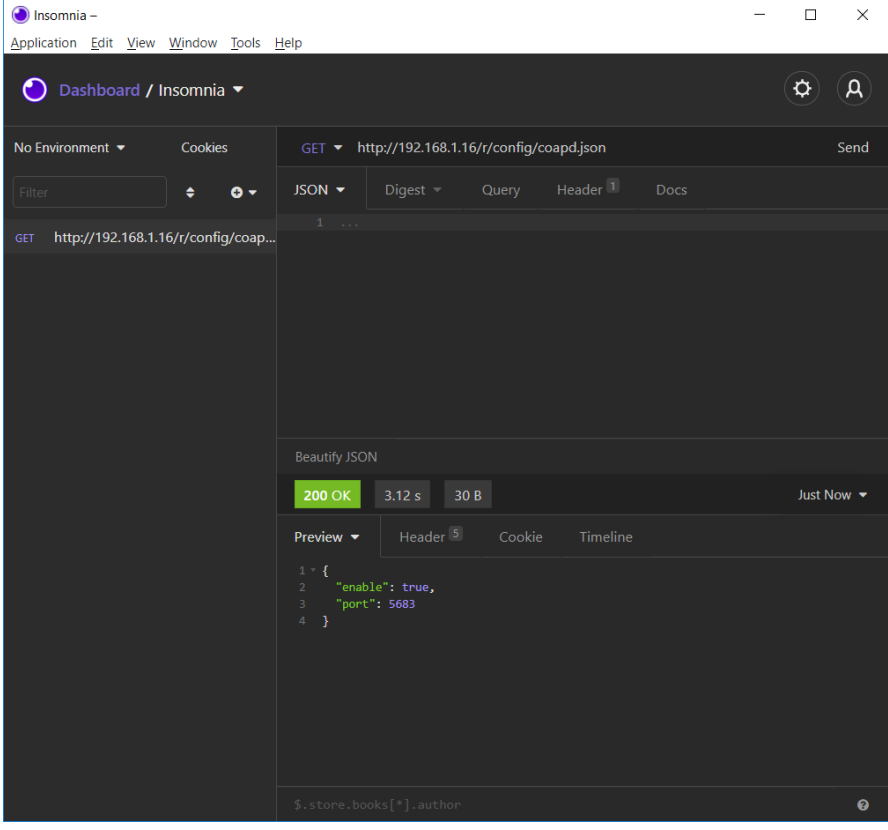

## 10.5 Syslog

Syslog-Funktionen sind **ausschließlich** für folgende Gerätevarianten verfügbar:

- 0980 XSL 3912-121-007D-00F
- ▶ 0980 XSL 3912-121-007D-01F
- 0980 XSL 3913-121-007D-01F

Die LioN-X Multiprotokoll-Varianten stellen einen Syslog-Client zur Verfügung, der sich mit einem konfigurierten Syslog-Server verbinden kann und in der Lage ist, Meldungen zu protokollieren.

Syslog ist ein plattformunabhängiger Standard für die Protokollierung von Meldungen. Jede Meldung enthält einen Zeitstempel sowie Informationen über den Schweregrad und das Subsystem. Das Syslog-Protokoll RFC5424 basiert auf dem Server-Client-Prinzip und lässt Maschinen und Geräte Nachrichten im Netzwerk senden und zentral sammeln. (Für weitere Details zum verwendeten Syslog-Standard, gehen Sie auf [https://datatracker.ietf.org/](https://datatracker.ietf.org/doc/html/rfc5424) [doc/html/rfc5424](https://datatracker.ietf.org/doc/html/rfc5424).)

LioN-X unterstützt die Speicherung von 256 Meldungen in einem Ringspeicher, die an den konfigurierten Syslog-Server gesendet werden. Wenn der Ring mit 256 Meldungen voll ist, wird jeweils die älteste Meldung durch die neu eintreffenden Meldungen ersetzt. Auf dem Syslog-Server können alle Meldungen gespeichert werden. Der Syslog-Client des IO-Link Master speichert keine der Meldungen dauerhaft.

## 10.5.1 Syslog-Konfiguration

Im **Auslieferungszustand** sind die Syslog-Funktionen **deaktiviert**. Der Syslog-Client kann konfiguriert werden, indem entweder das Web-Interface verwendet wird oder direkt über ein JSON-Objekt, welches in einer "HTTP request"-Anfrage gesendet wurde. Für mehr Informationen, beachten Sie das Kapitel [Syslog-Konfiguration - Schnellstart-Anleitung](#page-148-0) auf Seite 149.

Die Konfigurations-URL lautet:

http://[ip-address]/w/config/syslog.json

Die Konfiguration kann ebenfalls als JSON-File rückgelesen werden:

### http://[ip-address]/r/config/syslog.json

Die Konfiguration erfolgt in Form eines JSON-Objektes, wobei jedes JSON-Member ein Konfigurationselement darstellt. Das Objekt muss nicht alle Elemente beinhalten. Nur die zur Verfügung gestellten Elemente werden geändert. Alle Konfigurationsänderungen greifen erst nach einem Geräte-Neustart.

Die folgenden Konfigurationselemente sind verfügbar (die Default-Werte sind hervorgehoben):

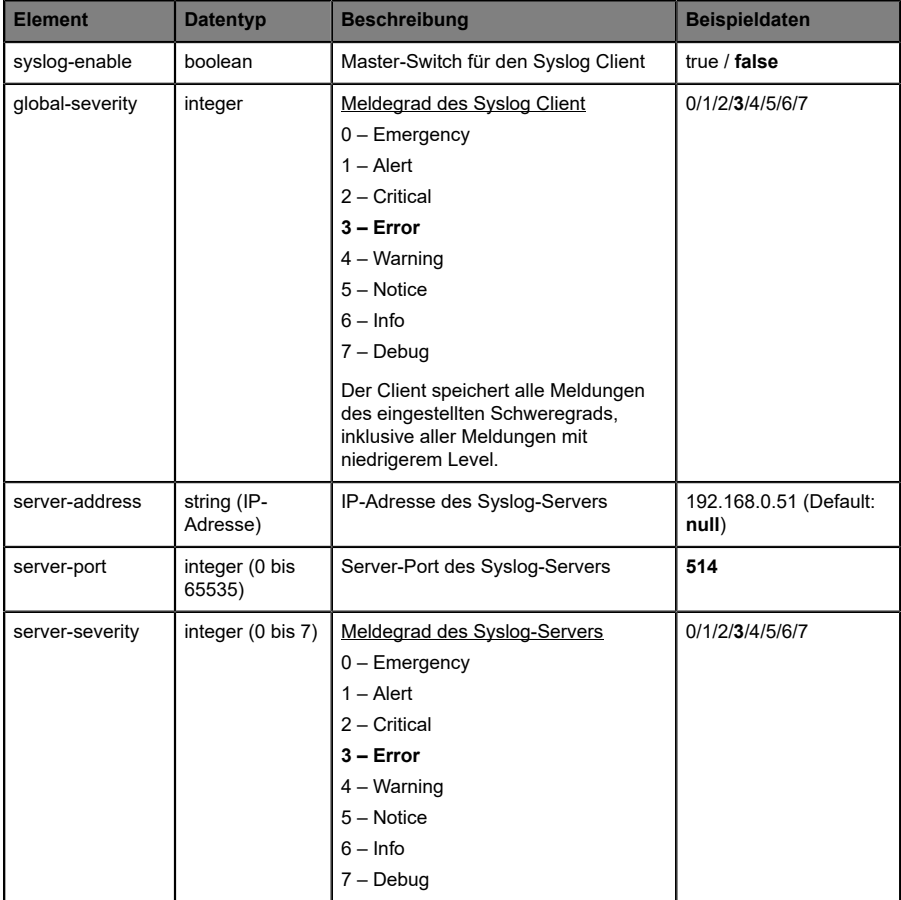

Tabelle 46: Syslog-Konfiguration

### **Syslog-Response:**

Die resultierende Antwort ist ein JSON-Objekt mit einem "status"-Feld. Der Status sollte "0" sein, wenn kein Fehler auftritt und "-1", wenn ein Fehler auftritt.

Im Fehlerfall beinhaltet die Antwort einen Fehler-Array.

Der Fehler-Array beinhaltet ein Fehler-Objekt für jeden aufgetretenen Fehler. Das Objekt besteht aus einem Feld "Element", welches das Konfigurationselement benennt, das den Fehler verursacht hat, und aus einem Feld "Message" für die Fehlermeldung.

**Beispiele:**

```
{"status": -1, "error": [{"Element": "upcua-enable", "Message": "Boolean
expected"}]}

{"status": 0}
{"status": -1, "error": [{"Element": "root", "Message": "Not a JSON
 object"}]}
```
### <span id="page-148-0"></span>10.5.2 Syslog-Konfiguration - Schnellstart-Anleitung

**Achtung:** Lumberg Automation™ übernimmt keinerlei 1. Verantwortung für jeglichen Inhalt der referenzierten Webseiten und gibt keine Garantie auf die Funktionen der genannten Drittanbieter-Software.

### **10.5.2.1 Syslog-Konfiguration über JSON**

**1.** Abhängig von Ihrem Anwendungsfall, laden Sie *Insomnia* oder eine vergleichbare Anwendung herunter und installieren diese: [https://](https://insomnia.rest/download/) [insomnia.rest/download/](https://insomnia.rest/download/)

**2.** Syslog konfigurieren:

**POST:** [IP-address]/w/config/syslog.json

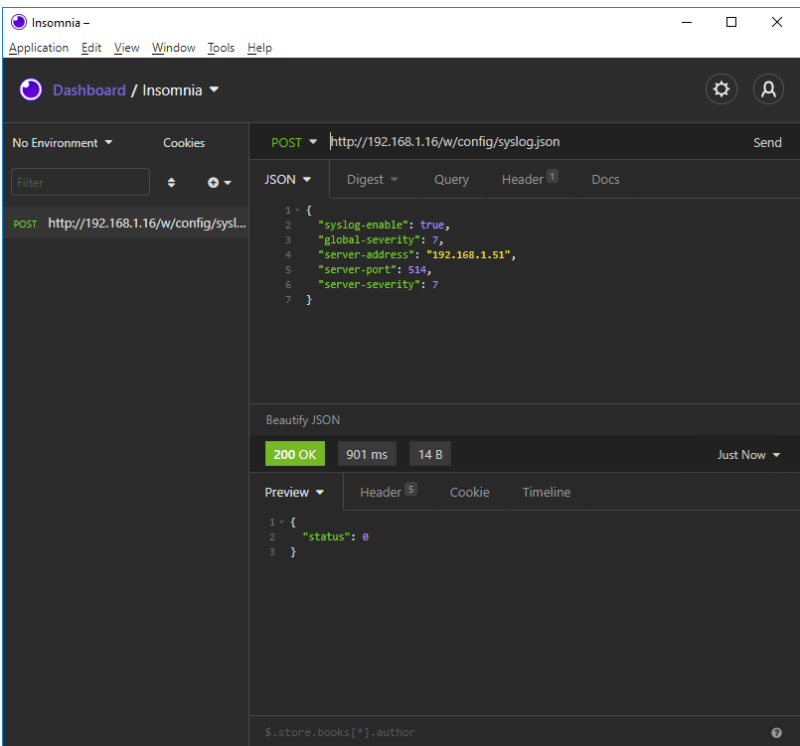

### **3.** Syslog-Konfiguration auslesen:

### **GET:** [IP-address]/r/config/syslog.json

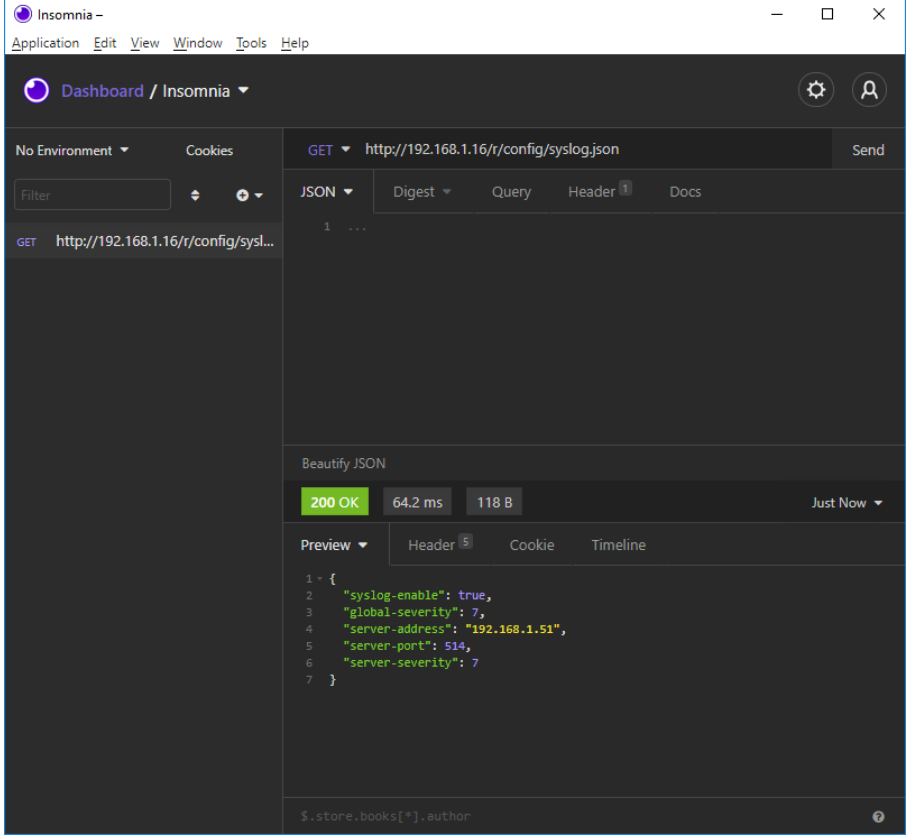

## 10.6 Network Time Protocol (NTP)

Die NTP-Funktion ist **ausschließlich** für folgende Gerätevarianten verfügbar:

- 0980 XSL 3912-121-007D-00F
- $\triangleright$  0980 XSL 3912-121-007D-01F
- D 0980 XSL 3913-121-007D-01F

Die LioN-X Multiprotokoll-Varianten stellen einen NTP-Client (Version 3) zur Verfügung, der sich mit einem konfigurierten NTP-Server verbinden kann und in der Lage ist, die Netzwerkzeit in einem konfigurierbaren Interval zu synchronisieren.

NTP ist ein Netzwerkprotokoll, das UDP-Datagramme zum Senden und Empfangen von Zeitstempeln verwendet, um sie mit einer lokalen Uhr zu synchronisieren. Das NTP-Protokoll RFC1305 basiert auf dem Server-Client-Prinzip und unterstützt ausschließlich die Synchronisation mit der Universalzeit "Coordinated Universal Time" (UTC). (Für weitere Details zum verwendeten NTP-Standard, gehen Sie auf [https://datatracker.ietf.org/doc/](https://datatracker.ietf.org/doc/html/rfc1305) [html/rfc1305.](https://datatracker.ietf.org/doc/html/rfc1305))

## 10.6.1 NTP-Konfiguration

Im **Auslieferungszustand** ist der NTP-Client **deaktiviert**. Der NTP-Client kann konfiguriert werden, indem entweder das Web-Interface verwendet wird oder direkt über ein JSON-Objekt, welches in einer "HTTP request"-Anfrage gesendet wurde. Für mehr Informationen, beachten Sie das Kapitel [NTP-](#page-152-0)[Konfiguration - Schnellstart-Anleitung](#page-152-0) auf Seite 153.

Die Konfigurations-URL lautet:

http://[ip-address]/w/config/ntpc.json

Die Konfiguration kann ebenfalls als JSON-File rückgelesen werden:

http://[ip-address]/r/config/ntpc.json

Die Konfiguration erfolgt in Form eines JSON-Objektes, wobei jedes JSON-Member ein Konfigurationselement darstellt. Das Objekt muss nicht alle Elemente beinhalten. Nur die zur Verfügung gestellten Elemente werden geändert. Alle Konfigurationsänderungen greifen erst nach einem Geräte-Neustart.

Die folgenden Konfigurationselemente sind verfügbar (die Default-Werte sind hervorgehoben):

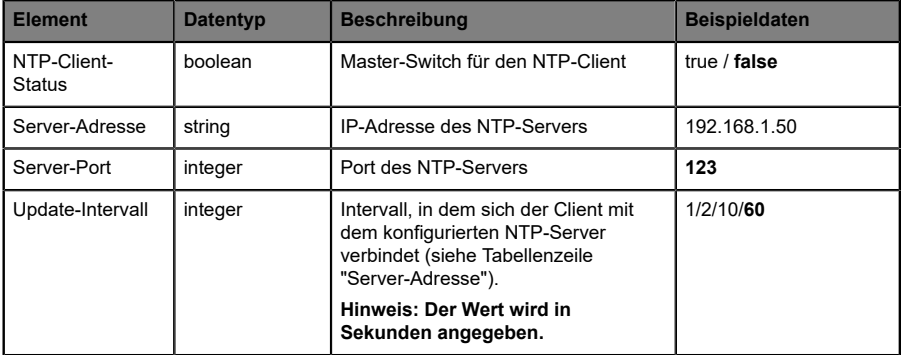

Tabelle 47: NTP-Konfiguration

#### **NTP-Response:**

Die resultierende Antwort ist ein JSON-Objekt mit einem "status"-Feld. Der Status sollte "0" sein, wenn kein Fehler auftritt und "-1", wenn ein Fehler auftritt.

Im Fehlerfall beinhaltet die Antwort einen Fehler-Array.

Der Fehler-Array beinhaltet ein Fehler-Objekt für jeden aufgetretenen Fehler. Das Objekt besteht aus einem Feld "Element", welches das Konfigurationselement benennt, das den Fehler verursacht hat, und aus einem Feld "Message" für die Fehlermeldung.

#### **Beispiele:**

```
{"status": -1, "error": [{"Element": "ntpc-enable", "Message": "Boolean
 expected"}]}

{"status": 0}
{"status": -1, "error": [{"Element": "root", "Message": "Not a JSON
 object"}]}
```
### <span id="page-152-0"></span>10.6.2 NTP-Konfiguration - Schnellstart-Anleitung

**Achtung:** Lumberg Automation™ übernimmt keinerlei 1 Verantwortung für jeglichen Inhalt der referenzierten Webseiten und gibt keine Garantie auf die Funktionen der genannten Drittanbieter-Software.

### **10.6.2.1 NTP-Konfiguration über JSON**

**1.** Abhängig von Ihrem Anwendungsfall, laden Sie *Insomnia* oder eine vergleichbare Anwendung herunter und installieren diese: [https://](https://insomnia.rest/download/) [insomnia.rest/download/](https://insomnia.rest/download/)

**2.** NTP konfigurieren:

**POST:** [IP-address]/w/config/ntpc.json

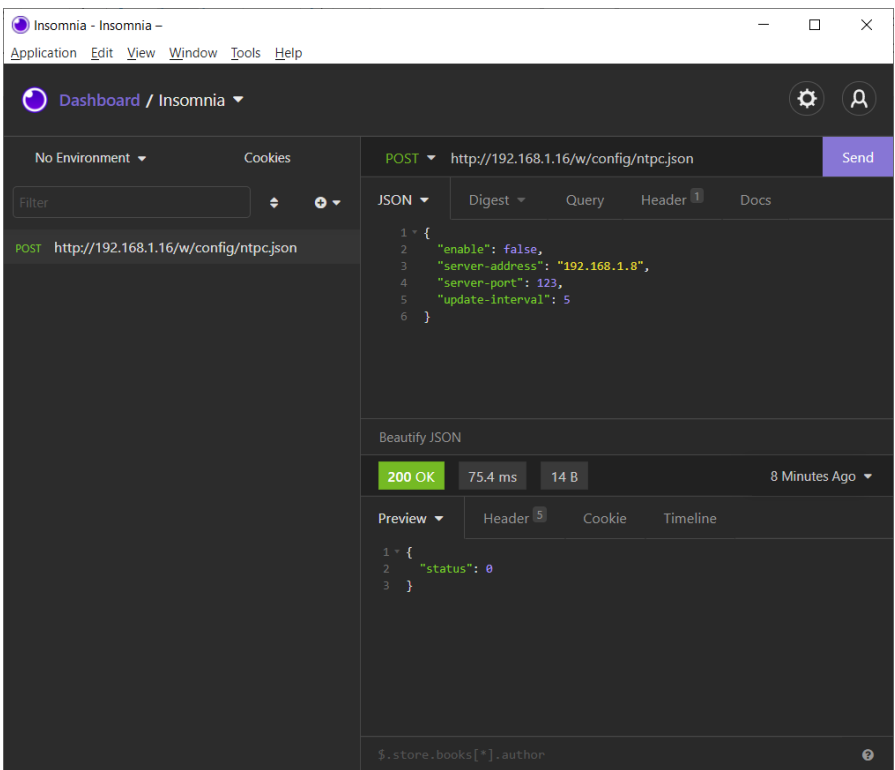

Handbuch EtherCAT® Version 2.4 07/2023

### **3.** NTP-Konfiguration auslesen:

#### **GET:** [IP-address]/r/config/ntpc.json

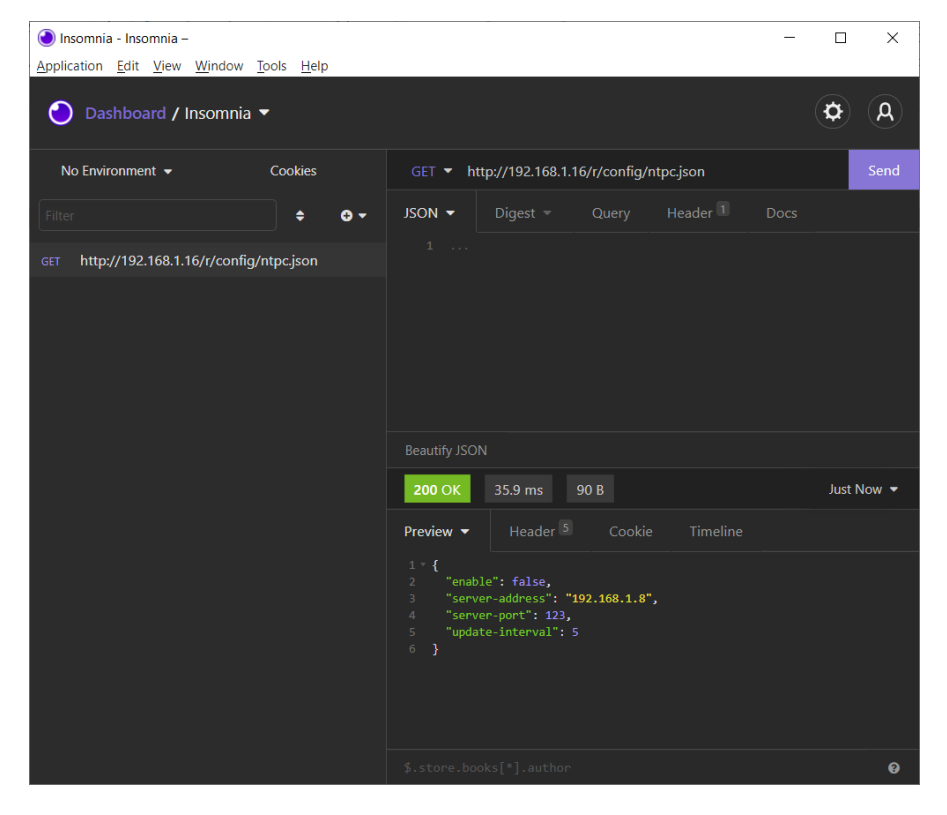

# 11 Integrierter Webserver

Alle Gerätevarianten verfügen über einen integrierten Webserver, welcher Funktionen für die Konfiguration der Geräte und das Anzeigen von Statusund Diagnoseinformationen über ein Web-Interface zur Verfügung stellt.

Das Web-Interface bietet einen Überblick über die Konfiguration und den Status des Gerätes. Es ist über das Web-Interface ebenfalls möglich, einen Neustart, ein Zurücksetzen auf die Werkseinstellungen oder ein Firmware-Update durchzuführen.

Geben Sie in der Adresszeile Ihres Webbrowsers "http://" gefolgt von der IP-Adresse ein, z. B. "http://192.168.1.5". Falls sich die Startseite der Geräte nicht öffnet, überprüfen Sie Ihre Browser- und Firewall-Einstellungen.

## 11.1 LioN-X 0980 XSL… -Varianten

## 11.1.1 Status-Seite

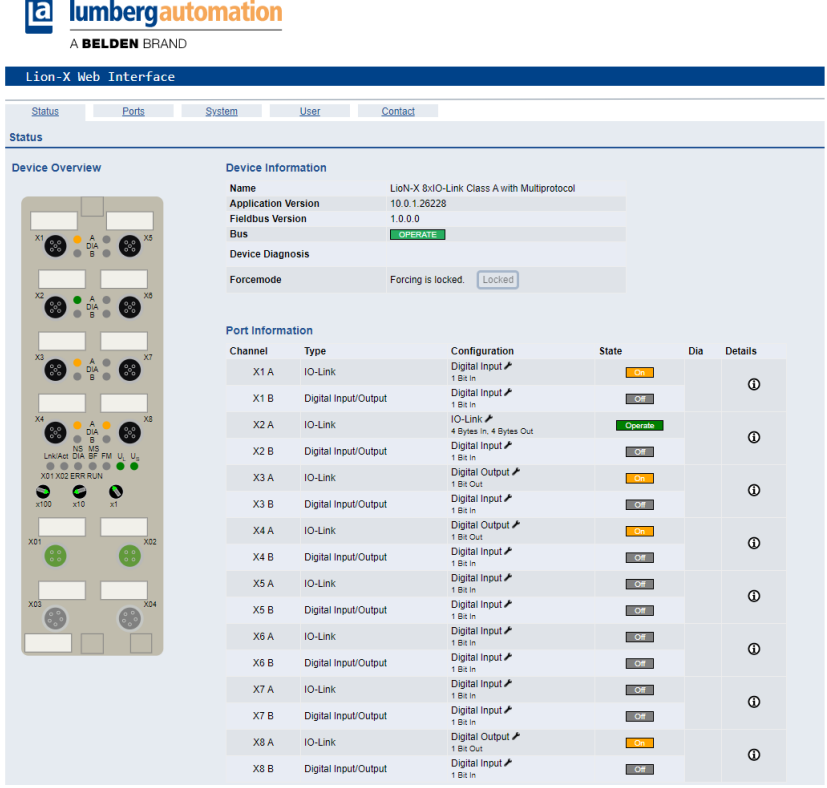

Die Status-Seite bietet einen schnellen Überblick über den aktuellen Zustand des Gerätes.

Die linke Seite zeigt eine grafische Darstellung des Moduls mit allen LEDs und den Positionen der Drehkodierschalter.

Auf der rechten Seite zeigt die Tabelle "Device Information" (Geräteinformationen) einige grundlegende Daten zum Modul, wie z. B. die Variante, den Zustand der zyklischen Kommunikation und einen Diagnoseindikator. Dieser zeigt an, ob eine Diagnose im Modul vorliegt.

Die Tabelle "Port Information" (Port-Informationen) zeigt die Konfiguration und den Zustand der I/O-Ports.

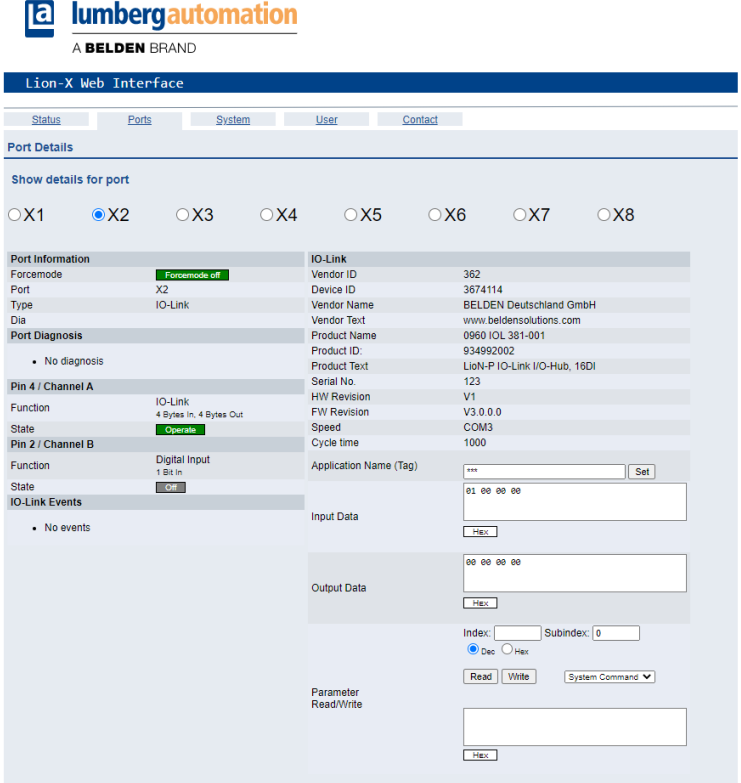

### 11.1.2 Port-Seite

Neben ausführlichen Port-Informationen werden im Feld **Port Diagnosis** eingehende sowie ausgehende Diagnosen als Klartext angezeigt. **Pin 2** und **Pin 4** enthalten Informationen zur Konfiguration und zum Zustand des Ports. Bei IO-Link-Ports werden zusätzlich Informationen zum angeschlossenen Sensor und dessen Prozessdaten angezeigt.

### 11.1.3 Systemseite

#### **E** lumbergautomation  $\overline{\phantom{a}}$  bel new possible

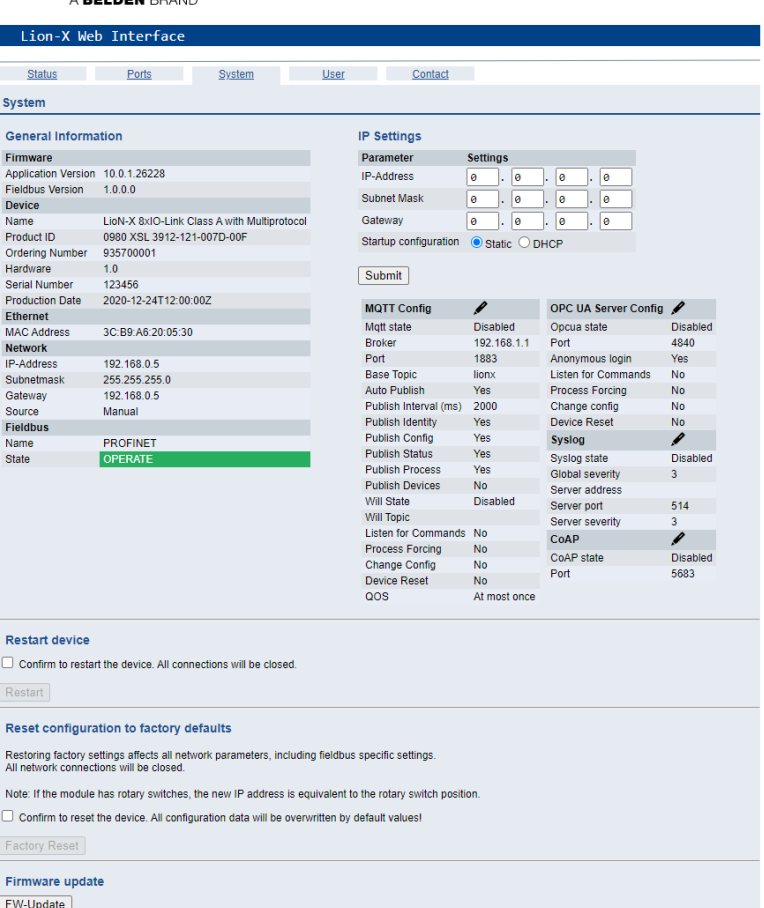

Die Systemseite zeigt die grundlegende Informationen zum Modul an wie die Firmware-Version, Geräte-Informationen, Ethernet-, Netzwerk- und Feldbus-Informationen.

### **Restart Device (Gerät neu starten)**

Das Modul initialisiert die Rücksetzung der Software.

### **Reset to Factory Settings (Auf Werkseinstellungen zurücksetzen)**

Das Modul stellt die Werkseinstellungen wieder her.

#### **IP Settings**

Verwenden Sie diesen Parameter, um die aktuelle IP-Adresse des Moduls anzupassen.

Diese Funktion ist für PROFINET nur bei der Inbetriebnahme von Nutzen. Normalerweise findet die SPS die IP-Adresse beim Start-Up über den PROFINET-Gerätenamen heraus und stellt diese automatisch ein.

#### **Firmware Update**

Das Modul initialisiert ein Firmware-Update.

Wählen Sie für ein Firmware-Update den *\*.ZIP*-Container, der auf unserer Website verfügbar ist, oder wenden Sie sich an unser Support-Team. Befolgen Sie anschließend die Anweisungen, die auf dem Bildschirm angezeigt werden.

Für Updates von Firmware-Version 10.x bis 11.x verwenden Sie bitte die LioN Management Suite (LMS). Die LMS bietet Updates für die meisten Versionen von 10.x bis 11.x (Stand Mai 2022).

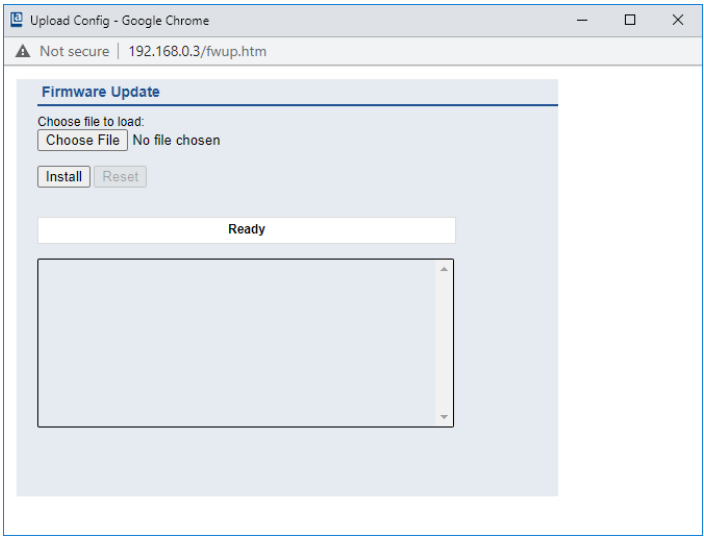

### 11.1.4 Benutzerseite

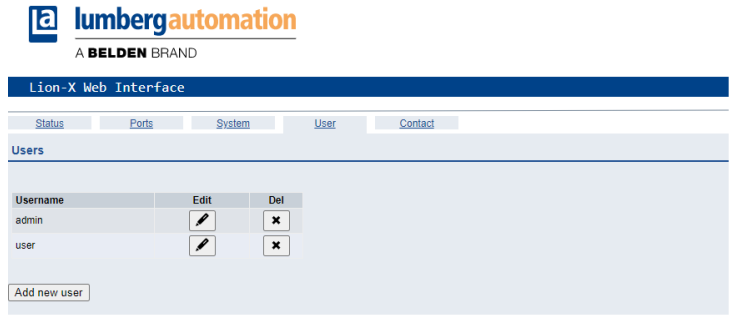

Über die Benutzerseite kann die Benutzerverwaltung für das Web-Interface vorgenommen werden. Über diese Seite können neue Benutzer mit den Zugriffsberechtigungen "Admin" oder "Write" (Schreiben) hinzugefügt werden. Ändern Sie das Admin-Standardpasswort nach der Konfiguration des Gerätes aus Sicherheitsgründen.

### **Standard Benutzer Login-Daten:**

- $\blacktriangleright$  User admin
- $\blacktriangleright$  Password: private

11.2.1 Systemseite

## 11.2 LioN-Xlight 0980 LSL… -Varianten

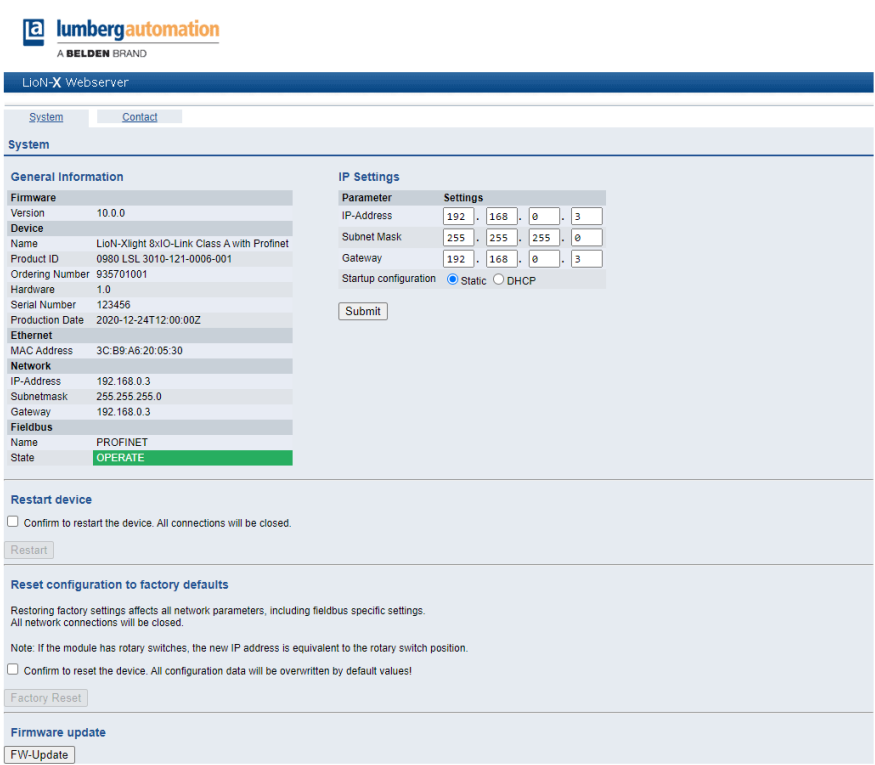

Die Systemseite zeigt die grundlegende Informationen zum Modul an wie die Firmware-Version, Geräte-Informationen, Ethernet-, Netzwerk- und Feldbus-Informationen.

### **Restart Device (Gerät neu starten)**

Das Modul initialisiert die Rücksetzung der Software.

### **Reset to Factory Settings (Auf Werkseinstellungen zurücksetzen)**

Das Modul stellt die Werkseinstellungen wieder her.

### **IP Settings**

Verwenden Sie diesen Parameter, um die aktuelle IP-Adresse des Moduls anzupassen.

Die ist für PROFINET nur bei der Inbetriebnahme von Nutzen. Normalerweise findet die SPS die IP-Adresse beim Start-Up über den PROFINET-Gerätenamen heraus und stellt diese automatisch ein.

### **Firmware Update**

Das Modul initialisiert ein Firmware-Update.

Wählen Sie für ein Firmware-Update den *\*.ZIP*-Container, der auf unserer Website verfügbar ist, oder wenden Sie sich an unser Support-Team. Befolgen Sie anschließend die Anweisungen, die auf dem Bildschirm angezeigt werden.

Für Updates von Firmware-Version 10.x bis 11.x verwenden Sie bitte die LioN Management Suite (LMS). Die LMS bietet Updates für die meisten Versionen von 10.x bis 11.x (im Mai 2022).

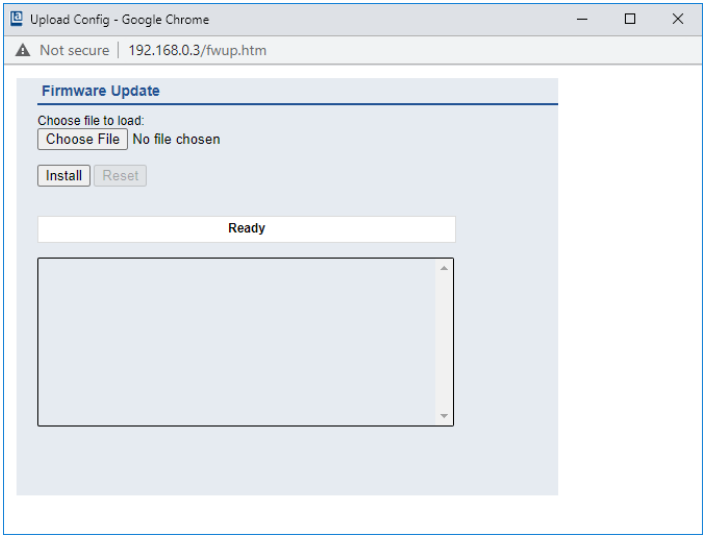

# 12 IODD

IODD-Funktionen sind **ausschließlich** für folgende Gerätevarianten verfügbar:

- 0980 XSL 3912-121-007D-00F
- 0980 XSL 3912-121-007D-01F
- 0980 XSL 3913-121-007D-01F

Die **IO D**evice **D**escription (IODD) besteht aus einem Set von Dateien, welche ein IO-Link Device formal beschreiben. Die IODD wird vom Gerätehersteller erstellt und ist für jedes IO-Link Device erforderlich.

Belden LioN-X IO-Link Master mit der "IODD on Module"-Funktion können IODDs verwenden, um die IO-Link Device-Konfiguration zu erleichtern und die Prozessdaten für Menschen besser lesbar zu machen. IODDs können über das Web-Interface hochgeladen und anschließend nachhaltig auf dem IO-Link Master gespeichert werden.

Wenn ein entsprechendes IO-Link Device angeschlossen wird, wird die gespeicherte IODD verwendet, um eine benutzerfreundliche Konfigurationsseite zur Verfügung zu stellen, auf welcher alle Parameter des Gerätes betrachtet und angepasst werden können. Zusätzlich werden entsprechend der IODD ebenfalls die Prozessdaten formatiert und für den Nutzer angezeigt.

## 12.1 IO-Link Device-Parameter und ISDU-Anfragen

Jedes IO-Link Device bietet Parameter an, welche über den speziellen IO-Link-Service ISDU (**I**ndexed **S**ervice **D**ata **U**nit) gelesen und geschrieben werden können.

Jeder Parameter wird von einem Index adressiert. Sub-Indices sind möglich, allerdings optional. Einige der Parameter (mehrheitlich als "read-only" gekennzeichnet) sind erforderlich für IO-Link-Geräte und können stets auf denselben Indices gefunden werden (Siehe dazu *Table B.8* in der *IO-Link* *Interface and System Specification*: [https://io-link.com/share/Downloads/](https://io-link.com/share/Downloads/Package-2020/IOL-Interface-Spec_10002_V113_Jun19.pdf) [Package-2020/IOL-Interface-Spec\\_10002\\_V113\\_Jun19.pdf\)](https://io-link.com/share/Downloads/Package-2020/IOL-Interface-Spec_10002_V113_Jun19.pdf).

Der Hersteller kann weitere Parameter einsetzen und damit auch mehr Indices für seine Geräte verwenden, um dadurch zusätzliche Konfigurationsmöglichkeiten bereitzustellen. Diese herstellerspezifischen Parameter können in einer IODD beschrieben werden. Die "IODD on Module"-Funktion der LioN-X IO-Link Master kann diese Informationen aus einer IODD lesen und auswerten und sie dazu verwenden, dem Benutzer Anzeige- und Bearbeitungsoptionen für herstellerspezifische Parameter zu bieten, ohne dass er zusätzliche Kenntnisse über die herstellerspezifischen Geräteeigenschaften benötigt.

## 12.2 Web-GUI-Funktionen

Die "IODD on Module"-Funktionen sind über das LioN-X Web-Interface zugänglich.

12.2.1 Port Details-Seite

| la                              |                      | <b>lumbergautomation</b> |                               |                          |                              |                                |              |            |
|---------------------------------|----------------------|--------------------------|-------------------------------|--------------------------|------------------------------|--------------------------------|--------------|------------|
|                                 | A BELDEN BRAND       |                          |                               |                          |                              |                                |              |            |
|                                 | LioN-X Web Interface |                          |                               |                          |                              |                                |              |            |
|                                 |                      |                          |                               |                          |                              |                                |              |            |
| <b>Status</b>                   | Ports                | System                   |                               | Contact<br><b>User</b>   |                              |                                |              |            |
|                                 |                      |                          |                               |                          |                              |                                |              |            |
| <b>Port Details</b>             |                      |                          |                               |                          |                              |                                |              |            |
| <b>Show details for port</b>    |                      |                          |                               |                          |                              |                                |              |            |
| $\circ$ X1                      | $\odot$ X2           | $\circ$ X3               | $\bigcirc$ X4                 | $\circ$ X5               |                              | $\circ$ X6                     | $\circ$ X7   | $\circ$ X8 |
| <b>Port Information</b>         |                      | IO-Link                  |                               |                          |                              |                                |              |            |
| Forcemode<br>Forcemode off      |                      |                          | Vendor ID                     | 362                      |                              |                                |              |            |
| Port<br>X <sub>2</sub>          |                      |                          | <b>Device ID</b>              |                          | 3674114                      |                                |              |            |
| IO-Link<br>Type                 |                      |                          |                               | <b>Vendor Name</b>       |                              | <b>BELDEN Deutschland GmbH</b> |              |            |
| Dia                             |                      |                          |                               | <b>Vendor Text</b>       |                              | www.beldensolutions.com        |              |            |
| <b>Port Diagnosis</b>           |                      |                          |                               | <b>Product Name</b>      |                              | 0960 IOL 381-001               |              |            |
|                                 |                      |                          |                               | Product ID:<br>934992002 |                              |                                |              |            |
| • No diagnosis                  |                      |                          |                               | <b>Product Text</b>      | LioN-P IO-Link I/O-Hub, 16DI |                                |              |            |
| Pin 4 / Channel A               |                      |                          | Serial No.                    |                          | x42n                         |                                |              |            |
|                                 |                      | IO-Link                  |                               | <b>HW Revision</b>       |                              | V1                             |              |            |
| <b>Function</b>                 |                      | 4 Bytes In, 4 Bytes Out  |                               | <b>FW Revision</b>       |                              | V3.0.0.0                       |              |            |
| <b>State</b>                    |                      | Operate                  |                               | <b>Speed</b>             |                              | COM3                           |              |            |
| Pin 2 / Channel B               |                      | Cycle time               |                               | 1000                     |                              |                                |              |            |
| <b>Function</b><br>Inactive     |                      | <b>IODD</b>              |                               | Upload                   |                              |                                |              |            |
| <b>Inactive</b><br><b>State</b> |                      |                          |                               |                          | Configure device             |                                |              |            |
| <b>IO-Link Events</b>           |                      |                          |                               |                          |                              |                                |              |            |
| • No events                     |                      |                          | <b>Application Name (Tag)</b> |                          | appTag7                      |                                |              |            |
|                                 |                      |                          |                               |                          |                              | Set                            |              |            |
|                                 |                      |                          |                               |                          |                              |                                |              |            |
|                                 |                      |                          |                               |                          |                              | 83 c0 00 80                    |              |            |
|                                 |                      |                          |                               |                          |                              | <b>HEX</b>                     |              |            |
|                                 |                      |                          |                               |                          |                              | <b>Name</b>                    | <b>Value</b> |            |
|                                 |                      |                          |                               |                          |                              | Port X1A                       | false        |            |
|                                 |                      |                          |                               |                          |                              | Port X1B                       | false        |            |
|                                 |                      |                          |                               |                          |                              | Port X2A                       | false        |            |
|                                 |                      |                          |                               |                          |                              | Port X2B                       | false        |            |
|                                 |                      |                          |                               |                          |                              | Port X3A                       | false        |            |
|                                 |                      |                          |                               |                          |                              | Port X3B                       | false        |            |

Die Port Details-Seite zeigt alle Informationen über den ausgewählten Port an. In der linken Spalte werden alle Port- und Kanal-spezifischen Informationen angezeigt. Wenn der Port als IO-Link konfiguriert und ein IO-Link Device angeschlossen ist, werden alle IO-Link-Informationen für das angeschlossene Gerät in der rechten Spalte angezeigt.

### **IODD-Schaltflächen**

Die Reihe mit dem Namen *IODD* bietet Zugang zu den "IODD on Module"- Funktionen. Die Schaltfläche *UPLOAD* lässt den Nutzer eine IODD-Datei in das Modul hochladen, unabhängig vom ursprünglichen Gerät, für welches die IODD erstellt wurde.

Die maximale Anzahl an IODDs ist durch den Speicherplatz limitiert. Sollte kein ausreichender Speicherplatz mehr für neue IODDs zur Verfügung stehen, wird eine Fehlermeldung gesendet. In diesem Fall navigieren Sie zur IODD Management-Seite, um IODDs zu löschen, die nicht länger in Gebrauch sind.

Existiert im Systemspeicher bereits eine passende IODD für das aktuell angeschlossene Gerät, wird die Schaltfläche *CONFIGURE* im Interface angezeigt. Durch Klicken auf die Schaltfläche öffnet sich die Parameter-Seite, um das Gerät zu konfigurieren.

#### **Prozessdaten**

Für jedes angeschlossene IO-Link Device werden die Prozessrohdaten der Eingangs- und Ausgangsrichtung (Bytesatz) angezeigt.

Ist bereits eine passende IODD mit Informationen über Prozessdaten im System hinterlegt, werden diese Daten ebenfalls in einem benutzerfreundlichen Format entsprechend der IODD angezeigt.

## 12.2.2 Parameter-Seite

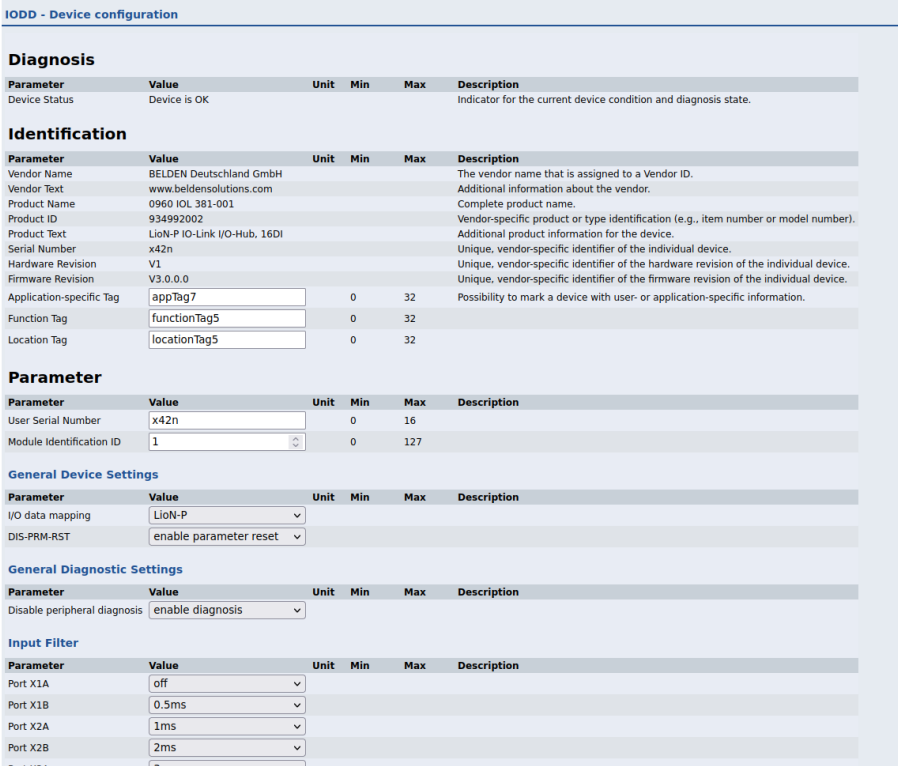

Die Parameter-Seite "IODD – Device configuration" zeigt alle Parameter, die von der IODD des Gerätes zur Verfügung gestellt werden. Dies bedeutet, dass der Parameter-Satz variabel ist und vom angeschlossenen IO-Link Device abhängt.

Die hinterlegte IODD liest die Metadaten der Parameter wie Namen, Einheiten, Min/Max-Werte, Beschreibungen usw. aus. Die Werte werden direkt vom angeschlossenen Gerät bezogen. Daher dauert es möglicherweise einige Sekunden bis die Seite aktualisiert ist.

Falls noch nicht im Browser gespeichert, werden Sie nach Ihren Anmeldedaten gefragt, um fortzufahren. Um die Geräteparameter zu bearbeiten, ist ein gültiger Benutzerzugang mit Gruppenmitgliedschaft im Web-Interface erforderlich. Nach der Registrierung können Sie aktive Werte ändern. Deaktivierte Werte können nicht geändert werden. Diese können in der IODD als schreibgeschütz("read-only") gekennzeichnet sein. Nach jeder Änderung werden alle aktuellen Werte direkt in das Gerät zurückgeschrieben.

### **Begrenzungen**

- D Das Bearbeiten von Parameterwerten ändert diese direkt im angeschlossenen Gerät. Es wird dadurch keine Parameterserver-Aktion ausgelöst.
- ▶ Es gibt eine maximale Größe der IODD, die in das System hochgeladen werden kann. Diese hängt von mehreren Werten ab wie beispielsweise Dateigröße, Anzahl der Parameter, Verschachtelungsebenen usw.

### 12.2.3 IODD Management-Seite

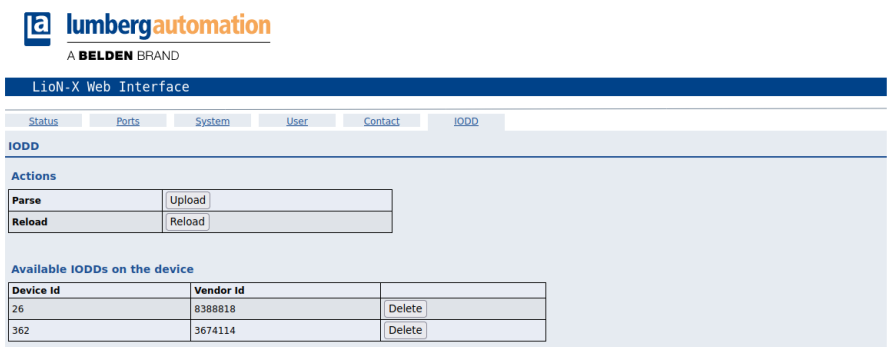

Die IODD Management-Seite über die System-Seite aufgerufen werden und zeigt alle IODDs an, die aktuell im System hinterlegt sind. Alle IODDs, die zu angeschlossenen Geräten passen, sind gekennzeichnet. Auf der IODD Management-Seite können Sie jede IODD im System manuell löschen.

### **Standard Definitions File**

IODDs beziehen sich üblicherweise auf ein "Standard Definitions File". Bei Erstauslieferung ist das neueste "Standard Definitions File" im System bereits vorinstalliert. Sie können das "Standard Definitions File" auch manuell aktualisieren, indem Sie auf die Schaltfläche "Upload Standard Definitions File" klicken.

# 13 Firmware-Update

Ein Firmware-Update des Gerätes ist möglich über den integrierten Web-Server mit Hilfe des EoE-Protokolls (Ethernet over EtherCAT®), oder des FoE-Protokolls (File over EtherCAT®).

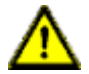

**Warnung:** Gefahr von Datenverlust, Schäden am Gerät und Verletzungen durch unkontrollierte Maschinenbewegungen.

D Unterbrechen Sie **NICHT** die Stromversorgung des Gerätes während des Updates..

## 13.1 Firmware-Update über FoE

Der FoE-Service muss sowohl vom IOL-Master als auch vom IOL-Device unterstützt werden. Der FoE-Service auf Lion-X-Variants wird standardmäßig unterstützt. Ist der FoE-Service aktiviert und befindet sich das Gerät im "Pre-Op"-Zustand, kann ein Update über FoE in TwinCAT® wie im folgenden Beispiel ausgeführt werden:

**1.** Benennen Sie den Dateinamen der von Belden zur Verfügung gestellten Firmware-Update-Datei in "firmware" um.

**2.** In TwinCAT®, wählen Sie das Gerät für das Update aus:

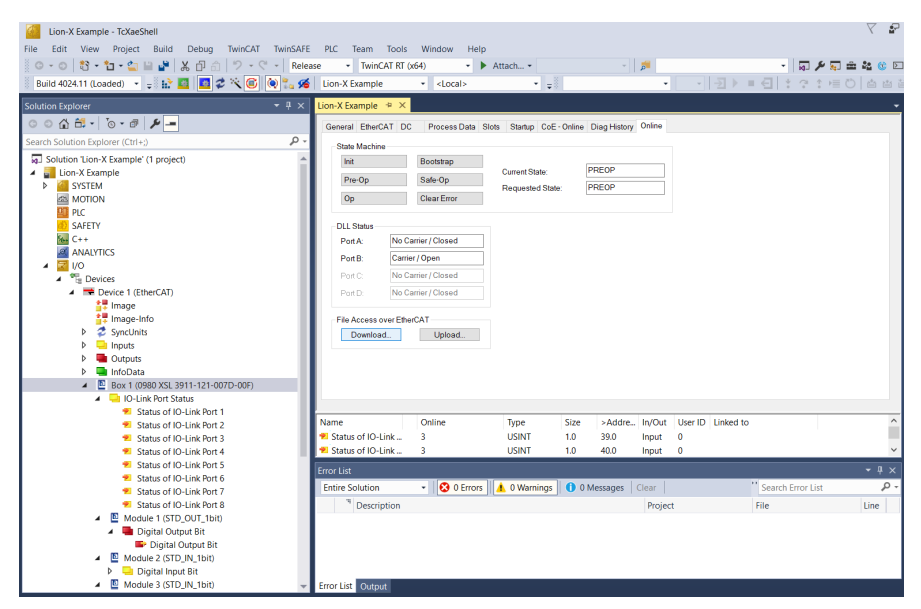

**3.** Im Geräte-Fenster auf der rechten Seite gehen Sie zur Box **File Access over EtherCAT** und drücken **Download**.

**4.** Im folgenden Fenster wählen Sie die von Belden zur Verfügung gestellte Update-Datei aus:

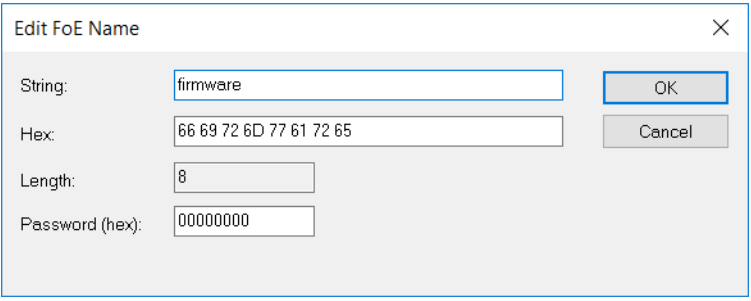

**4.** Fügen Sie im Feld **String:** die Datei-Erweiterung ".fwu" hinzu, falls noch nicht sichtbar:

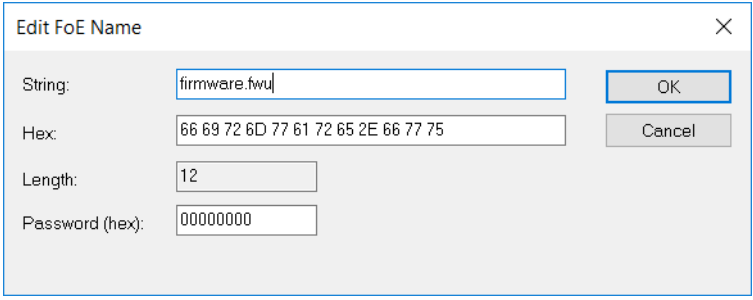

**5.** Drücken Sie **OK** und warten Sie, bis die Datei an das Gerät übermittelt wurde.

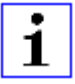

**Achtung:** Nachdem die Datei übermittelt wurde, setzt sich das Gerät automatisch zurück. Während des Neustarts werden ältere Firmware-Update-Dateien durch die Dateien im Update-Package ersetzt.

# 14 Technische Daten

Die folgenden Abschnitte geben einen Überblick über die wichtigsten funktionalen Daten für die Bedienung des Gerätes. Mehr Informationen und detaillierte technische Angaben finden Sie im entsprechenden **Datenblatt** des gewünschten Produktes auf [catalog.belden.com](https://catalog.belden.com/) innerhalb der Produktspezifischen Download-Bereiche .

## 14.1 Allgemeines

| Schutzart<br>(Gilt nur, wenn die<br>Steckverbinder verschraubt    | <b>IP65</b><br>IP67<br>IP69K                                                                                            |                          |  |  |  |  |
|-------------------------------------------------------------------|----------------------------------------------------------------------------------------------------|--------------------------|--|--|--|--|
| sind oder Schutzkappen<br>verwendet werden.) <sup>2</sup>         |                                                                                                    |                          |  |  |  |  |
| Umgebungstemperatur<br>(während Betrieb und<br>Lagerung)          | 0980 XSL 3x12-121<br>0980 XSL 3x13-121                                                                                  | $-40 °C$ +70 °C          |  |  |  |  |
|                                                                   | 0980 LSL 3x11-121                                                                                                    | $-20 °C + 60 °C$         |  |  |  |  |
|                                                                   | 0980 LSL 3x10-121                                                                                                    |                          |  |  |  |  |
| Gewicht                                                           | LioN-X 60 mm                                                                                                    | ca. 500 gr.              |  |  |  |  |
| Umgebungsfeuchtigkeit                                             | Max. 98 % RH (Für UL-Anwendungen: Max. 80 % RH)                                                                         |                          |  |  |  |  |
| Gehäusematerial                                                   | Zinkdruckguss                                                                                                    |                          |  |  |  |  |
| Oberfläche                                                        | Nickel matt                                                                                                    |                          |  |  |  |  |
| <b>Brennbarkeitsklasse</b>                                        | UL 94 (IEC 61010)                                                                                                    |                          |  |  |  |  |
| Vibrationsfestigkeit<br>(Schwingen)<br>DIN EN 60068-2-6 (2008-11) | 15 g/5-500 Hz                                                                                                    |                          |  |  |  |  |
| Stoßfestigkeit<br>DIN EN 60068-2-27 (2010-02)                     | 50 g/11 ms<br>$+/- X, Y, Z$                                                                                             |                          |  |  |  |  |
| Anzugsdrehmomente                                                 | Befestigungsschrauben M4:<br>Erdungsanschluss M4:<br>M12-Steckverbinder:                                                | 1 Nm<br>1 Nm<br>$0.5$ Nm |  |  |  |  |
| Zugelassene Kabel                                                 | Ethernet-Kabel nach IEEE 802.3, min. CAT 5 (geschirmt)<br>Max. Länge von 100 m, ausschließlich innerhalb eines Gebäudes |                          |  |  |  |  |

Tabelle 48: Allgemeine Informationen

<span id="page-173-0"></span><sup>2</sup> Unterliegt nicht der UL-Untersuchung.

## 14.2 EtherCAT®-Protokoll

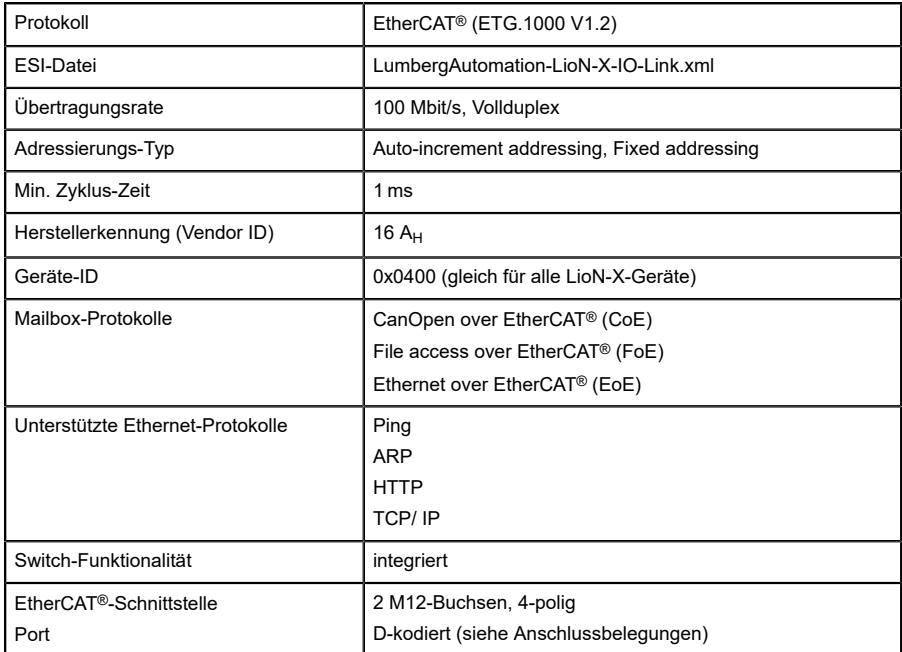

Tabelle 49: EtherCAT®-Protokoll

## 14.3 Spannungsversorgung der Modulelektronik/Sensorik

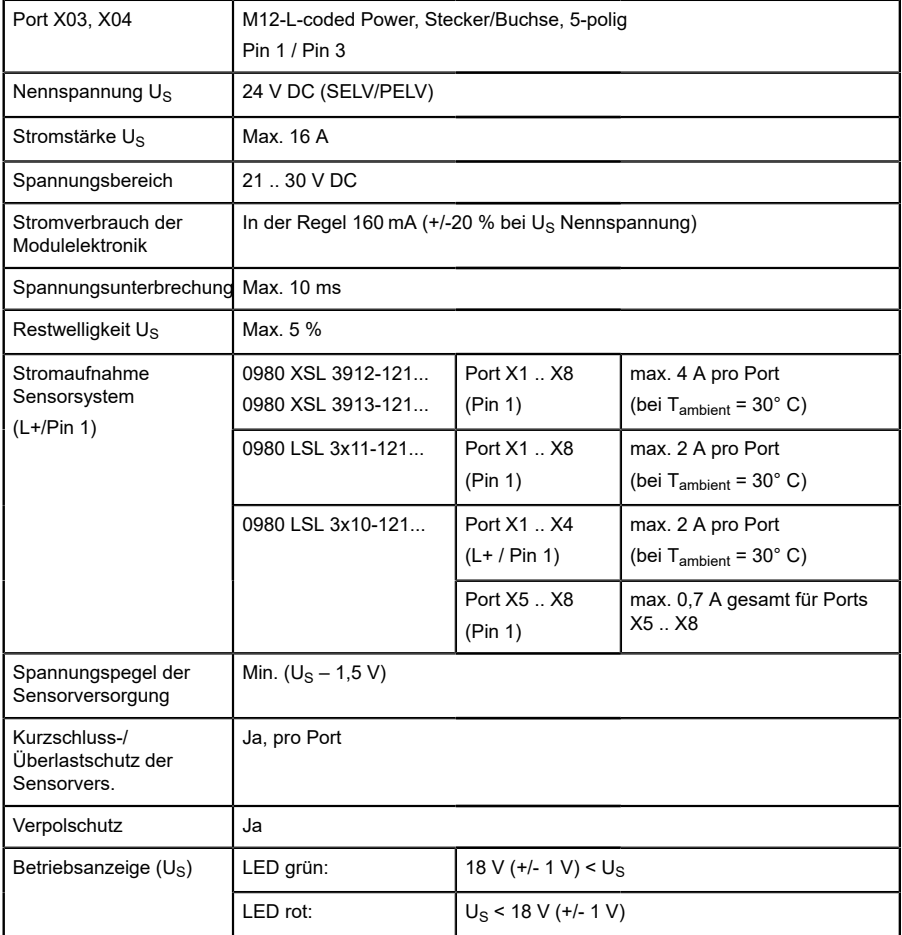

Tabelle 50: Informationen zur Spannungsversorgung der Modulelektronik/ Sensorik

## 14.4 Spannungsversorgung der Aktorik

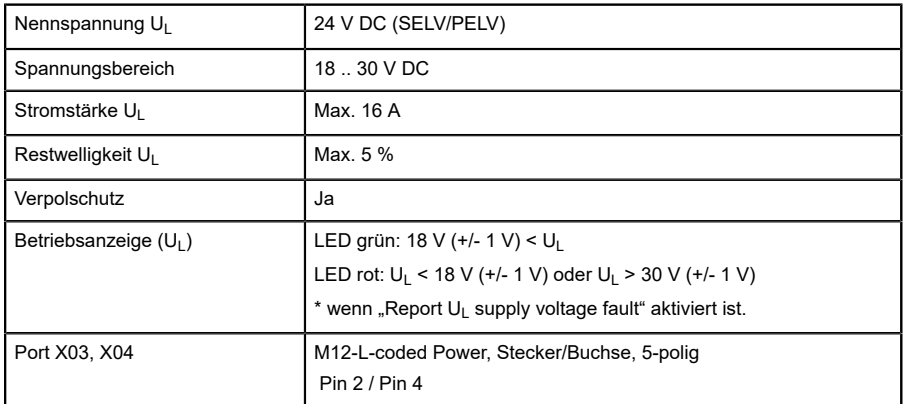

## 14.4.1 IO-Link Class A-Geräte (UL)

Tabelle 51: Informationen zur Spannungsversorgung der Aktorik

## 14.4.2 IO-Link Class A/B-Geräte (U<sub>AUX</sub>)

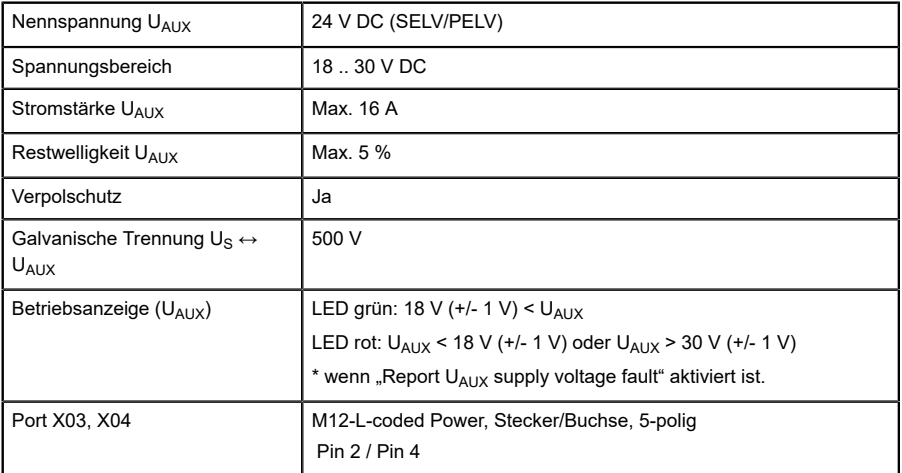

Tabelle 52: Informationen zur Spannungsversorgung der Aktorik

## 14.5 I/O-Ports Channel A (Pin 4)

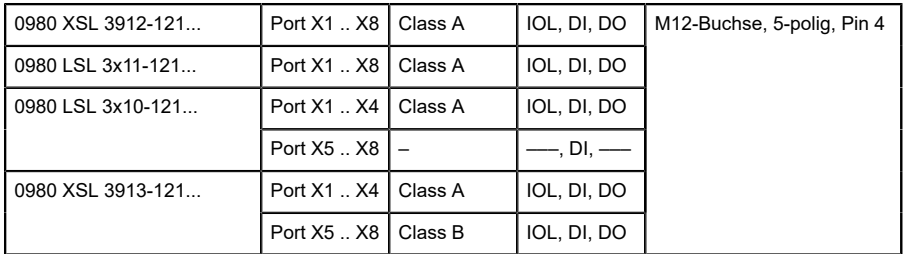

Tabelle 53: IO-Link Master-Ports: Funktionsübersicht für Ch. A (Pin 4)

## 14.5.1 Als digitaler Eingang konfiguriert, Ch. A (Pin 4)

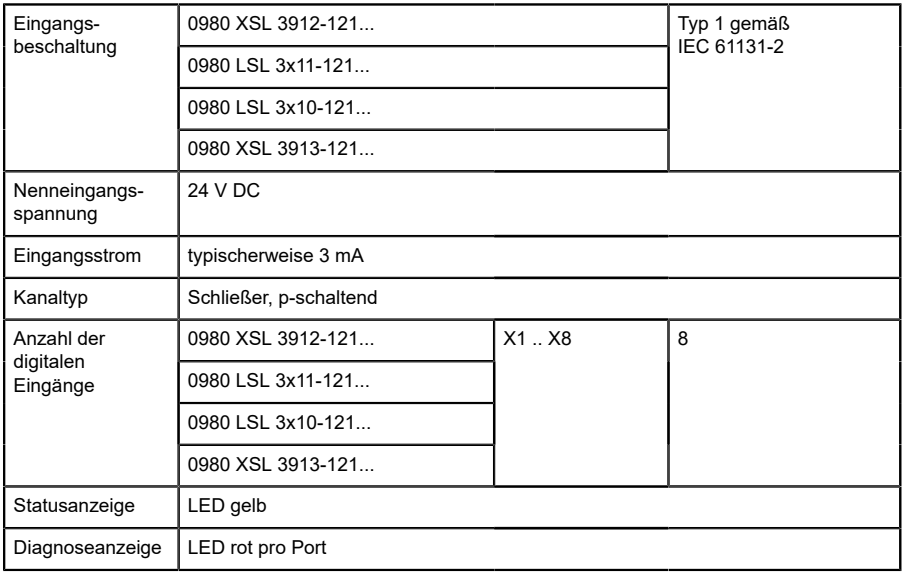

Tabelle 54: I/O-Ports Ch. A (Pin 4) konfiguriert als digitaler Eingang

### 14.5.2 Konfiguriert als Digitalausgang, Ch. A (Pin 4)

**Achtung:** Die digitalen Ausgänge von Channel A werden bei den Gerätevarianten 0980 XSL 3912-121-007D-00F und 0980 XSL 3912-121-007D-01F **von der UL-Spannung versorgt**, wenn der "High-Side Switch"-Modus parametriert wurde.

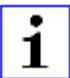

**Achtung:** Für die Gerätevariante 0980 XSL 3913-121-007D-01F, werden die digitalen Ausgänge folgendermaßen versorgt:

 $\blacktriangleright$  "X1 .. X8 / Channel A" werden von der Us-Spannung versorgt

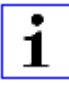

**Achtung:** Die digitalen Ausgänge von Channel A werden bei den Gerätevarianten 0980 LSL 3010-121-0006-001 und 0980 LSL 3011-121-0006-001 **von der US-Spannung versorgt**.

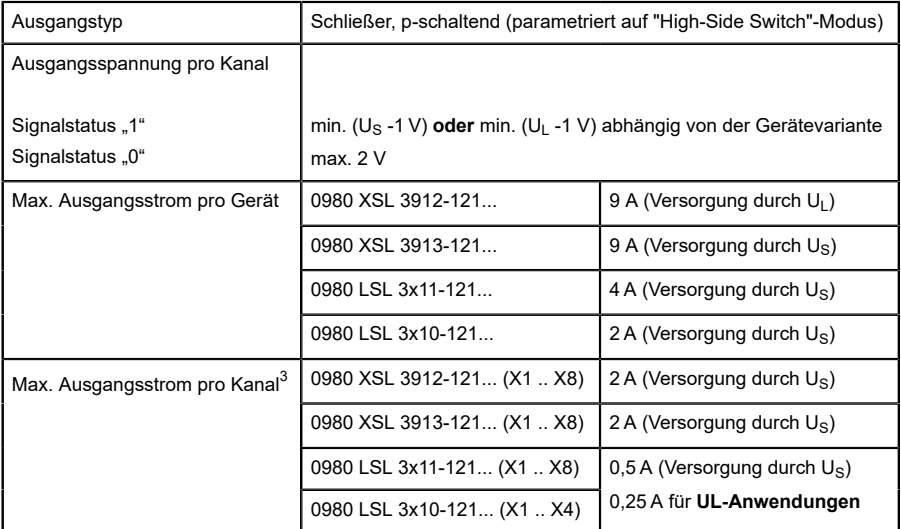

<span id="page-179-0"></span><sup>3</sup> Max. 2,0 A pro Kanal; für jedes Port-Paar X1/X2, X3/X4, X5/X6, X7/ X8 max. 6,5 A (für **UL-Anwendungen** max. 5,0 A); für die ganze Port-Gruppe X1 .. X8 max. 9,0 A gesamt (mit Derating).
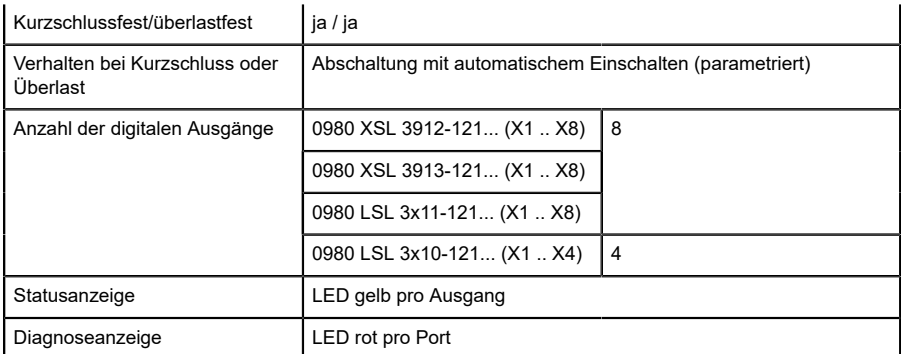

Tabelle 55: I/O-Ports Ch. A (Pin 4) konfiguriert als digitaler Ausgang

## 14.5.3 Konfiguriert als IO-Link-Port im COM-Modus, Ch. A

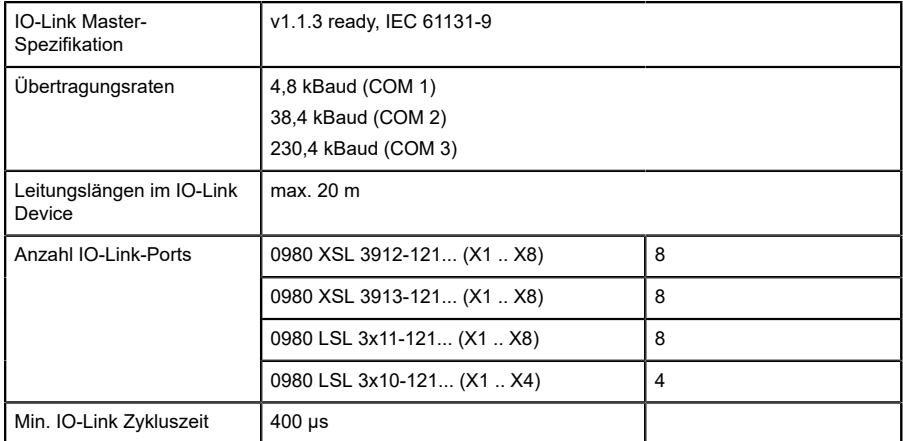

Tabelle 56: Konfiguriert als IO-Link-Port im COM-Modus

## 14.6 I/O-Ports Channel B (Pin 2)

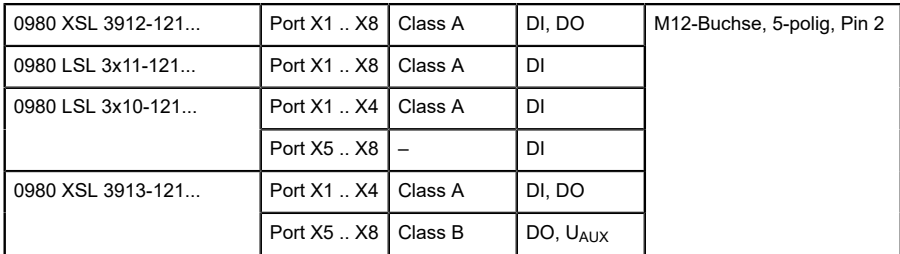

Tabelle 57: IO-Link Master-Ports: Funktionsübersicht für Ch. B (Pin 2)

## 14.6.1 Als digitaler Eingang konfiguriert, Ch. B (Pin 2)

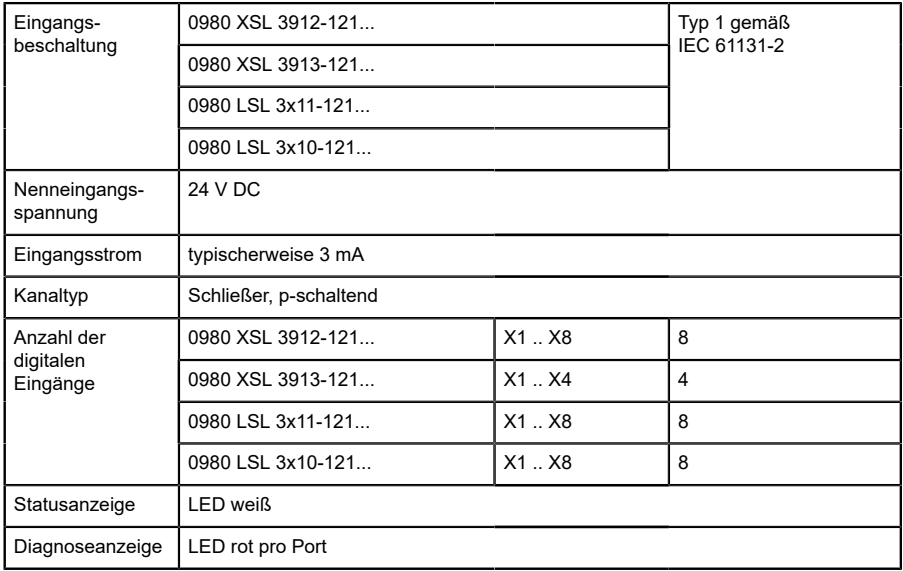

Tabelle 58: I/O-Ports Ch. B (Pin 2) konfiguriert als digitaler Eingang

### 14.6.2 Konfiguriert als Digitalausgang, Ch. B (Pin 2)

**Achtung:** Die digitalen Ausgänge von Channel B werden bei den Gerätevarianten 0980 XSL 3912-121-007D-00F und 0980 XSL 3912-121-007D-01F **von der UL-Spannung versorgt**.

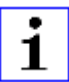

1

**Achtung:** Für die Gerätevariante 0980 XSL 3913-121-007D-01F, werden die digitalen Ausgänge folgendermaßen versorgt:

- $\triangleright$  "X1 .. X4 / Channel B" werden von der Us-Spannung versorgt
- $\blacktriangleright$  "X5 .. X8 / Channel B" werden von der U<sub>AUX</sub>-Spannung versorgt

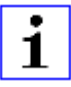

**Achtung:** Die digitalen Ausgänge von Channel B werden bei den Gerätevarianten 0980 LSL 3010-121-0006-001 und 0980 LSL 3011-121-0006-001 **von der US-Spannung versorgt**.

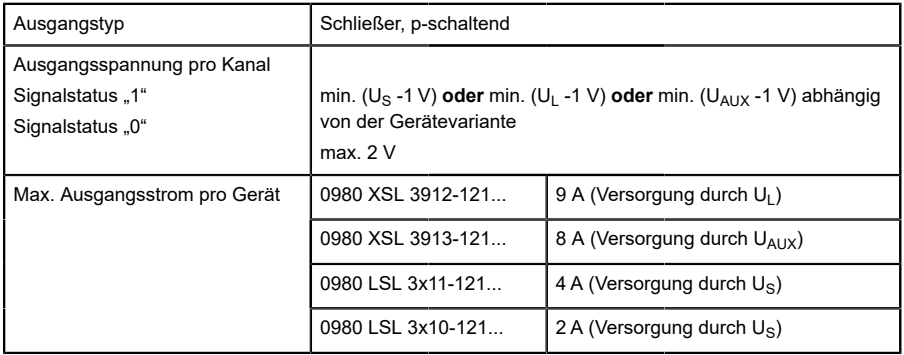

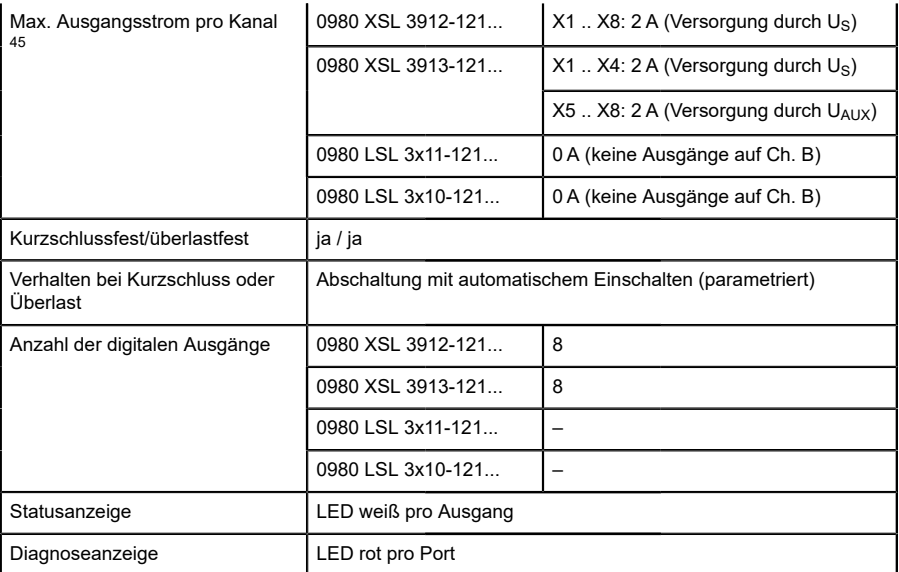

Tabelle 59: I/O-Ports Ch. B (Pin 2) konfiguriert als digitaler Ausgang

<span id="page-183-0"></span><sup>4</sup> Für Class A-Geräte: Max. 2,0 A pro Kanal; für jedes Port-Paar X1/X2, X3/X4, X5/X6, X7/X8 max. 6,5 A (für **UL-Anwendungen** max. 5,0 A); für die ganze Port-Gruppe X1 .. X8 max. 9,0 A gesamt (mit Derating).

<span id="page-183-1"></span><sup>5</sup> Für Class A/B-Geräte: Max. 2,0 A pro Kanal; für jedes Port-Paar X1/ X2, X3/X4, X5/X6, X7/X8 max. 6,5 A (für **UL-Anwendungen** max. 5,0 A); für die Port-Gruppe X5/X6/X7/X8 max. 5,0 A aus U<sub>AUX</sub>; für die ganze Port-Gruppe X1 .. X8 max. 9,0 A gesamt (mit Derating).

## 14.7 LEDs

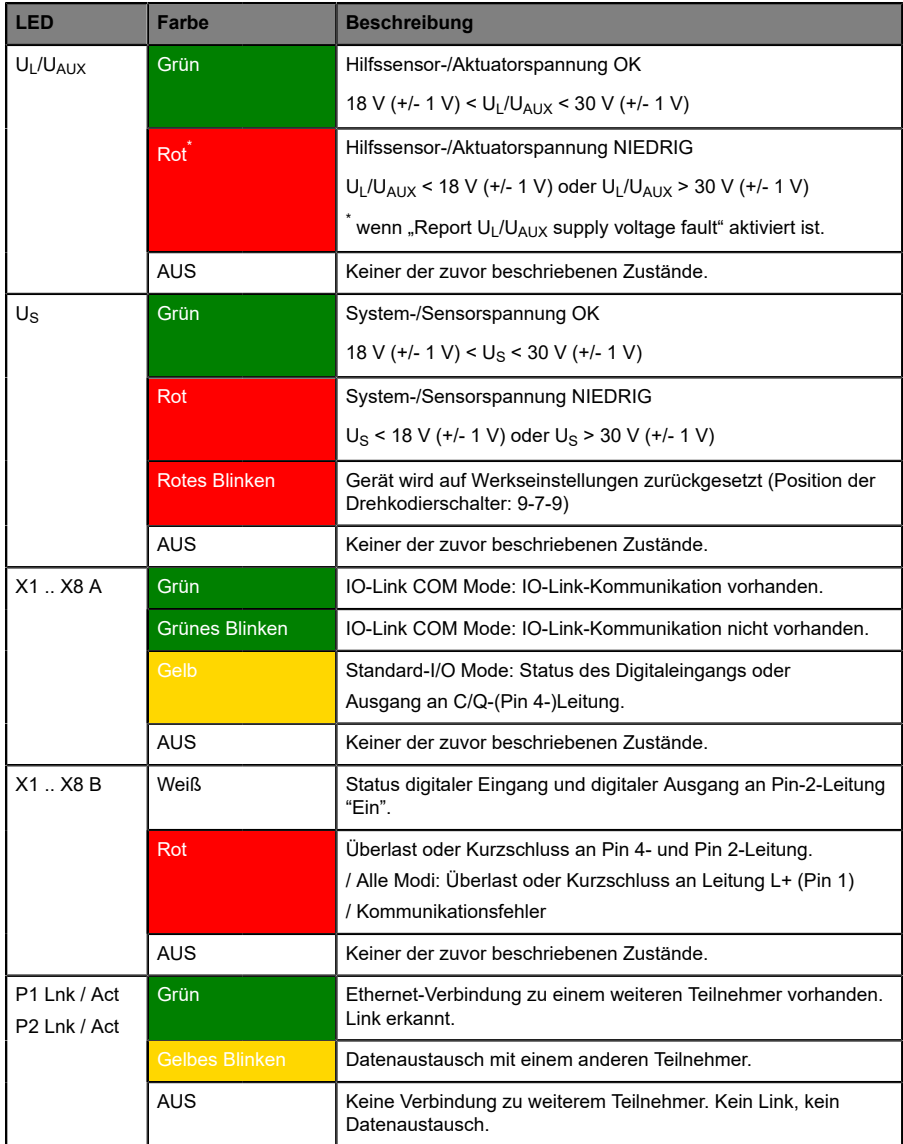

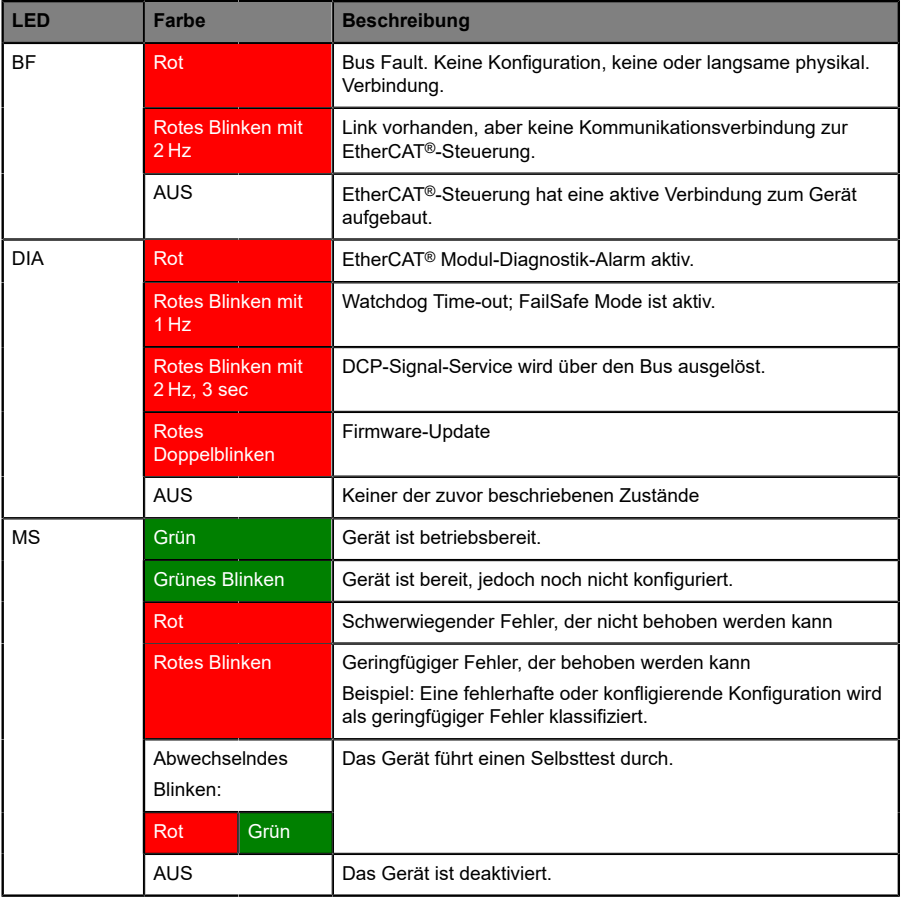

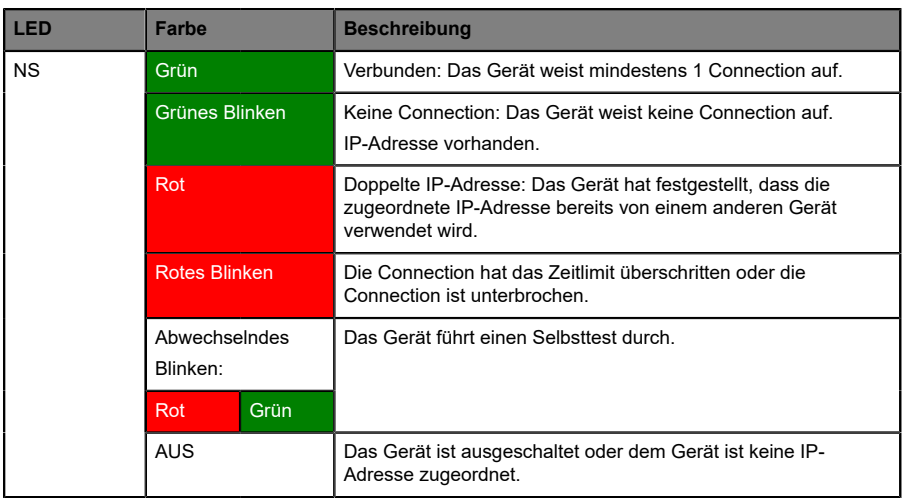

Tabelle 60: Informationen zu den LED-Farben

## 14.8 Datenübertragungszeiten

Die folgenden Tabellen bieten eine Übersicht der internen Datenübertragungszeiten eines LioN-X IO-Link Master mit angeschlossenem IO-Link Device als digitale I/O-Erweiterung (Belden-Artikel 0960 IOL 380-021 16DIO Hub mit einer Zykluszeit von mindestens 1 ms).

Es gibt drei gemessene Datenrichtungswerte für jeden Anwendungsfall:

- ▶ **SPS zu DO:** Übertragung von geänderten SPS-Ausgangsdaten zum IO-Link Device Digitalausgang.
- **DI zu SPS:** Übertragung eines geänderten digitalen Eingangssignals am IO-Link Device zur SPS.
- **D Round-trip time (RTT):** Übertragung von geänderten SPS-Ausgangsdaten zum IO-Link Device Digitalausgang. Der digitale Ausgang ist an einen digitalen Eingang am IO-Link Device angeschlossen. Übertragung eines geänderten digitalen Eingangssignals am IO-Link Device zur SPS. RTT = [SPS zu DO] + [DI zu SPS].

Die gemessenen Werte sind der Ethernet-Datenübertragungsstrecke entnommen. Daher sind die Werte ohne SPS-Prozesszeiten und SPS-Zykluszeiten angegeben.

Der konfigurierbare digitale Eingangsfilterwert an 0960 IOL 380-021 wurde auf "off" (0 ms) gesetzt.

Um nutzerabhängige Datenübertragung und Round-Trip-Zeiten möglicher Eingangsfilter berechnen zu können, müssen SPS-Prozesszeiten und Zykluszeiten miteinbezogen werden.

Die gemessenen Werte sind gültig für ein Maximum von 48 Bytes an IO-Link-Daten für den IO-Link Master in jede Richtung (Input/Output).

#### **Anwendungsfall 1:**

IO-Link Master-Konfiguration mit aktiviertem Web-Interface bei *deaktivierten* IIoT-Protokollen

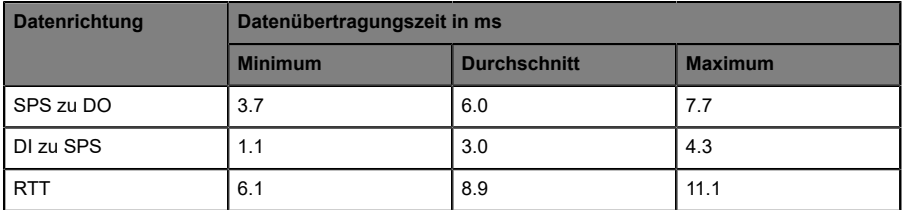

#### **Anwendungsfall 2:**

IO-Link Master-Konfiguration mit aktiviertem Web-Interface bei *aktivierten* IIoT-Protokollen

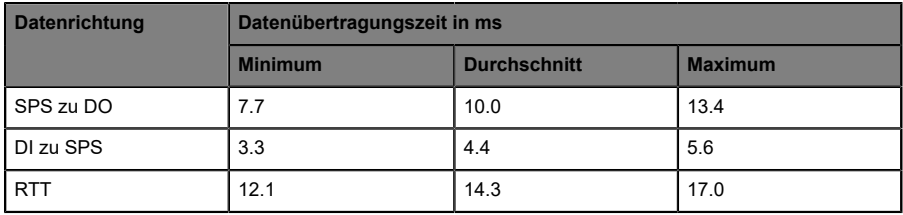

# 15 Zubehör

Unser Angebot an Zubehör finden Sie auf unserer Website:

<http://www.beldensolutions.com>

# 16 Referenzen

- **1.** EtherCAT® Specification Part 5: Application Layer service definition, ETG.1000.5 V1.0.4, ETG 2017-09.
- **2.** EtherCAT® Specification Part 6: Application Layer protocol specification, ETG.1000.6 V1.0.4, ETG 2017-09.
- **3.** EtherCAT® Protocol Enhancements, ETG.1020 V1.2.0, ETG 2015-12.
- **4.** EtherCAT® Indicator and Labeling Specification, ETG.1300 V1.1.1, ETG 2015-07.
- **5.** EtherCAT® Slave Information Specification, ETG.2000 V1.0.10, ETG 2018-02.
- **6.** EtherCAT® Modular Device Profile Part 1: General MDP Device Model, ETG.5001.1 V0.9.0, ETG 2016-07.
- **7.** EtherCAT® Modular Device Profile Part 6220: IO-Link Master, ETG.5001.6220 V1.0.5, ETG 2017-04.
- **8.** Protocol API EtherCAT® Slave V4.7.0, Hilscher Gesellschaft für Systemautomation mbH, DOC110909API10EN, Revision 10, 2017-10.
- **9.** IO-Link Interface and System Specification Version 1.1.2, Order No: 10.002, IO-Link Community 2013-07.